2022-04-01 Valido a partire dalla versione 01.0x (versione del dispositivo)

BA02144T/16/IT/01.22-00

71597177

# Istruzioni di funzionamento iTEMP TMT86

Trasmettitore di temperatura a doppio ingresso Protocollo PROFINET<sup>®</sup>

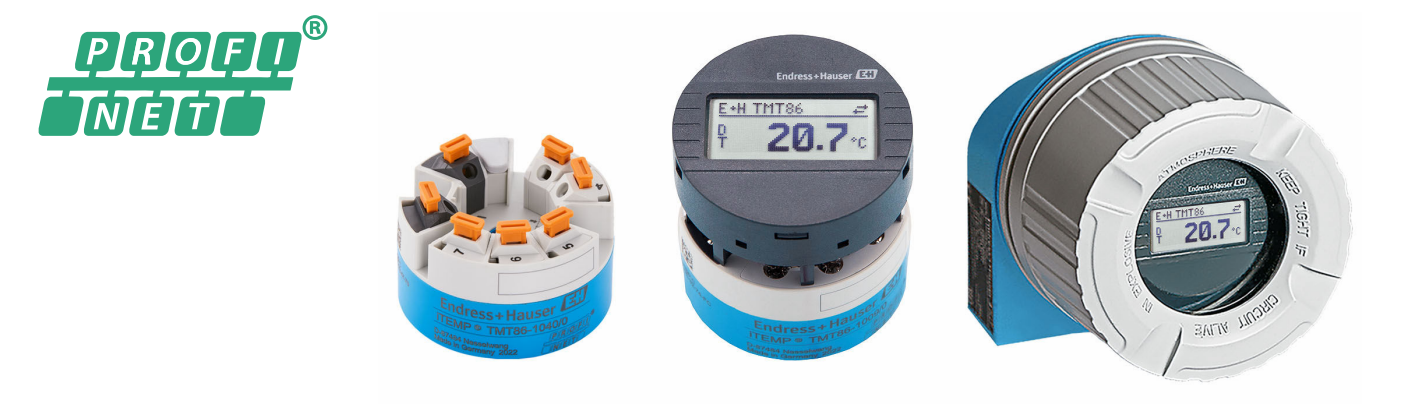

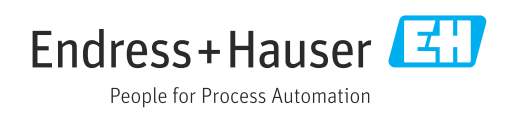

## Indice

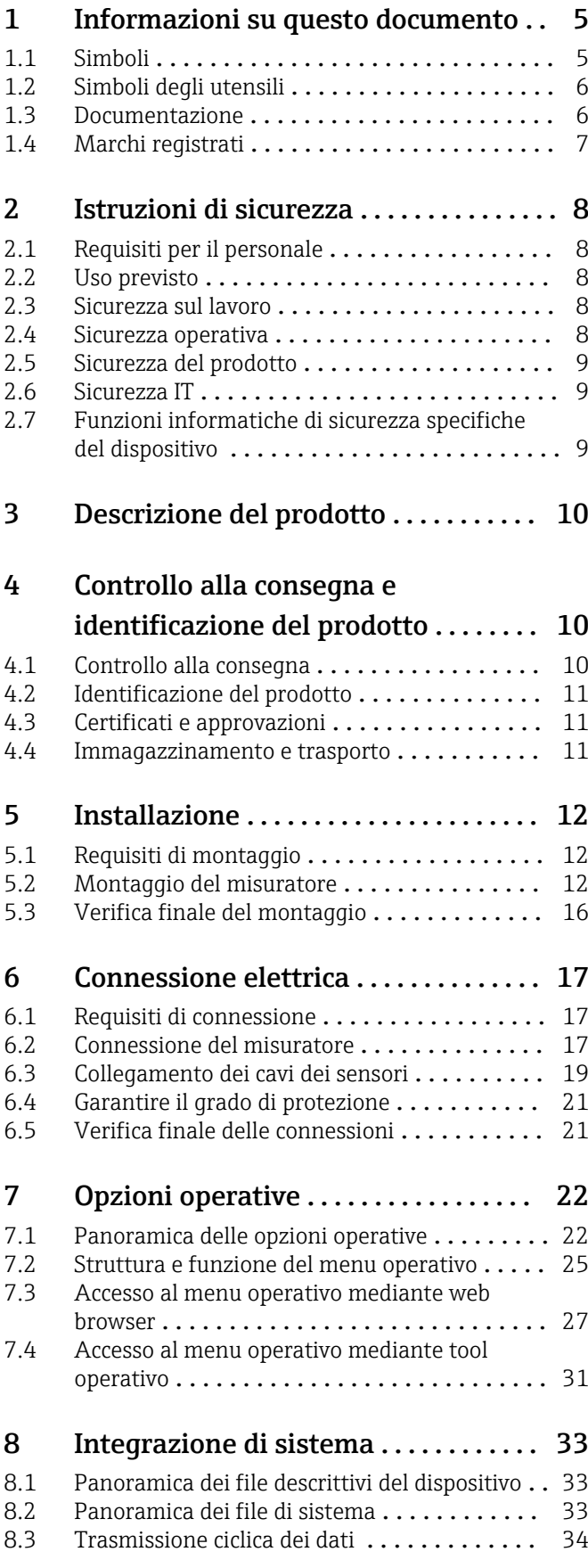

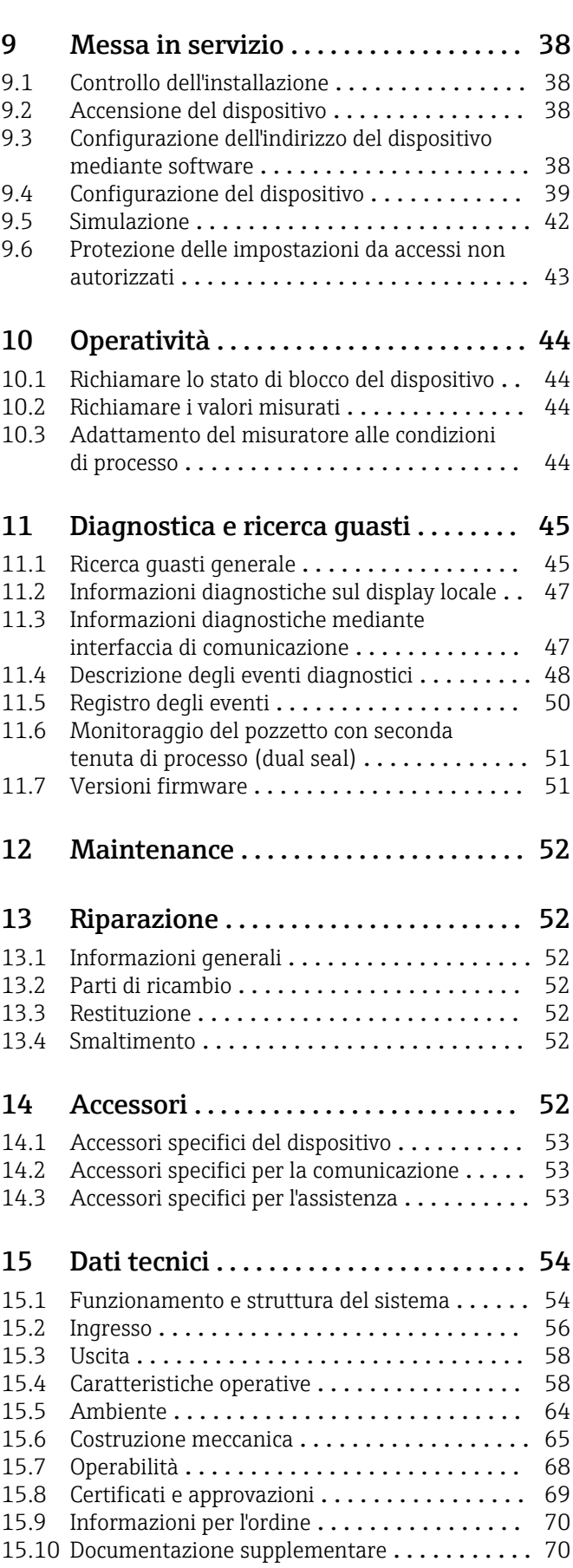

Indice analitico [.........................](#page-71-0) 72

## <span id="page-4-0"></span>1 Informazioni su questo documento

## 1.1 Simboli

### 1.1.1 Simboli di sicurezza

#### **A** PERICOLO

Questo simbolo segnala una situazione pericolosa, che causa lesioni gravi o mortali se non evitata.

#### **A** AVVERTENZA

Questo simbolo segnala una situazione pericolosa, che può causare lesioni gravi o mortali se non evitata.

#### **A ATTENZIONE**

Questo simbolo segnala una situazione pericolosa, che può causare lesioni di lieve o media entità se non evitata.

### **AVVISO**

Questo simbolo contiene informazioni su procedure e altri fatti che non causano lesioni personali.

## 1.1.2 Simboli elettrici

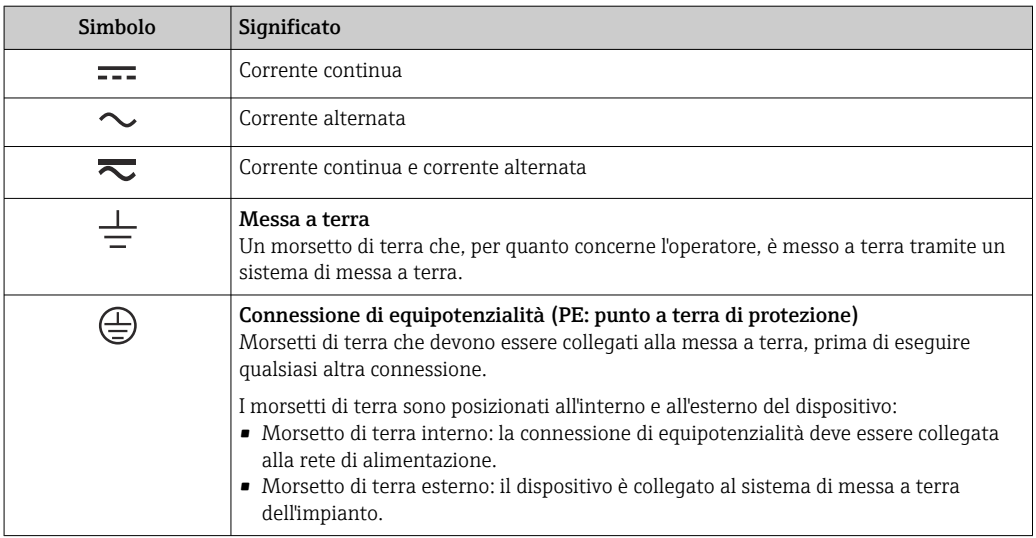

## 1.1.3 Simboli per alcuni tipi di informazioni

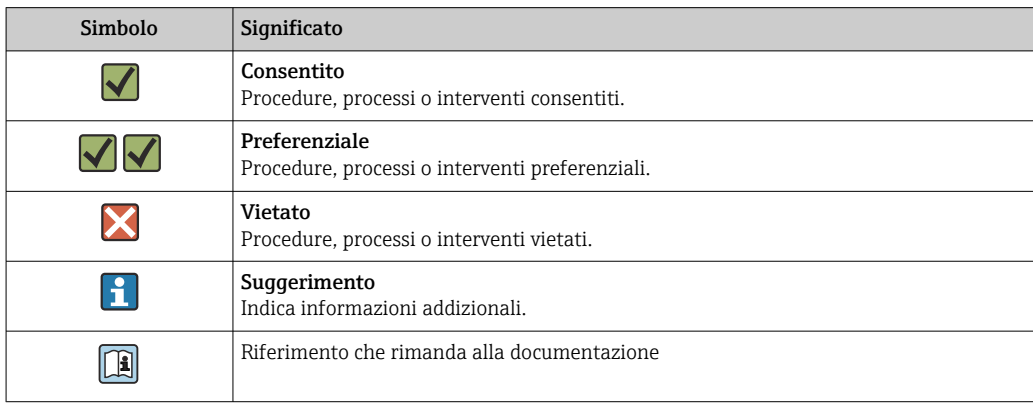

<span id="page-5-0"></span>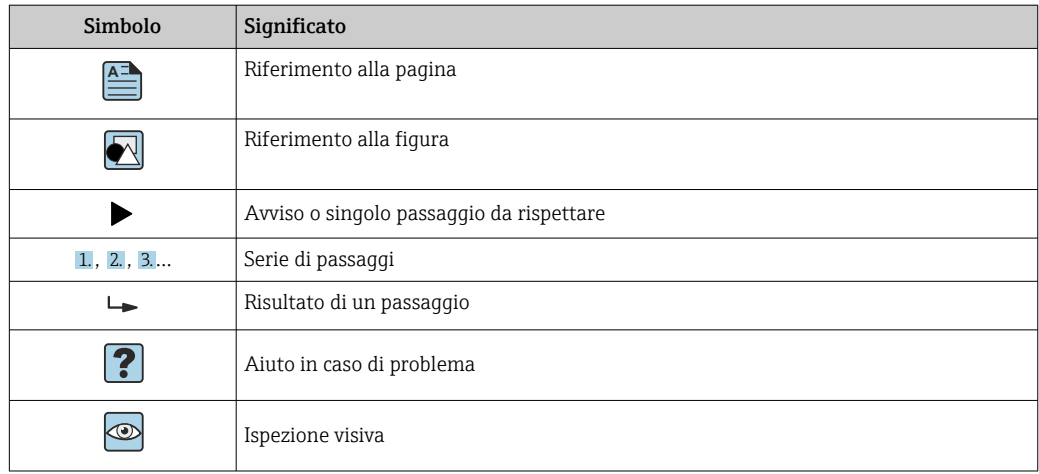

## 1.1.4 Simboli nei grafici

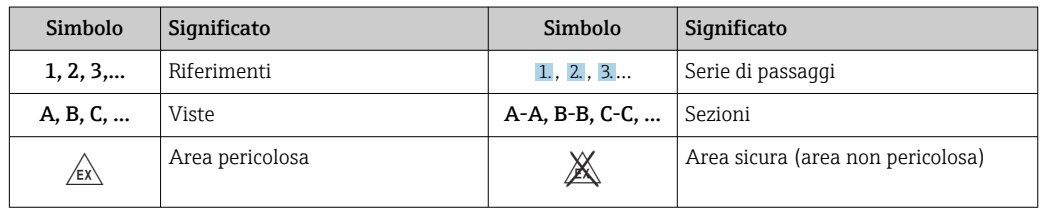

## 1.2 Simboli degli utensili

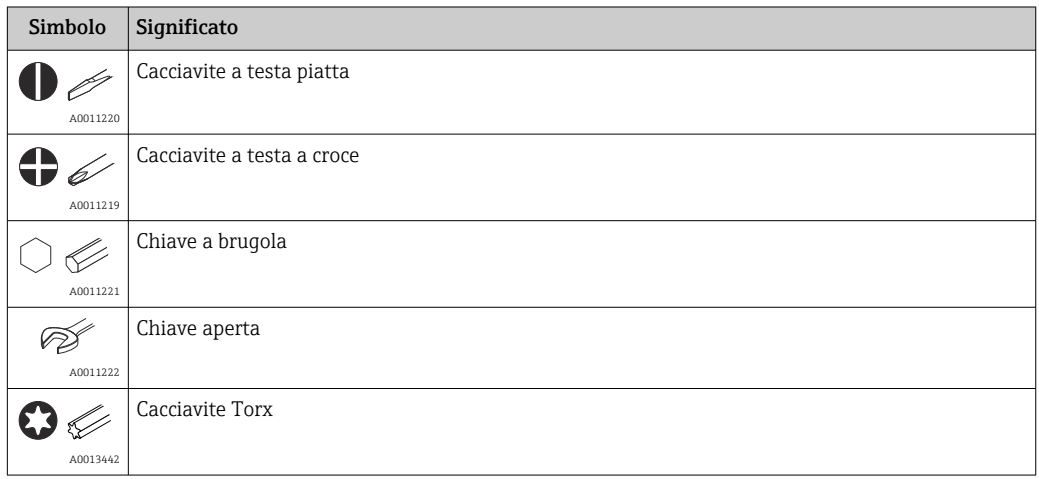

## 1.3 Documentazione

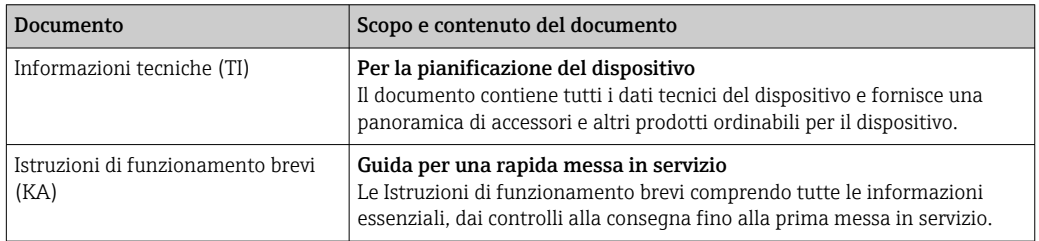

<span id="page-6-0"></span>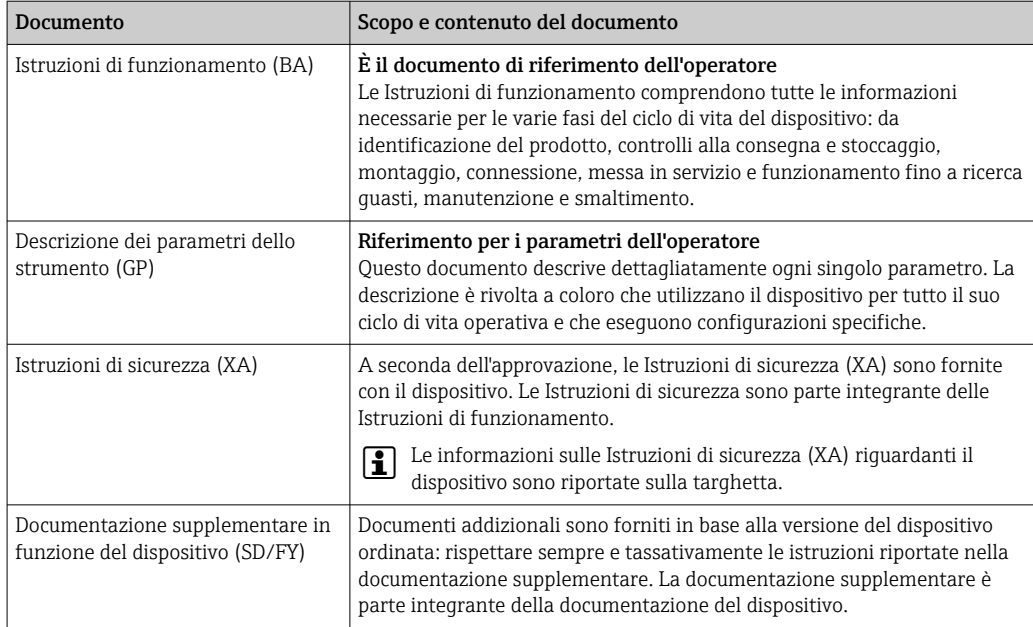

I tipi di documenti elencati sono disponibili:

- Nell'area Download sul sito Internet di Endress+Hauser: www.endress.com → Download
- Inserire il numero di serie riportato sulla targhetta in W@M Device Viewer (www.endress.com/deviceviewer): sono visualizzati tutti i dati relativi al dispositivo e una panoramica della relativa documentazione tecnica fornita con il dispositivo.
- Inserire il numero di serie riportato sulla targhetta nell'app Operations di Endress +Hauser o scansionare il codice matrice 2D (codice QR) posto sulla targhetta con l'app Operations di Endress+Hauser: sono visualizzate tutte le informazioni sul dispositivo e la relativa documentazione tecnica.

## 1.4 Marchi registrati

### PROFINET®

Marchio registrato di PROFIBUS Nutzerorganisation e.V. (organizzazione degli utenti PROFIBUS), Karlsruhe, Germania

## <span id="page-7-0"></span>2 Istruzioni di sicurezza

## 2.1 Requisiti per il personale

Il personale addetto a installazione, messa in servizio, diagnostica e manutenzione deve soddisfare i seguenti requisiti:

- ‣ Gli specialisti addestrati e qualificati devono possedere una qualifica pertinente per la funzione e il compito specifici.
- ‣ Il personale deve essere autorizzato dal proprietario o dal responsabile dell'impianto.
- ‣ Deve conoscere approfonditamente le normative locali/nazionali.
- ‣ Prima di iniziare il lavoro, il personale deve leggere e comprendere le istruzioni del manuale e della documentazione supplementare e i certificati (in funzione dell'applicazione).
- ‣ Il personale deve seguire le istruzioni e rispettare le politiche generali.

Il personale operativo, nello svolgimento dei propri compiti, deve soddisfare i requisiti seguenti<sup>.</sup>

- ‣ Il personale deve essere istruito e autorizzato in base ai requisiti del compito dal proprietario/responsabile dell'impianto.
- ‣ Il personale deve seguire le istruzioni contenute nel presente manuale.

## 2.2 Uso previsto

Il dispositivo è un trasmettitore di temperatura universale, configurabile dall'utente con uno o due ingressi sensore per termoresistenze (RTD), termocoppie (TC) e trasmettitori di resistenza e tensione. Il trasmettitore in versione da testa è stato sviluppato per il montaggio in una testa terminale (FF) secondo DIN EN 50446. Può essere montato anche su una guida DIN utilizzando lo specifico fermaglio a molla per guida DIN opzionale.

L'uso del dispositivo in modi diversi da quelli specificati dal produttore può rendere inefficaci le relative protezioni.

Il costruttore non è responsabile per i danni causati da un uso improprio o usi diversi da quelli previsti.

Il trasmettitore da testa non deve essere utilizzato, utilizzando lo specifico fermaglio a molla e sensori separati, come sostituto di una guida DIN in un armadio.

## 2.3 Sicurezza sul lavoro

Quando si interviene sul dispositivo o si lavora con il dispositivo:

‣ indossare dispositivi di protezione personale adeguati come da normativa nazionale.

## 2.4 Sicurezza operativa

- ‣ Utilizzare il dispositivo solo in condizioni tecniche adeguate, in assenza di errori e guasti.
- ‣ L'operatore deve garantire che il funzionamento del dispositivo sia privo di interferenze.

### Area pericolosa

Per evitare rischi a persone e impianto quando il dispositivo è utilizzato in area pericolosa (ad es. protezione dal rischio di esplosione o dotazioni di sicurezza):

- ‣ Confrontando i dati tecnici riportati sulla targhetta, controllare se il dispositivo ordinato è adatto per l'uso previsto in area pericolosa. La targhetta si trova su un lato della custodia del trasmettitore.
- ‣ Rispettare le specifiche riportate nella documentazione supplementare separata, che è parte integrante di queste istruzioni.

#### <span id="page-8-0"></span>Sicurezza e compatibilità elettromagnetica del dispositivo

Il sistema di misura rispetta i requisiti di sicurezza generali e quelli EMC secondo la serie IEC/EN 61326 e APL EMC Test Specification.

## 2.5 Sicurezza del prodotto

Questo prodotto è stato sviluppato secondo le procedure di buona ingegneria per rispettare i requisiti di sicurezza più recenti, è stato collaudato e ha lasciato la fabbrica in condizioni che ne consentono il funzionamento in sicurezza.

## 2.6 Sicurezza IT

La garanzia è valida solo se il prodotto è installato e impiegato come descritto nelle Istruzioni di funzionamento. Il prodotto è dotato di un meccanismo di sicurezza che protegge le sue impostazioni da modifiche involontarie.

Delle misure di sicurezza IT, che forniscono una protezione addizionale al prodotto e al trasferimento dei dati associati, devono essere implementate dagli stessi operatori secondo i loro standard di sicurezza.

## 2.7 Funzioni informatiche di sicurezza specifiche del dispositivo

Il dispositivo offre delle funzioni specifiche per supportare le misure protettive dell'operatore. Queste funzioni possono essere configurate dall'utente e, se utilizzate correttamente, garantiscono una maggiore sicurezza operativa. Il dispositivo fornisce una password per cambiare il ruolo utente (valida per operatività mediante web server, FieldCare, DeviceCare, PDM).

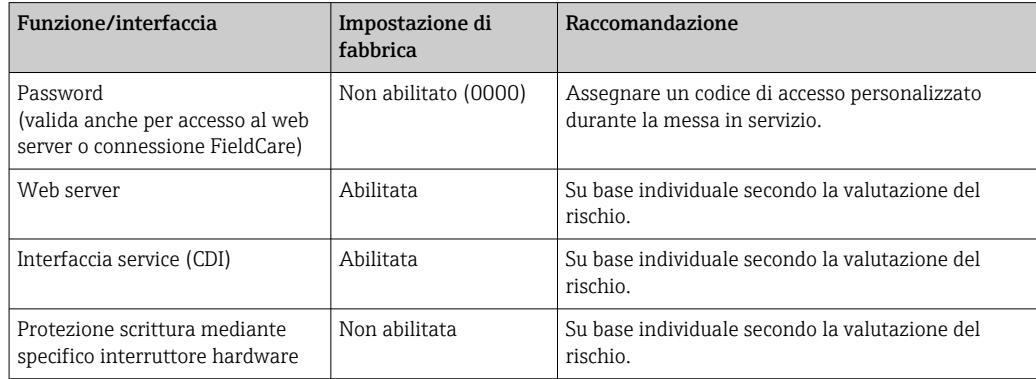

### 2.7.1 Protezione dell'accesso mediante password

Per proteggere l'accesso in scrittura ai parametri del dispositivo sono disponibili diverse password.

#### Password specifica dell'utente

L'accesso in scrittura ai parametri del dispositivo mediante web browser o tool operativo (ad es. FieldCare, DeviceCare) può essere protetto con una password modificabile, specifica dell'utente.

Alla consegna, sul dispositivo non è impostato un codice di accesso specifico. Il codice di accesso è *0000* (aperto).

#### <span id="page-9-0"></span>Note generali sull'uso delle password

- Durante la messa in servizio, si deve modificare la password utilizzata alla consegna.
- Rispettare le regole generali per generare una password sicura quando si definiscono e gestiscono le password.
- L'utente è responsabile dell'amministrazione e della sicura gestione delle password.
- Per informazioni su come configurare il codice di accesso o come recuperare la password in caso di smarrimento, a titolo di esempio, consultare il paragrafo "Protezione scrittura mediante codice di accesso"

### 2.7.2 Accesso mediante web server

Il dispositivo è consegnato con il web server abilitato. Il web server può essere disabilitato, se necessario, mediante il parametro Web server functionality (ad es. dopo la messa in servizio).

Le informazioni relative al dispositivo e allo stato possono essere nascoste dalla pagina di login per impedire accessi non autorizzati.

Per informazioni approfondite sui parametri del dispositivo, consultare: Documentazione "Descrizione dei parametri dello strumento"

## 3 Descrizione del prodotto

Il trasmettitore di temperatura è un dispositivo a 2 fili con due ingressi di misura. Il dispositivo trasmette non solo i segnali convertiti provenienti da termoresistenze e termocoppie, ma anche segnali di resistenza e tensione mediante comunicazione PROFINET®. Il dispositivo è alimentato mediante Ethernet a 2 fili (Single Pair Ethernet) e il trasmettitore può essere installato in un'apparecchiatura a sicurezza intrinseca in area pericolosa Zona 1. Il dispositivo viene utilizzato come strumentazione nella testa terminale, form B (FF), secondo DIN EN 50446. Il trasferimento dei dati avviene tramite 5 blocchi funzione Analog Input (AI).

## 4 Controllo alla consegna e identificazione del prodotto

## 4.1 Controllo alla consegna

- 1. Disimballare il trasmettitore di temperatura con attenzione. L'imballaggio o i contenuti sono esenti da danni?
	- Non installare componenti danneggiati altrimenti il produttore non può garantire la resistenza dei materiali o la conformità ai requisiti di sicurezza originali e, quindi, non può essere ritenuto responsabile per eventuali danni conseguenti.
- 2. La fornitura è completa e non manca nulla? Verificare la fornitura confrontandola con l'ordine.
- 3. I dati della targhetta corrispondono alle informazioni per l'ordine riportate nel documento di consegna?
- 4. Sono presenti la documentazione tecnica e tutti gli altri documenti necessari? Se applicabile: sono presenti le istruzioni di sicurezza (es. XA) per l'uso in aree pericolose?
	- Se una di queste condizioni non è soddisfatta, contattare l'ufficio vendite del produttore.

## <span id="page-10-0"></span>4.2 Identificazione del prodotto

Per identificare il dispositivo sono disponibili le seguenti opzioni:

- Specifiche della targhetta
- Codice d'ordine esteso con l'elenco delle caratteristiche del dispositivo nel documento di consegna
- Inserire il numero di serie riportato sulla targhetta in *W@M Device Viewer* [\(www.endress.com/deviceviewer](https://www.endress.com/deviceviewer)): sono visualizzati tutti i dati del dispositivo e una panoramica della documentazione tecnica compresa nella fornitura.
- Inserire il numero di serie riportato sulla targhetta nell'app *Endress+Hauser Operations* o scansionare il codice matrice 2D (codice QR) posto sulla targhetta con l'app *Endress +Hauser Operations*: verranno visualizzate tutte le informazioni relative al dispositivo e alla documentazione tecnica pertinente.

## 4.2.1 Targhetta

### Il dispositivo è quello corretto?

Confrontare le informazioni riportate sulla targhetta del dispositivo con i requisiti del punto di misura.

Informazioni riportate sulla targhetta:

- APL Port Profile (specifica il tipo di dispositivo e, anche, la tensione di alimentazione la potenza assorbita)
- Numero di serie, revisione del dispositivo, versione firmware e hardware
- Codice matrice 2D
- 2 righe per la descrizione tag e il codice d'ordine esteso
- Approvazione per area pericolosa con il codice della relativa documentazione Ex (XA...)
- Approvazioni con simboli

## 4.2.2 Nome e indirizzo del produttore

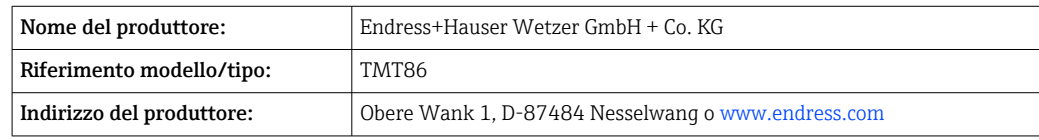

## 4.3 Certificati e approvazioni

Per i certificati e le approvazioni del dispositivo: vedere i dati sulla targhetta

Dati e documenti relativi alle approvazioni: www.endress.com/deviceviewer → (inserire il numero di serie)

## 4.4 Immagazzinamento e trasporto

Temperatura di immagazzinamento: –52 … +100 °C (–61,6 … +212 °F)

Umidità

- Condensa consentita con trasmettitore da testa
- Umidità relativa max.: 95 % secondo IEC 60068-2-30

Imballare il dispositivo per l'immagazzinamento e il trasporto in modo da proteggerlo adeguatamente dagli urti e dalle influenze esterne. Gli imballaggi originali offrono una protezione ottimale.

Durante il trasporto e l'immagazzinamento, evitare le seguenti condizioni ambientali:

- Luce solare diretta
- Vibrazioni
- Fluidi aggressivi

## <span id="page-11-0"></span>5 Installazione

## 5.1 Requisiti di montaggio

## 5.1.1 Dimensioni

Le dimensioni del dispositivo sono riportate nel paragrafo "Dati tecnici" .

## 5.1.2 Posizione di montaggio

- In testa terminale, FF, secondo DIN EN 50446, montaggio diretto sull'inserto con ingresso cavo (foro centrale 7 mm)
- In custodia da campo, separato dal processo (v. paragrafo "Accessori" )

Il trasmettitore da testa può essere montato anche su una guida DIN secondo IEC H. 60715 mediante il fermaglio a molla per guida DIN accessorio (v. paragrafo "Accessori" ).

Le informazioni sulle condizioni, che devono essere rispettate per il punto di installazione (come temperatura ambiente, grado di protezione, classe di clima, ecc.) per il corretto montaggio del dispositivo, sono reperibili nel paragrafo "Dati tecnici" .

Se il dispositivo è impiegato in aree pericolose, rispettare i valori soglia specificati nei certificati e nelle approvazioni (v. Istruzioni di sicurezza Ex).

## 5.2 Montaggio del misuratore

Per montare il dispositivo è richiesto un cacciavite a croce:

- Coppia di serraggio max. per viti di fissaggio =  $1$  Nm ( $\frac{3}{4}$  piede per libbra), cacciavite: Pozidriv Z2
- Coppia di serraggio max. per morsetti a vite = 0,35 Nm ( $\frac{1}{4}$  piede per libbra), cacciavite: Pozidriv Z1

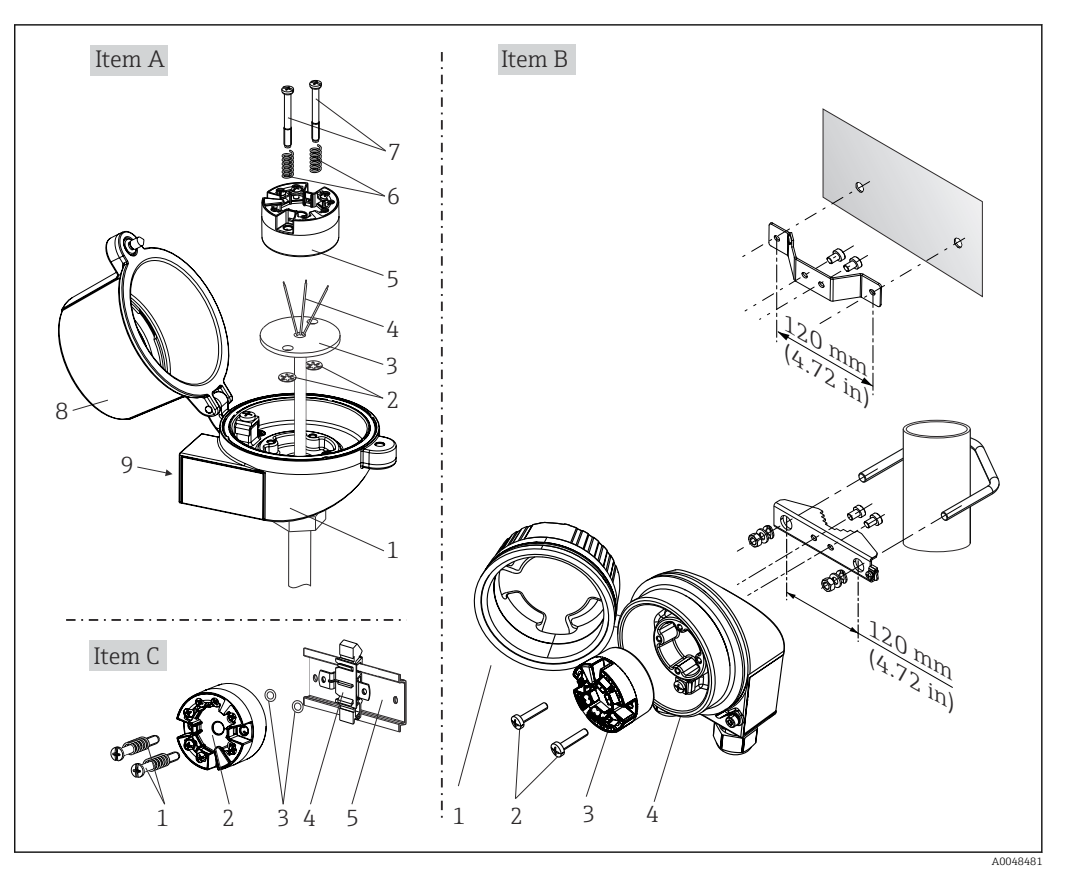

### 5.2.1 Montaggio del trasmettitore da testa

 *1 Montaggio del trasmettitore da testa (tre versioni)*

| <b>Versione A</b> | Montaggio in testa terminale (FF della testa terminale secondo DIN 43729) |
|-------------------|---------------------------------------------------------------------------|
|                   | Testa terminale                                                           |
| 2                 | Rondelle elastiche                                                        |
| 3                 | Inserto                                                                   |
| 4                 | Fili di connessione                                                       |
| 5                 | Trasmettitore da testa                                                    |
| 6                 | Molle di montaggio                                                        |
| 7                 | Viti di montaggio                                                         |
| 8                 | Coperchio della testa terminale                                           |
| 9                 | Ingresso cavo                                                             |

Procedura per il montaggio in una testa terminale, versione A:

- 1. Aprire il coperchio (8) sulla testa terminale.
- 2. Guidare i fili di connessione (4) dell'inserto (3) attraverso il foro centrale del trasmettitore da testa (5).
- 3. Inserire le molle di montaggio (6) sulle viti di montaggio (7).
- 4. Guidare le viti di montaggio (7) attraverso i fori laterali del trasmettitore da testa e dell'inserto (3). Fissare quindi le due viti di montaggio con gli anelli a scatto (2).
- 5. Serrare infine il trasmettitore da testa (5) insieme all'inserto (3) nella testa terminale.
- 6. Terminato il cablaggio, richiudere saldamente il coperchio della testa terminale (8).

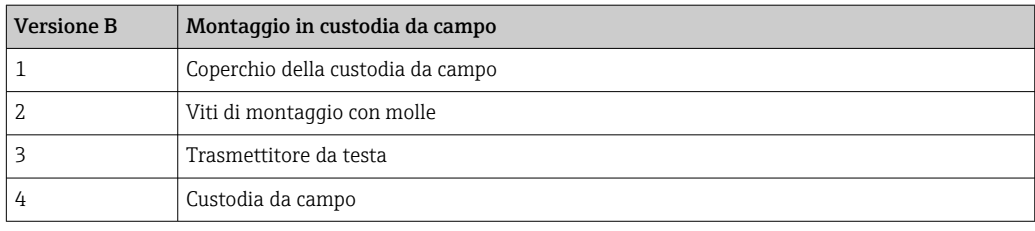

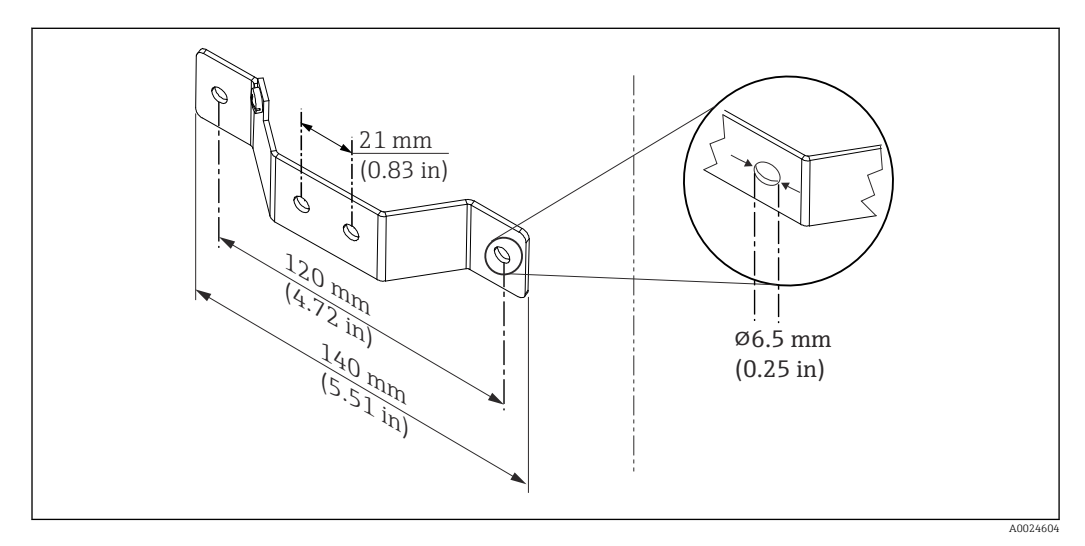

 *2 Dimensioni della staffa ad angolo per montaggio a parete (set completo per montaggio a parete disponibile fra gli accessori)*

Procedura per il montaggio in una custodia da campo, versione B:

- 1. Aprire il coperchio (1) della custodia da campo (4).
- 2. Inserire le viti di montaggio (2) attraverso i fori laterali nel trasmettitore da testa (3).
- 3. Avvitare il trasmettitore da testa alla custodia da campo.
- 4. Terminato il cablaggio, richiudere il coperchio (1) della custodia da campo.

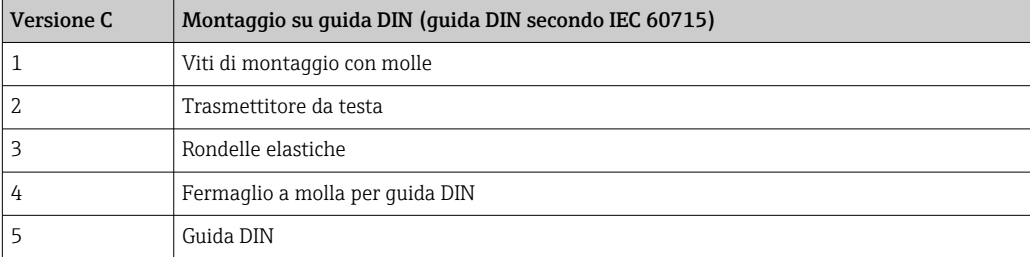

Procedura per il montaggio su guida DIN, versione C:

- 1. Premere lo specifico fermaglio a molla (4) sulla guida DIN (5), finché non si innesta con un clic.
- 2. Inserire le molle sulle viti di montaggio (1) e guidare le viti attraverso i fori laterali del trasmettitore da testa (2). Fissare quindi le due viti di montaggio con gli anelli a scatto (3).
- 3. Avvitare il trasmettitore da testa (2) sul fermaglio a molla per guida DIN (4).

#### Montaggio tipico nel Nord America

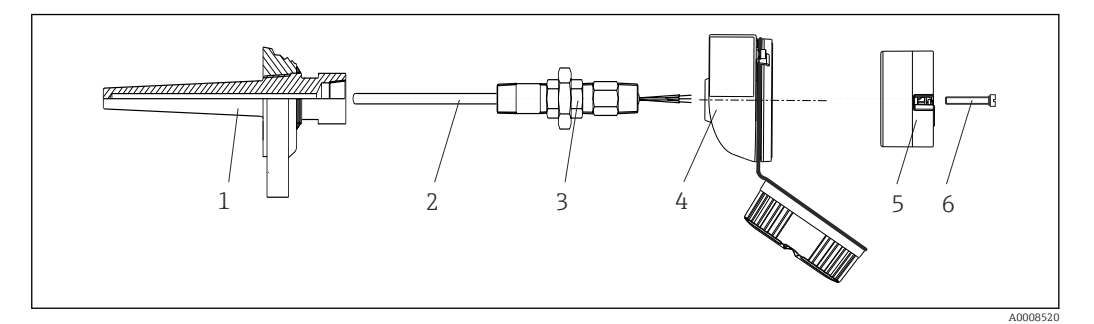

- *3 Montaggio del trasmettitore da testa*
- *1 Pozzetto*
- *2 Inserto*
- *3 Adattatore, raccordo*
- *4 Testa terminale 5 Trasmettitore da testa*
- *6 Viti di montaggio*

Costruzione del termoelemento con termocoppie o sensori RTD e trasmettitore da testa:

- 1. Inserire il pozzetto (1) nel tubo di processo o nella parete del serbatoio. Fissare il pozzetto in base alle istruzioni prima di applicare la pressione di processo.
- 2. Montare sul pozzetto i nippli e l'adattatore (3) del tubo del collo.
- 3. Verificare che gli anelli di tenuta siano installati, se richiesti per condizioni ambientali difficili o direttive speciali.
- 4. Inserire le viti di montaggio (6) attraverso i fori laterali del trasmettitore da testa (5).
- 5. Posizionare il trasmettitore da testa (5) nella testa terminale (4), in modo che il cavo bus (morsetti 1 e 2) sia rivolto verso l'ingresso cavo.
- 6. Utilizzando un cacciavite, avvitare il trasmettitore da testa (5) nella testa terminale (4).
- 7. Guidare i fili di connessione dell'inserto (3) attraverso l'ingresso cavo inferiore della testa terminale (4) e attraverso il foro centrale nel trasmettitore da testa (5). Collegare i fili di connessione al trasmettitore.
- 8. Avvitare la testa terminale (4), con il trasmettitore da testa integrato e cablato, sul nipplo e sull'adattatore già montati (3).

#### AVVISO

#### Il coperchio della testa terminale deve essere fissato correttamente per rispettare i requisiti per la protezione dal rischio di esplosione.

‣ Terminato il cablaggio, riavvitare saldamente il coperchio sulla testa terminale.

### Montaggio del display sul trasmettitore da testa

<span id="page-15-0"></span>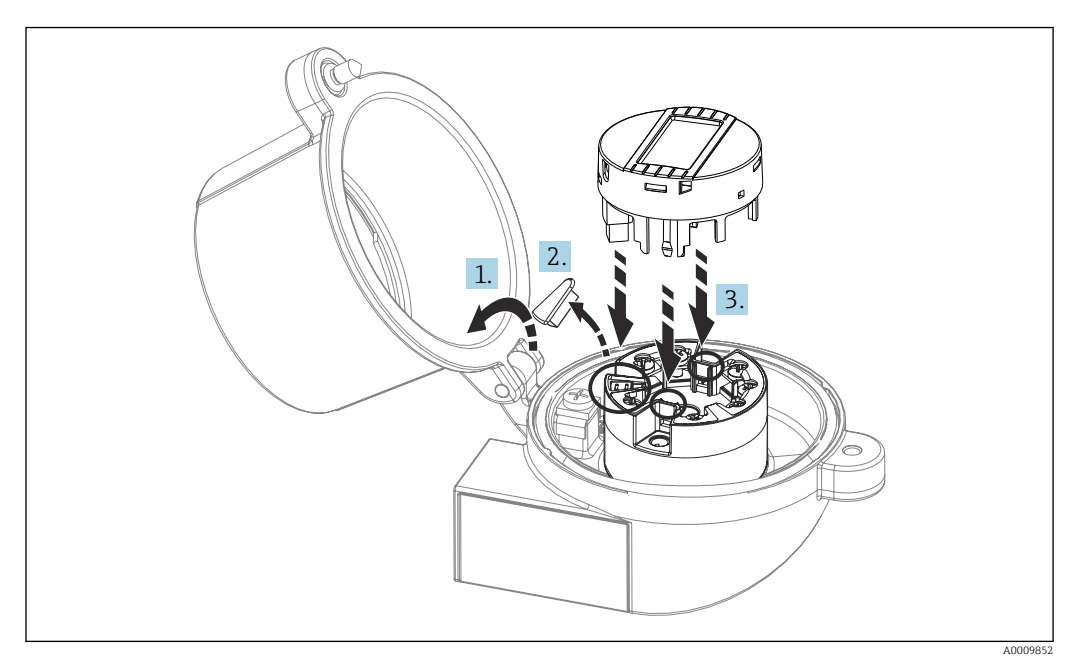

#### *4 Montaggio del display*

- 1. Allentare la vite sul coperchio della testa terminale. Sollevare e ribaltare il coperchio della testa terminale.
- 2. Togliere il coperchietto dalla zona di connessione per il display.
- 3. Inserire il modulo display sul trasmettitore da testa già montato e cablato. I pin di fissaggio devono innestarsi saldamente nella relativa sede sul trasmettitore da testa. Terminato il montaggio, serrare saldamente il coperchio della testa terminale.

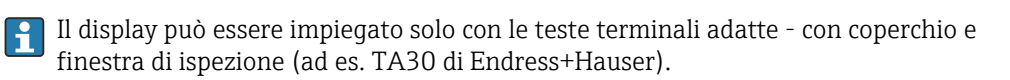

## 5.3 Verifica finale del montaggio

Terminata l'installazione del dispositivo, eseguire le seguenti verifiche finali:

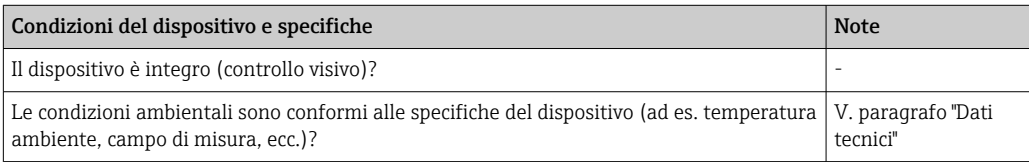

## <span id="page-16-0"></span>6 Connessione elettrica

## 6.1 Requisiti di connessione

Per collegare il trasmettitore da testa con i morsetti a vite è necessario un cacciavite a croce. Non sono richiesti utensili per la versione con morsetti a innesto.

### **AATTENZIONE**

- ‣ Disattivare l'alimentazione prima di installare o collegare il dispositivo. L'inosservanza di questa istruzione può provocare la distruzione dei componenti elettronici.
- ‣ Per collegare i dispositivi certificati Ex, considerare con attenzione le istruzioni e gli schemi di connessione riportati nel supplemento specifico Ex di queste Istruzioni di funzionamento.
- ‣ Non utilizzare la connessione del display per altri collegamenti. Qualsiasi connessione non corretta può danneggiare irreparabilmente l'elettronica.
- ‣ Prima di connettere l'alimentazione, collegare la linea di equalizzazione del potenziale al morsetto di terra esterno.
- ‣ Il dispositivo deve essere alimentato solo da un alimentatore con un circuito elettrico a energia limitata secondo UL/EN/IEC 61010-1, paragrafo 9.4 e i requisiti della tabella 18.

## 6.2 Connessione del misuratore

#### Trasmettitore da testa:

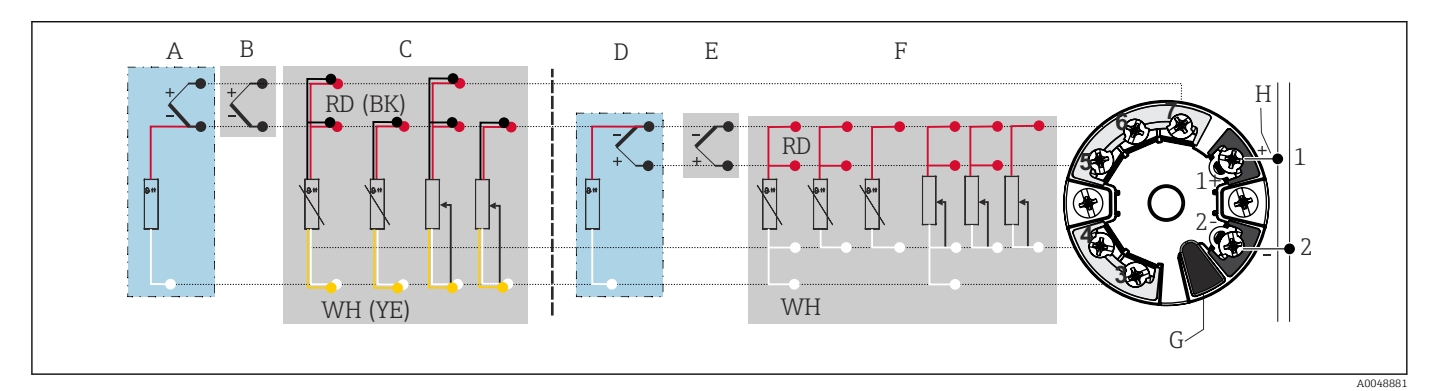

 *5 Assegnazione delle connessioni dei morsetti per il trasmettitore da testa*

- *A Ingresso sensore 2, TC e mV, giunto freddo esterno (CJ) Pt1000*
- *B Ingresso sensore 2, TC e mV, giunto freddo interno (CJ)*
- *C Ingresso sensore 2, RTD e Ω, a 2 e 3 fili*
- *D Ingresso sensore 1, TC e mV, giunto freddo esterno (CJ) Pt1000 E Ingresso sensore 1, TC e mV, giunto freddo interno (CJ)*
- *E Ingresso sensore 1, TC e mV, giunto freddo interno (CJ)*
- *F Ingresso sensore 1, RTD e Ω, a 2, 3 e 4 fili*
- *G Connessione del display, interfaccia service*
- *H Alimentazione e collegamento del bus*

### **AVVISO**

‣ ESD - scariche elettrostatiche. Proteggere i morsetti dalle scariche elettrostatiche. In caso contrario, parti dell'elettronica potrebbero danneggiarsi irreparabilmente o funzionare non correttamente.

## 6.2.1 Connessione del bus di campo

I dispositivi possono essere collegati al bus di campo in due modi:

- Mediante un pressacavo convenzionale  $\rightarrow$   $\blacksquare$  18
- Mediante un connettore per bus di campo

#### Rischio di danni  $\ddot{\mathbf{r}}$

- Disattivare l'alimentazione prima di installare o collegare il trasmettitore da testa. L'inosservanza di questa istruzione può provocare la distruzione dei componenti elettronici.
- Si consiglia di eseguire la messa a terra mediante una delle viti di terra (testa terminale, custodia da campo).
- Se la schermatura del cavo del bus di campo è collegata alla terra in più punti nei sistemi non dotati di un collegamento di equipotenzialità addizionale, si possono generare correnti di compensazione della frequenza di rete, che danneggiano il cavo o la schermatura. In questi casi, la schermatura del cavo del bus di campo deve essere messa a terra solo su un solo lato, ossia non deve essere collegata al morsetto di terra della custodia (testa terminale, custodia da campo). La schermatura non collegata deve essere isolata!
- Consigliamo di non collegare il bus di campo mediante pressacavi convenzionali. Se successivamente si sostituisce anche solo un misuratore, si deve interrompere la comunicazione del bus di campo.

#### Pressacavo o ingresso cavo

Attenersi anche alla procedura generale  $\rightarrow \blacksquare$  17.

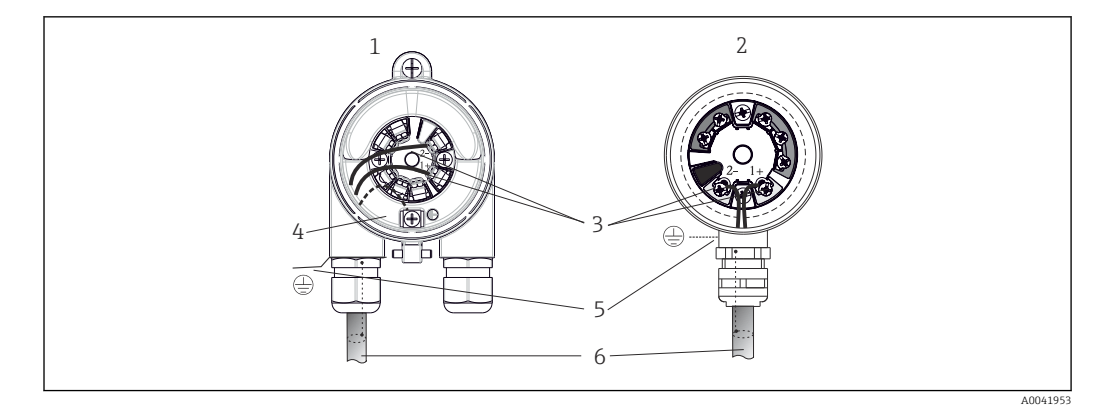

 *6 Connessione dei cavi di segnale e alimentazione*

- *1 Trasmettitore da testa installato in custodia da campo*
- *2 Trasmettitore da testa installato in testa terminale*
- *3 Morsetti per comunicazione del bus di campo e alimentazione*
- *4 Messa a terra interna*
- *5 Messa a terra esterna*
- *6 Cavo schermato del bus di campo*

#### <span id="page-18-0"></span>Morsetti

Selezione dei morsetti a vite o a innesto per i cavi del sensore e quelli di alimentazione. I morsetti per la connessione del bus di campo (1+ e 2-) sono indipendenti alla polarità. Per la connessione occorre utilizzare un cavo schermato.

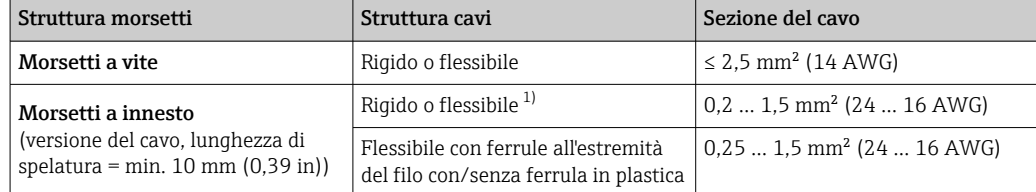

1) Si devono utilizzare dei capicorda nel caso di morsetti a innesto e cavi flessibili con sezione ≤ 0,3 mm<sup>2</sup> (22 AWG).

Per maggiori informazioni su schermatura, assegnazione dei PIN del connettore, ecc., v. "Ethernet-APL Engineering Guideline" su https://www.ethernet-apl.org

### 6.2.2 Tensione di alimentazione

#### Collegamento a uno switch da campo APL

Il dispositivo deve essere utilizzato secondo la classificazione della porta APL:

Area pericolosa: SLAA o SLAC (dettagli nelle Istruzioni di sicurezza Ex)

Area sicura: connessione SLAX a uno switch da campo APL con tensione max. 15 V c.c. e potenza di uscita min. 0,54 W. Corrisponde a uno switch da campo APL con classificazione SPCC o SPAA della porta APL, a titolo di esempio.

Classe di potenza A Ethernet-APL (9,6 ... 15  $V_{DC}$ , 540 mW)

Assorbimento max.: 0,7 W

#### Collegamento ad un interruttore SPE

In area sicura, il dispositivo può essere utilizzato con uno switch da campo SPE adatto: il dispositivo può essere collegato ad un interruttore SPE con tensione max. 30 V c.c. e potenza di uscita min. 1,85 W. Lo switch SPE deve supportare lo standard 10BASE-T1L e le classi di potenza PoDL 10, 11 o 12 e deve riconoscere i dispositivi da campo SPE senza modulo PoDL integrato.

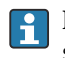

Lo switch da campo deve essere testato per garantire che soddisfi i requisiti di sicurezza (ad es. PELV, SELV, Classe 2).

## 6.3 Collegamento dei cavi dei sensori

Assegnazione dei morsetti per le connessioni dei sensori

### **AVVISO**

Quando si collegano 2 sensori, garantire che non si crei una connessione galvanica tra i sensori (ad es. causata dagli elementi del sensore non isolati dal pozzetto. Le correnti di equalizzazione risultanti potrebbero distorcere sensibilmente le misure.

‣ I sensori devono rimanere isolati galvanicamente tra loro collegandoli separatamente al trasmettitore. Il trasmettitore fornisce un isolamento galvanico sufficiente (> 2 kV c.a.) tra l'ingresso e l'uscita.

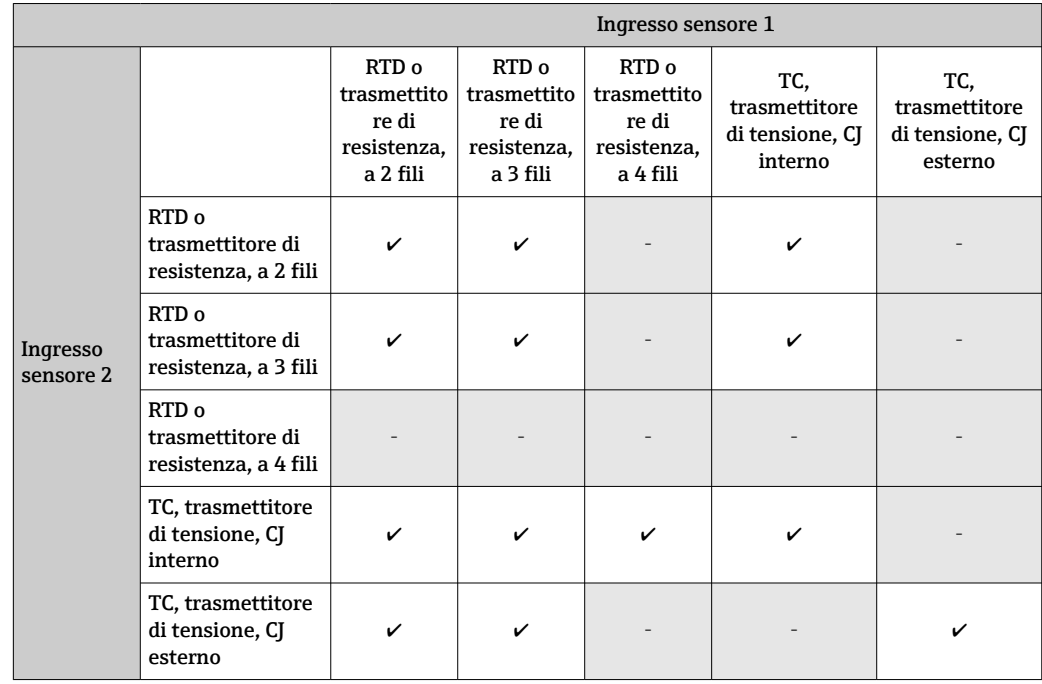

<span id="page-19-0"></span>*Sono consentite le seguenti combinazioni di connessione quando si assegnano ambedue gli ingressi sensore:*  $\rightarrow$   $\blacksquare$  17

I giunti freddi esterni e interni (CJ) sono misure di riferimento impostabili del giunto per la connessione di sensori a termocoppia (TC).

- CJ interno: è utilizzata la temperatura del giunto freddo interno.
- CJ esterno CJ: si deve collegare anche un sensore di resistenza RTD Pt1000.

### 6.3.1 Connessione ai morsetti a innesto

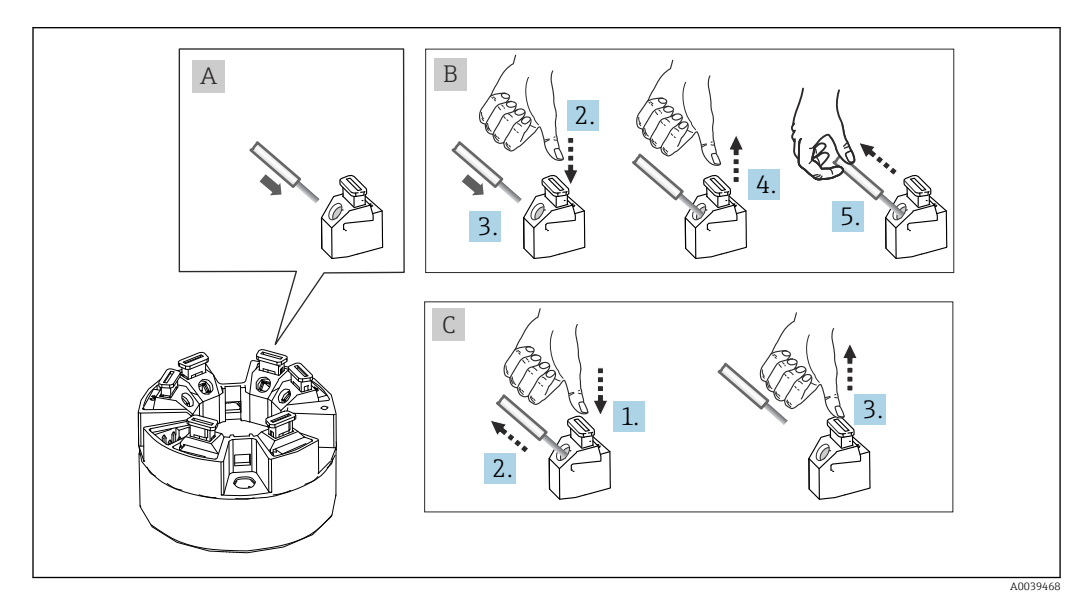

 *7 Connessione ai morsetti a innesto*

#### Fig. A, filo pieno:

- 1. Scoprire l'estremità del filo. Lunghezza di spelatura min. 10 mm (0,39 in).
- 2. Inserire l'estremità del filo nel morsetto.
- 3. Tirare leggermente il filo per controllare che sia fissato correttamente. Ripetere dal punto 1, se necessario.

#### <span id="page-20-0"></span>Fig. B, filo a trefoli fini, senza ferrula:

- 1. Scoprire l'estremità del filo. Lunghezza di spelatura min. 10 mm (0,39 in).
- 2. Premere la leva di apertura.
- 3. Inserire l'estremità del filo nel morsetto.
- 4. Rilasciare la leva di apertura.
- 5. Tirare leggermente il filo per controllare che sia fissato correttamente. Ripetere dal punto 1, se necessario.

#### Fig. C, distacco della connessione:

- 1. Premere la leva di apertura.
- 2. Rimuovere il filo dal morsetto.
- 3. Rilasciare la leva di apertura.

## 6.4 Garantire il grado di protezione

Al termine dell'installazione in campo o di un intervento di manutenzione, rispettare i seguenti punti non compromettere il grado di protezione IP:

- Il trasmettitore deve essere montato in una testa terminale con grado di protezione adatto.
- Le guarnizioni di tenuta della custodia devono risultare pulite ed intatte al momento dell'inserimento nelle relative sedi. Se necessario, asciugarla, pulirla o sostituirla.
- I cavi di collegamento utilizzati devono avere il diametro esterno specificato (ad es. M20x1.5, diametro del cavo 8 … 12 mm).
- Serrare saldamente il pressacavo.  $\rightarrow \boxtimes 8, \boxtimes 21$
- I cavi, prima di essere inseriti nei pressacavi, devono avere un'ansa ("trappola per l'acqua"). In questo modo l'eventuale umidità non potrà penetrare. Installare il dispositivo in modo che i pressacavi non siano rivolti verso l'alto. →  $\boxtimes$  8,  $\boxtimes$  21
- Sostituire tutti i pressacavi inutilizzati con tappi ciechi.
- Non togliere l'anello di tenuta dal pressacavo.

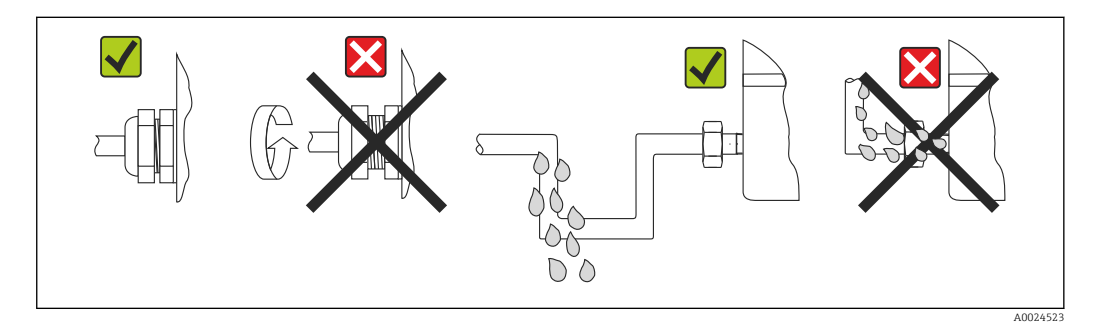

 *8 Suggerimenti di connessione per garantire la protezione IP67*

6.5 Verifica finale delle connessioni

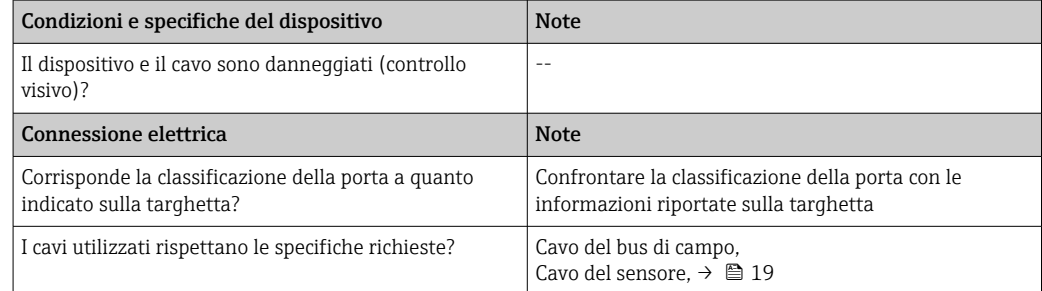

<span id="page-21-0"></span>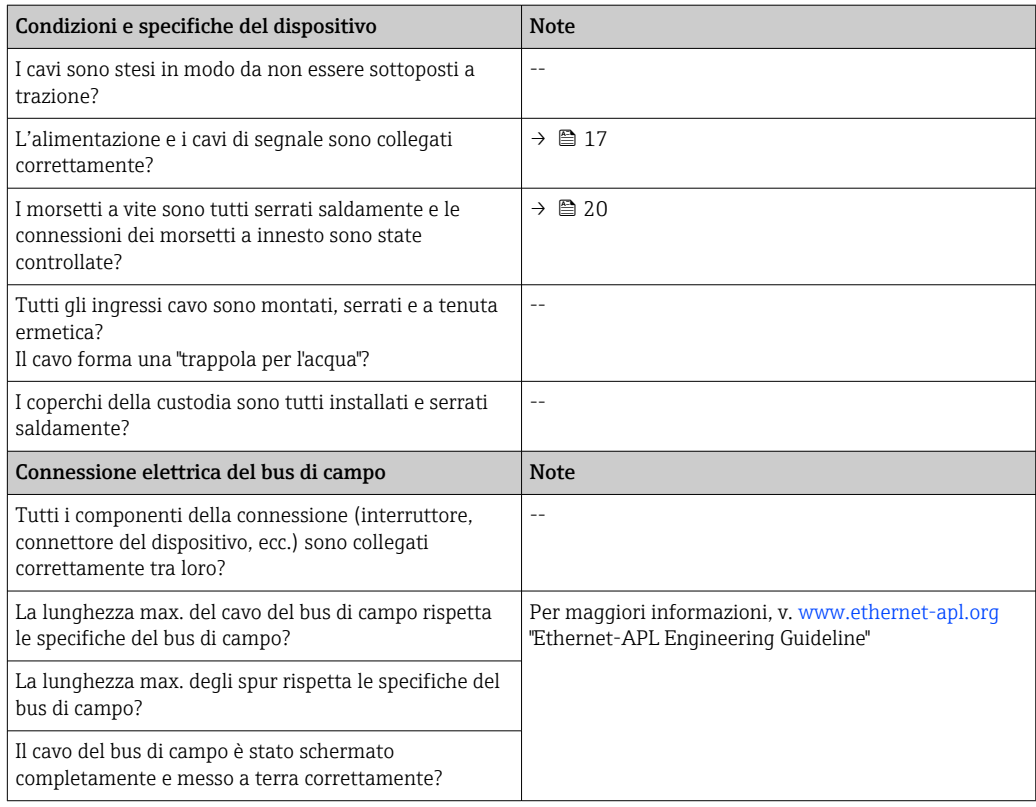

## 7 Opzioni operative

## 7.1 Panoramica delle opzioni operative

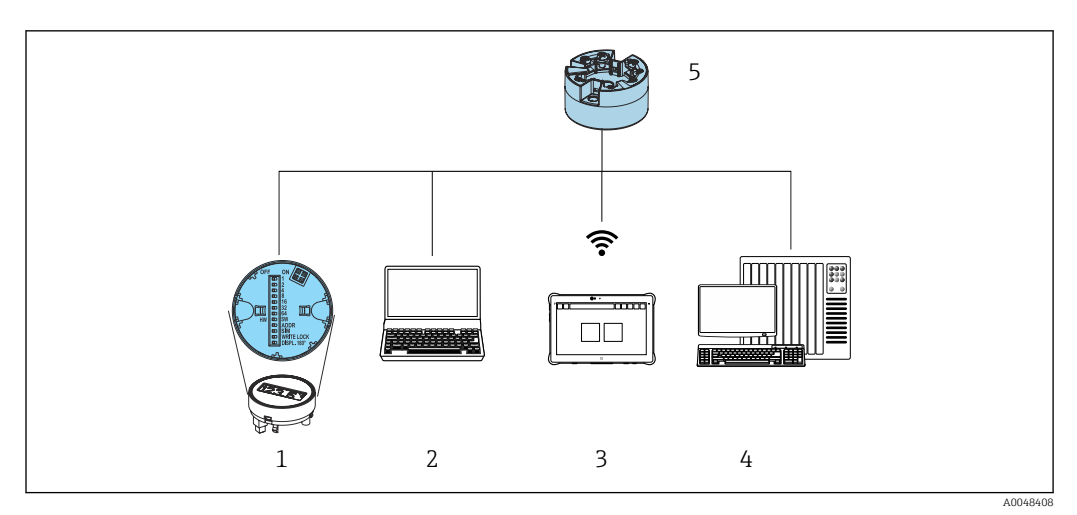

- *1 Controllo locale mediante interruttore DIP sul modulo display*
- *2 Computer con web browser o con tool operativo (ad es. FieldCare, DeviceCare, SIMATIC PDM)*
- *3 Field Xpert SMT70*
- *4 Sistema di controllo (ad es. PLC)*
- *5 Trasmettitore di temperatura*

L'operatore può configurare e mettere in servizio il dispositivo in diversi modi:

### 1. Microinterruttori (interruttori DIP) per varie impostazioni hardware, opzionali  $\rightarrow$  24

Le seguenti impostazioni hardware possono essere eseguite mediante gli interruttori DIP posizionati sul lato posteriore del display opzionale:

- attivare/disattivare la protezione scrittura hardware
- ruotare il display di 180°
- attivare l'indirizzo IP di service 192.168.1.212

#### 2. Programmi di configurazione

I parametri del profilo e specifici del dispositivo sono configurabili esclusivamente mediante l'interfaccia del bus di campo. A questo scopo sono disponibili programmi di configurazione e funzionamento di diversi produttori.

#### 7.1.1 Visualizzazione del valore misurato ed elementi operativi

Per il trasmettitore da testa, display ed elementi operativi sono disponibili in loco, solo se il trasmettitore da testa è stato ordinato con un'unità display! Il display può essere ordinato anche successivamente, v. paragrafo "Accessori"

#### Elementi del display

*Trasmettitore da testa*

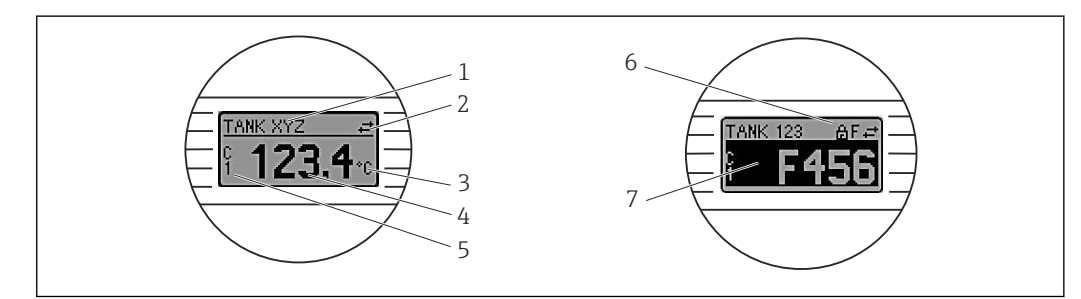

#### *9 Display LCD opzionale per trasmettitore da testa*

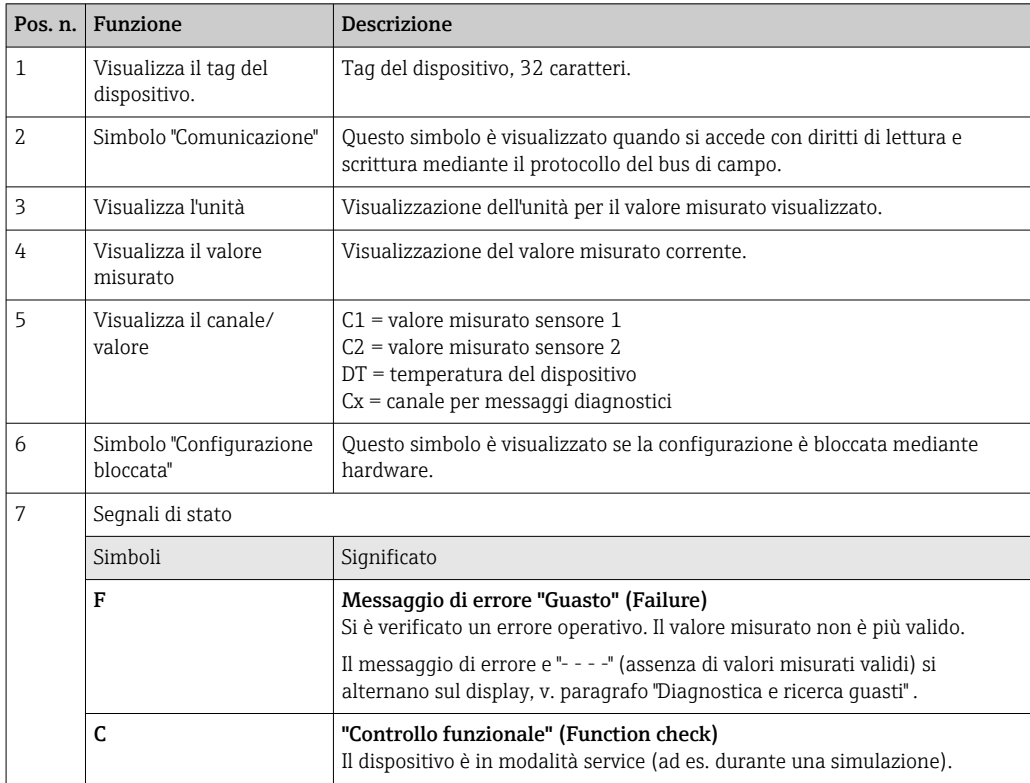

A0008549

<span id="page-23-0"></span>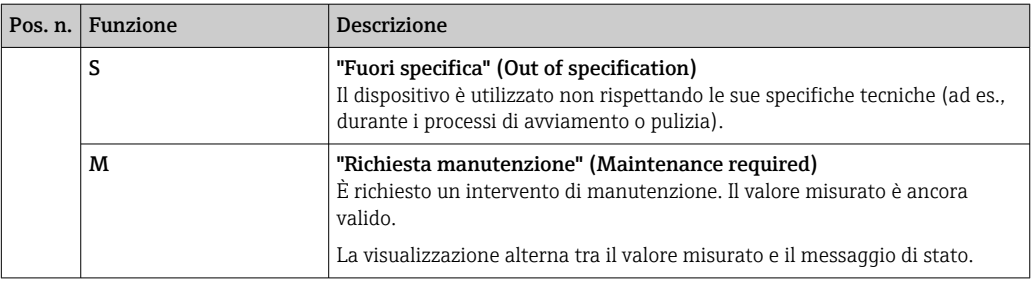

#### Operatività locale

### **AVVISO**

‣ ESD - scariche elettrostatiche. Proteggere i morsetti dalle scariche elettrostatiche. In caso contrario, parti dell'elettronica potrebbero danneggiarsi irreparabilmente o funzionare non correttamente.

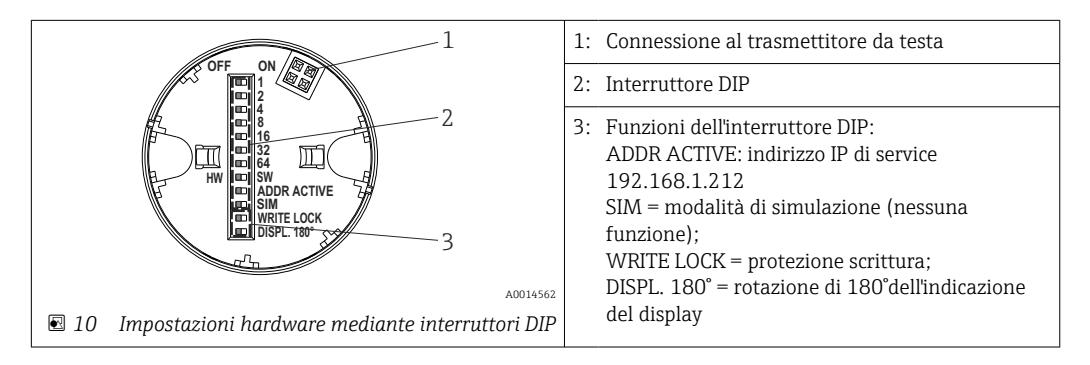

Procedura per impostare l'interruttore DIP:

- 1. Aprire il coperchio della testa terminale o della custodia da campo.
- 2. Rimuovere il display dal trasmettitore da testa.
- 3. In base alle specifiche, configurare l'interruttore DIP sul lato posteriore del display. In generale: commutando su ON = la funzione è abilitata, commutando su OFF = la funzione è disabilitata.
- 4. Montare il display sul trasmettitore da testa in posizione corretta.
- 5. Richiudere saldamente il coperchio sulla testa terminale o sulla custodia da campo.

*Attivazione/disattivazione della protezione scrittura*

La protezione scrittura può essere attivata e disattivata mediante un interruttore DIP posto sul lato posteriore del display innestabile opzionale.

Se la protezione scrittura è attiva, i parametri non possono essere modificati. Il  $| \cdot |$ simbolo a lucchetto visualizzato sul display indica che la protezione scrittura è attiva. Rimane attiva anche quando si rimuove il display. Per disabilitare la protezione scrittura, il display deve essere collegato al trasmettitore con l'interruttore DIP disattivato (WRITE LOCK = OFF). Il trasmettitore adotterà l'impostazione durante il funzionamento, senza bisogno di un riavvio.

#### *Rotazione del display*

Il display può essere ruotato di 180° mediante un interruttore DIP.

*Impostazione dell'indirizzo IP di service*

L'indirizzo IP di service può essere impostato mediante un interruttore DIP.

#### Procedura per attivare l'indirizzo IP di service:

1. Impostare l'interruttore DIP ADDR ACTIVE in posizione ON.

- <span id="page-24-0"></span>2. Collegare il display.
- 3. Attendere finché il display non si è avviato completamente.
- 4. Scollegare il dispositivo dall'alimentazione e ricollegarlo (spegnere e riaccendere).
- 5. Terminato il riavvio, il dispositivo comunica solo con l'indirizzo IP di service.

#### Procedura per disattivare l'indirizzo IP di service:

- 1. Impostare l'interruttore DIP ADDR ACTIVE in posizione OFF.
- 2. Collegare il display.
- 3. Attendere finché il display non si è avviato completamente.
- 4. Scollegare il dispositivo dall'alimentazione e ricollegarlo (spegnere e riaccendere).
- 5. Terminato il riavvio, il dispositivo non è più in comunicazione con l'indirizzo IP di service, bensì con l'ultimo indirizzo IP impostato.

## 7.2 Struttura e funzione del menu operativo

### 7.2.1 Struttura del menu operativo

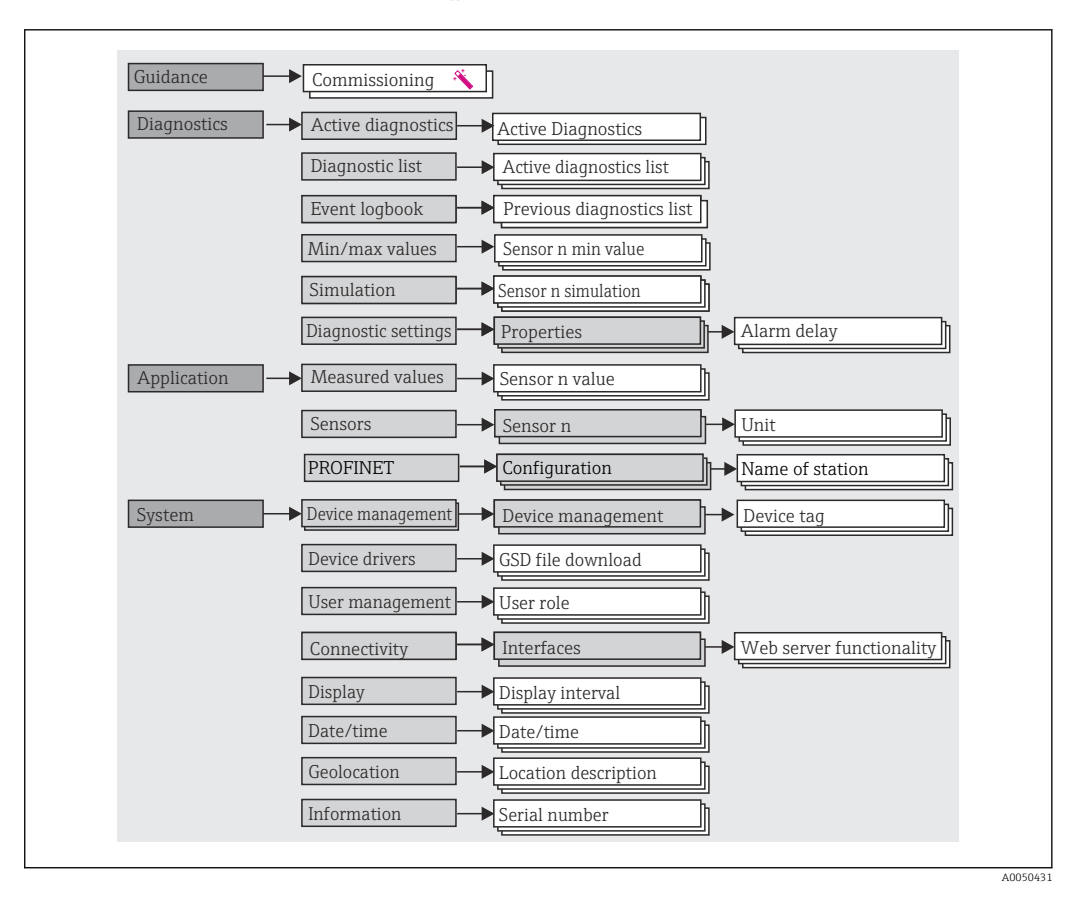

#### Ruoli utente

Il concetto di accesso in base al ruolo comprende due livelli gerarchici per gli utenti e i vari ruoli utente sono definiti con autorizzazioni di lettura/scrittura derivate dal modello shell NAMUR.

### • Operatore

Il responsabile d'impianto può modificare solo le impostazioni che non incidono sull'applicazione - e in particolare sul percorso di misura - e alcune funzioni semplici, riferite ad applicazioni specifiche, che vengono utilizzate durante il funzionamento. Ha tuttavia la possibilità di leggere tutti i parametri.

• Manutenzione

Il ruolo utente Manutenzione è previsto per le operazioni di configurazione, messa in servizio, adattamento del processo e ricerca guasti. Permette all'utente di configurare e modificare tutti i parametri disponibili. A differenza del ruolo utente Operatore, il ruolo Manutenzione assegna all'utente l'accesso in lettura e scrittura a tutti i parametri.

### • Modifica del ruolo utente

Per modificare un ruolo utente - e le relative autorizzazioni di lettura e scrittura - occorre selezionare il ruolo utente desiderato (già pre-selezionato in base al tool operativo) e inserire la password corretta quando viene richiesta. Quando un utente si disconnette, l'accesso al sistema ritorna sempre al livello più basso previsto nella gerarchia. L'utente può disconnettersi selezionando attivamente la funzione di logout durante l'uso del dispositivo, oppure viene disconnesso automaticamente se il dispositivo rimane inutilizzato per oltre 600 secondi. In ogni caso, le operazioni che sono già in corso (es. upload/download, memorizzazione dei dati, ecc.) continuano ad essere eseguite in background.

### • Stato alla consegna

Nelle impostazioni di fabbrica iniziali, il ruolo utente Operatore non è abilitato e il ruolo Manutenzione è il livello più basso nella gerarchia. Questo stato consente di mettere in servizio il dispositivo e di eseguire altri adattamenti al processo senza inserire una password (webserver: 0000). Successivamente, è possibile impostare una password per il ruolo utente Manutenzione in modo da proteggere la configurazione. Il ruolo utente Operatore non è visibile nella configurazione di fabbrica del dispositivo.

• Password

Il ruolo utente Manutenzione può assegnare una password per limitare l'accesso alle funzioni del dispositivo. Così facendo attiva il ruolo utente Operatore, che rappresenta il livello gerarchico più basso in cui all'utente non è richiesto l'inserimento di una password. La password può essere modificata o disabilitata solo operando con il ruolo Manutenzione. È possibile definire una password in diversi punti del funzionamento del dispositivo:

Nel menu Guidance → Commissioning: come componente nell'operatività quidata del dispositivo

Nel menu: System → User management

<span id="page-26-0"></span>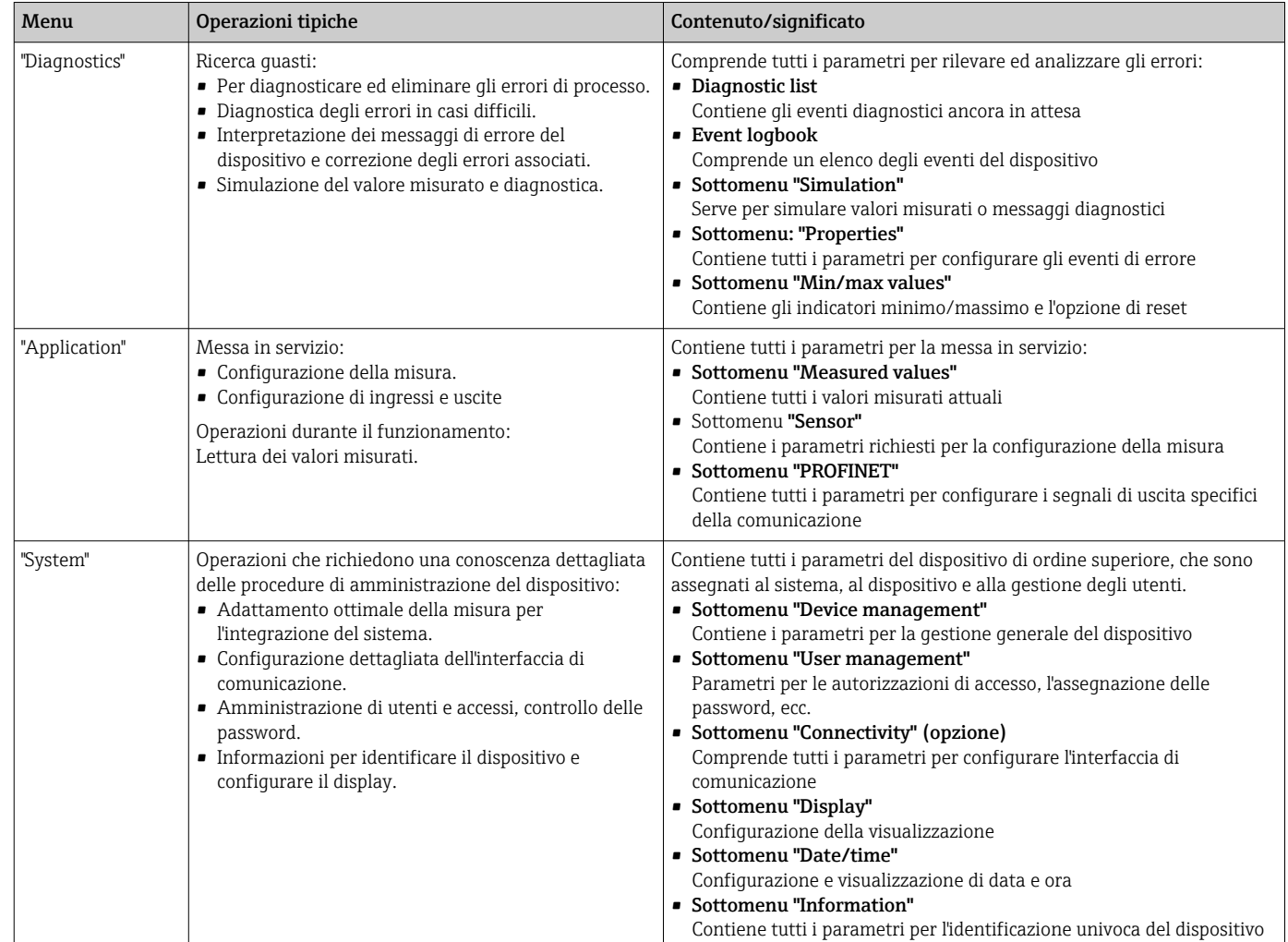

### Sottomenu

Per una panoramica dettagliata di tutti i parametri operativi, v. documentazione associata con la descrizione dei parametri del dispositivo (GP)

## 7.3 Accesso al menu operativo mediante web browser

Il dispositivo può essere comandato e configurato mediante un web browser e il web server integrato. Alla consegna del dispositivo, il web server è abilitato, ma può essere disabilitato mediante un parametro specifico.

## 7.3.1 Funzioni

La struttura del menu operativo è uguale a quella di altri tool operativi. Oltre ai valori misurati, sono visualizzate anche le informazioni sullo stato, che consentono agli utenti di monitorare lo stato del dispositivo. Inoltre, si possono gestire i dati del dispositivo e configurare i parametri della rete.

## 7.3.2 Prerequisiti

Per la connessione Ethernet-APL è necessario un accesso alla rete.

### *Software del computer*

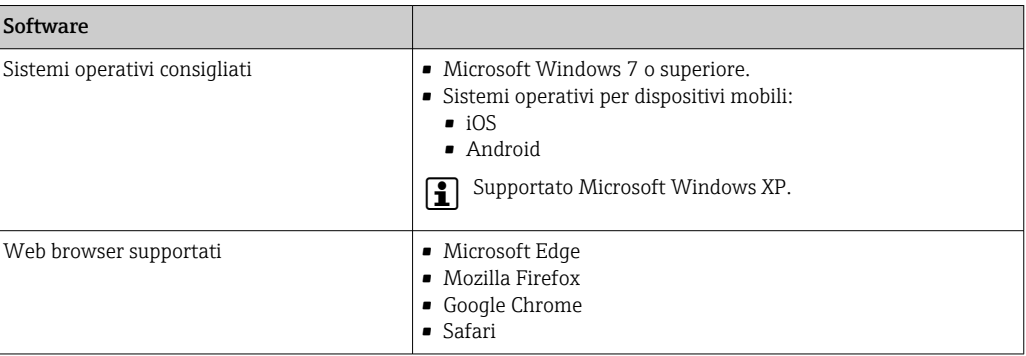

## *Impostazioni del computer*

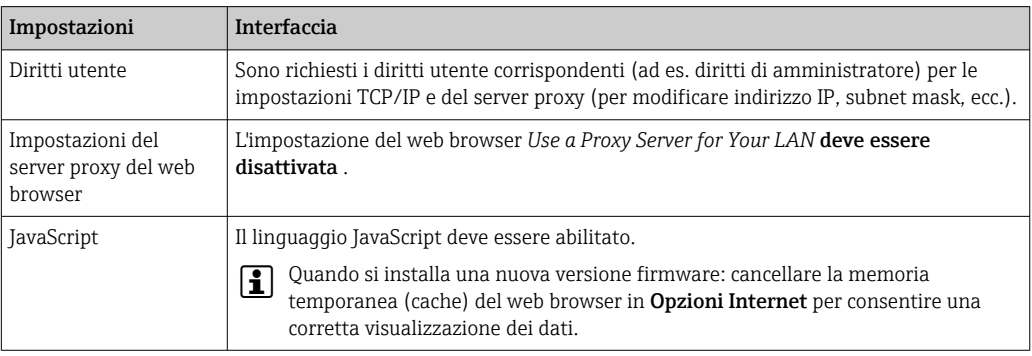

### 7.3.3 Collegamento al web server

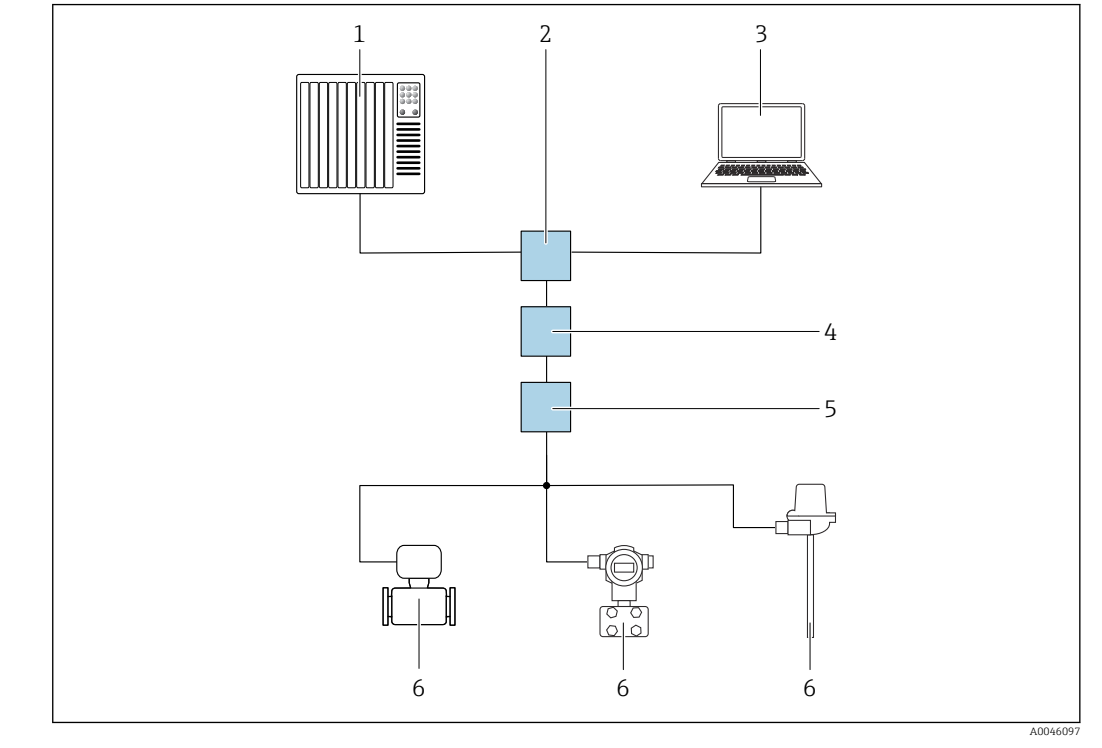

Mediante PROFINET con rete Ethernet-APL

 *11 Opzioni per controllo a distanza mediante PROFINET con rete Ethernet-APL: topologia a stella*

- *1 Sistema di automazione, ad es. Simatic S7 (Siemens)*
- *2 Switch Ethernet*
- *3 Computer con web browser (ad es. Microsoft Edge) per accedere al web server integrato nel dispositivo o al*
- *computer con tool operativo (ad es. FieldCare, DeviceCare, SIMATIC PDM) con iDTM Profinet Communication 4 Power switch APL (opzionale)*
- *5 Switch da campo APL*
- *6 Dispositivo di campo APL*

Richiamare il sito web mediante il computer nella rete. È necessario conoscere l'indirizzo IP del dispositivo.

L'indirizzo IP può essere assegnato al dispositivo in diversi modi:

- Dynamic Configuration Protocol (DCP), impostazione di fabbrica
- Il sistema di automazione (ad es. Siemens S7) assegna automaticamente l'indirizzo IP al dispositivo
- Indirizzamento software
- L'indirizzo IP è inserito mediante il parametro Indirizzo IP
- Interruttore DIP per service In tal caso, il dispositivo ha l'indirizzo IP fisso 192.168.1.212 L'indirizzo IP può essere usato subito per stabilire la connessione alla rete

L'impostazione predefinita stabilisce che il dispositivo utilizza il protocollo di assegnazione dinamico (DCP). Il sistema di automazione (ad es. Siemens S7) assegna automaticamente l'indirizzo IP del dispositivo.

#### Avvio del web browser e accesso

1. Avviare il web browser sul computer.

- 2. Inserire l'indirizzo IP del web server nella riga dell'indirizzo del web browser: ad es. 192.168.1.212
	- $\rightarrow$  Si apre la pagina di accesso.

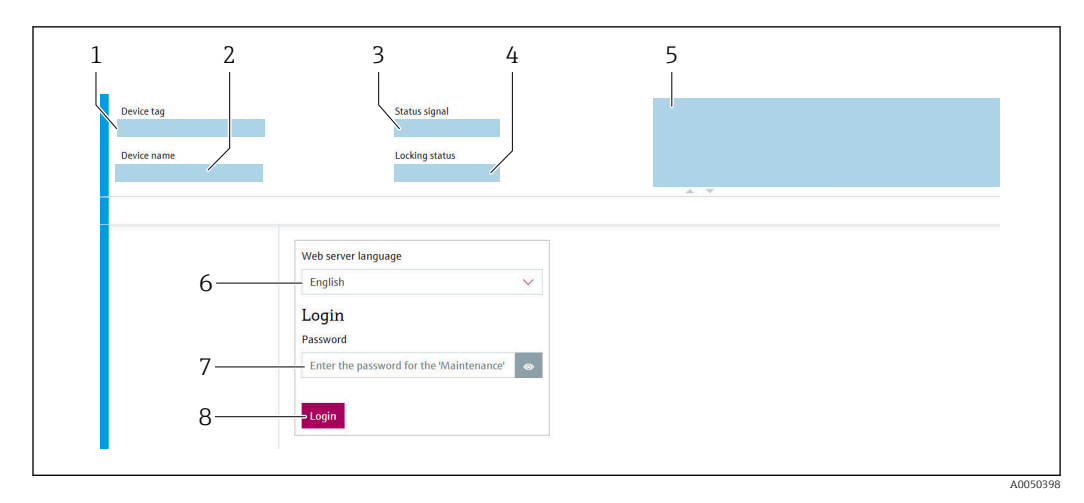

- *1 Tag del dispositivo*
- *2 Nome del dispositivo*
- *3 Segnale di stato*
- *4 Stato di blocco*
- *5 Valori misurati attuali*
- *6 Lingua operativa 7 Password*
- *8 Accesso*

1. Selezionare la lingua operativa preferita per il web server.

- 2. Inserire la password.
- 3. Selezionare Login per confermare l'inserimento.

## 7.3.4 Interfaccia utente del web server

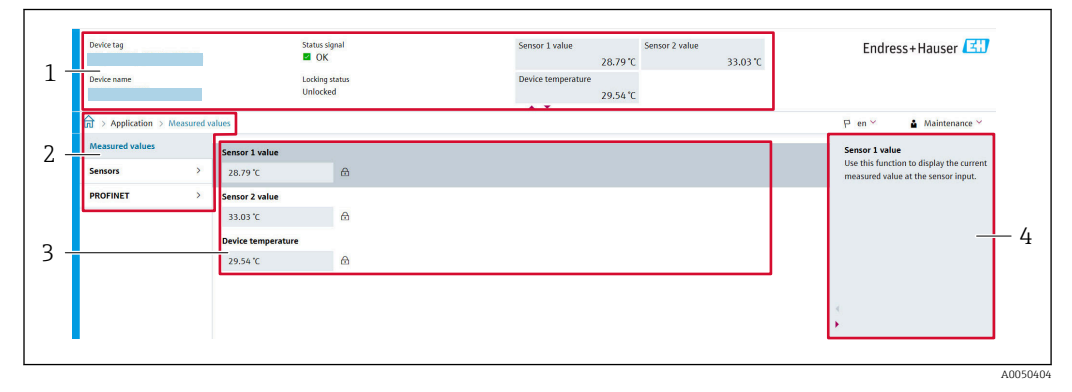

- *1 Intestazione*
- *2 Area di navigazione*
- *3 Area di lavoro*
- *4 Sezione della guida*

#### Intestazione

L'intestazione visualizza le seguenti informazioni:

- Nome del dispositivo
- Tag del dispositivo
- Stato del dispositivo con segnale di stato
- Valori misurati attuali

#### <span id="page-30-0"></span>Area di navigazione

Se nella barra delle funzioni è selezionata una funzione, i sottomenu di questa funzione sono visualizzati nell'area di navigazione. L'utente può quindi navigare nella struttura del menu.

#### Area di lavoro

In base alla funzione selezionata e ai relativi sottomenu, in questa area possono essere eseguite diverse azioni:

- Configurazione dei parametri
- Lettura dei valori misurati
- Download del file GSD
- Download del rapporto della configurazione
- Aggiornamento del firmware del dispositivo

### 7.3.5 Disabilitazione del web server

Il web server del misuratore può essere attivato e disattivato in base alle specifiche mediante il parametro Web server functionality.

#### Abilitazione del web server

Se il web server è disabilitato, può essere riattivato solo mediante il parametro Web server functionality e le seguenti opzioni operative:

- Mediante il tool operativo "FieldCare"
- Mediante il tool operativo "DeviceCare"

#### 7.3.6 Disconnessione

1. Selezionare l'impostazione Logout nel ruolo utente.

- Si apre la pagina principale con la casella di accesso.
- 2. Chiudere il web browser.
- 3. Se non più richieste:

Eseguire il reset delle proprietà modificate del protocollo Internet (TCP/IP).

Quando è stata stabilita la comunicazione con il web server mediante l'indirizzo IP standard 192.168.1.212 utilizzando il display, l'interruttore DIP sul lato posteriore del display deve essere resettato (da ON a OFF). In questo modo, l'indirizzo IP del dispositivo è di nuovo attivo per la comunicazione di rete.

## 7.4 Accesso al menu operativo mediante tool operativo

*Tool operativi*

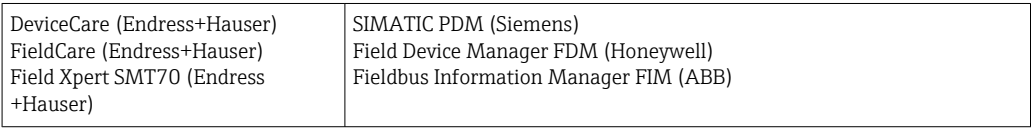

## 7.4.1 Stabilire una connessione mediante FieldCare e DeviceCare

#### Mediante protocollo PROFINET

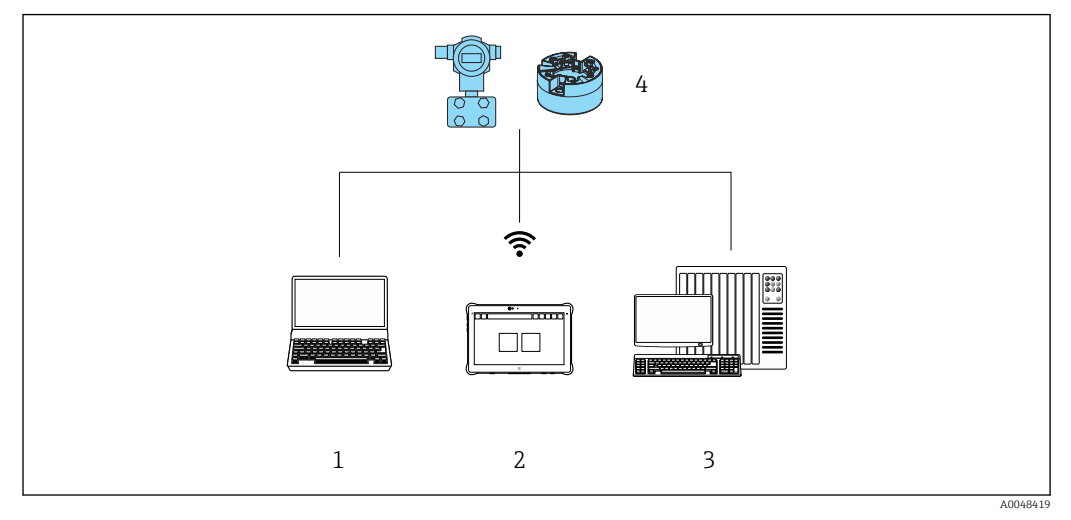

 *12 Opzioni per il funzionamento a distanza mediante protocollo PROFINET*

- *1 Computer con web browser o tool operativo (ad es. FieldCare, DeviceCare, AMS Device Manager, SIMATIC PDM)*
- *2 Field Xpert SMT70*
- *3 Sistema di automazione (ad es. PLC)*
- *4 Misuratore (ad es. trasmettitore di temperatura)*

### FieldCare/DeviceCare mediante interfaccia service (CDI)

La comunicazione mediante CDI è realizzabile solo se il dispositivo è collegato a H un'alimentazione adatta.

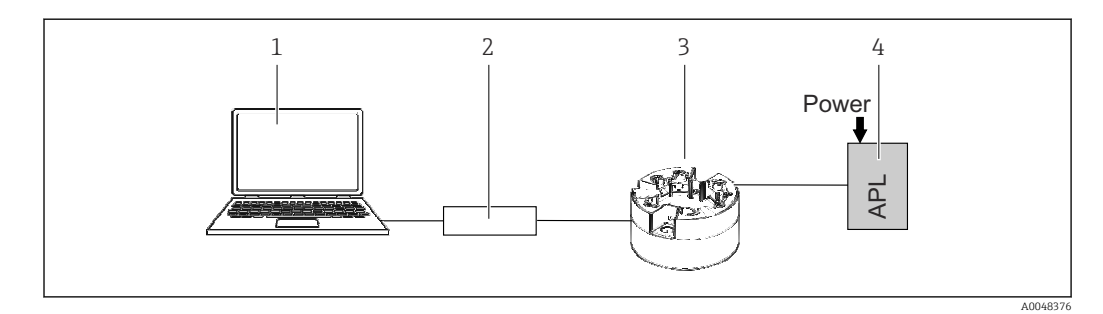

- *1 Computer con tool operativo (ad es. FieldCare, DeviceCare)*
- *2 Commubox FXA291*
- *3 Trasmettitore di temperatura*
- *4 Switch Ethernet-APL o switch SPE*

## <span id="page-32-0"></span>8 Integrazione di sistema

## 8.1 Panoramica dei file descrittivi del dispositivo

*Informazioni sulla versione del dispositivo*

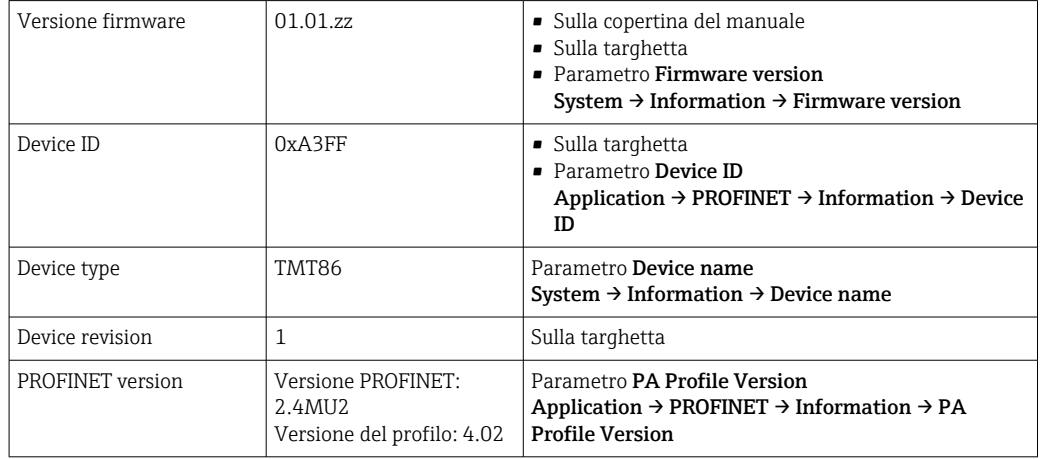

Il software del driver del dispositivo (GSD/FDI Package) per i singoli tool operativi può essere ottenuto da diverse fonti:

- www.endress.com → Download → campo di ricerca: Software → tipo di software: Device driver
- www.endress.com  $\rightarrow$  Products: pagina del singolo prodotto, ad es. TMT8x  $\rightarrow$ Documents / Manuals / Software: GSD o FDI Package.
- Il file GSD può essere scaricato anche dal web server del dispositivo: System → Device drivers

Endress+Hauser supporta tutti i tool operativi più utilizzati di un'ampia gamma di produttori (ad es. ABB, Siemens, Honeywell e molti altri). I tool operativi FieldCare e DeviceCare di Endress+Hauser possono anche essere scaricati (www. endress.com --> Downloads → campo di ricerca: Software → Application software) o reperiti sulla memoria dati ottica (DVD), che può essere richiesta all'Ufficio Endress+Hauser locale.

## 8.2 Panoramica dei file di sistema

### 8.2.1 Device Master File (GSD)

Per integrare i dispositivi da campo in un sistema bus, il sistema PROFINET richiede una descrizione dei parametri del dispositivo, come dati in uscita, dati in ingresso, formato e volume dei dati.

Questi dati sono disponibili nel Device Master File (GSD), che è fornito al sistema di automazione quando si esegue la messa in servizio del sistema di comunicazione. Possono essere integrati anche dei bitmap del dispositivo, che sono indicati con dei simboli nella struttura della rete.

Device Master File (GSD) è in formato XML e il file è creato nel linguaggio di formattazione del testo GSDML.

## 8.2.2 Nome del Device Master File (file GSD)

Esempio di nomi di un Device Master File:

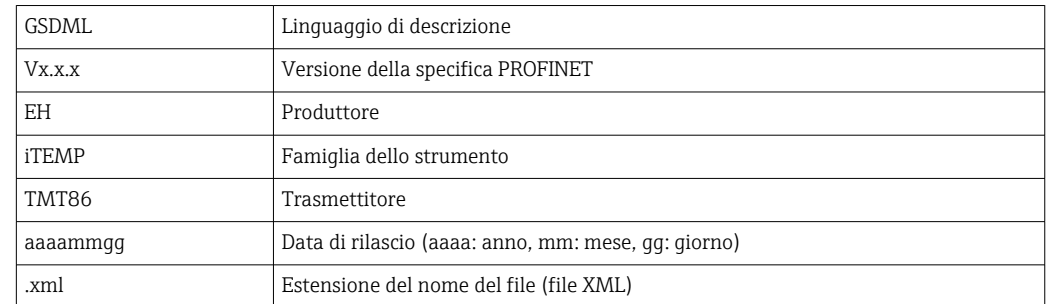

#### <span id="page-33-0"></span>GSDML-Vx.x.x-EH-iTEMP\_TMT86-yyyymmdd.xml

## 8.3 Trasmissione ciclica dei dati

### 8.3.1 Descrizione dei moduli

La seguente tabella riporta i moduli disponibili per il dispositivo per lo scambio ciclico di dati. Lo scambio ciclico di dati è eseguito con un sistema di automazione.

La struttura dei dati è descritta dal punto di vista del sistema di automazione:

- Dati in ingresso: sono inviati dal dispositivo al sistema di automazione
- Dati in uscita: sono inviati dal sistema di automazione al dispositivo

#### Modulo Ingresso analogico

Trasmissione delle variabili di ingresso dal dispositivo al sistema di automazione:

I moduli Ingresso analogico trasmettono ciclicamente le variabili di ingresso selezionate, compreso lo stato, dal misuratore al sistema di automazione. La variabile di ingresso è rappresentata dai primi quattro byte, nel formato di numero a virgola mobile secondo lo standard IEEE 754. Il quindo byte contiene le informazioni di stato sulla variabile di ingresso.

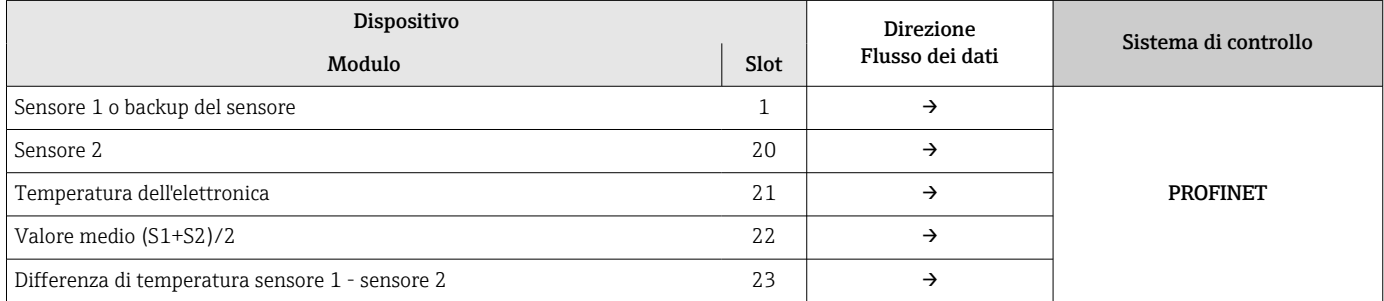

## 8.3.2 Codifica dello stato

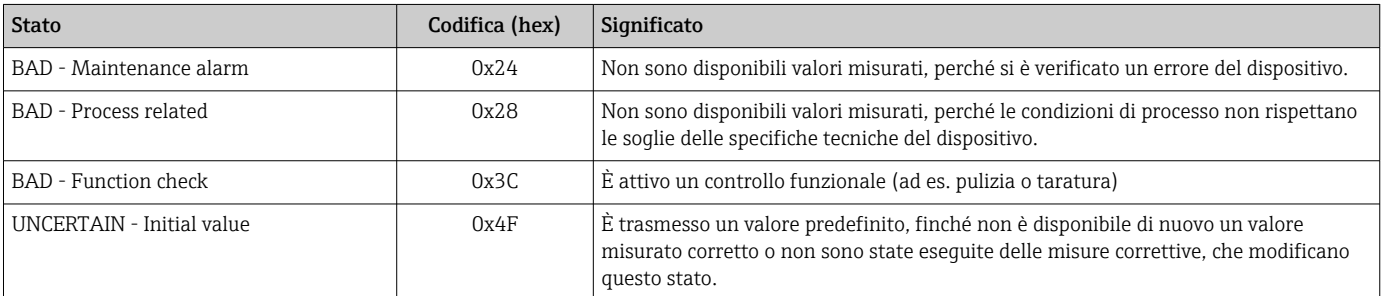

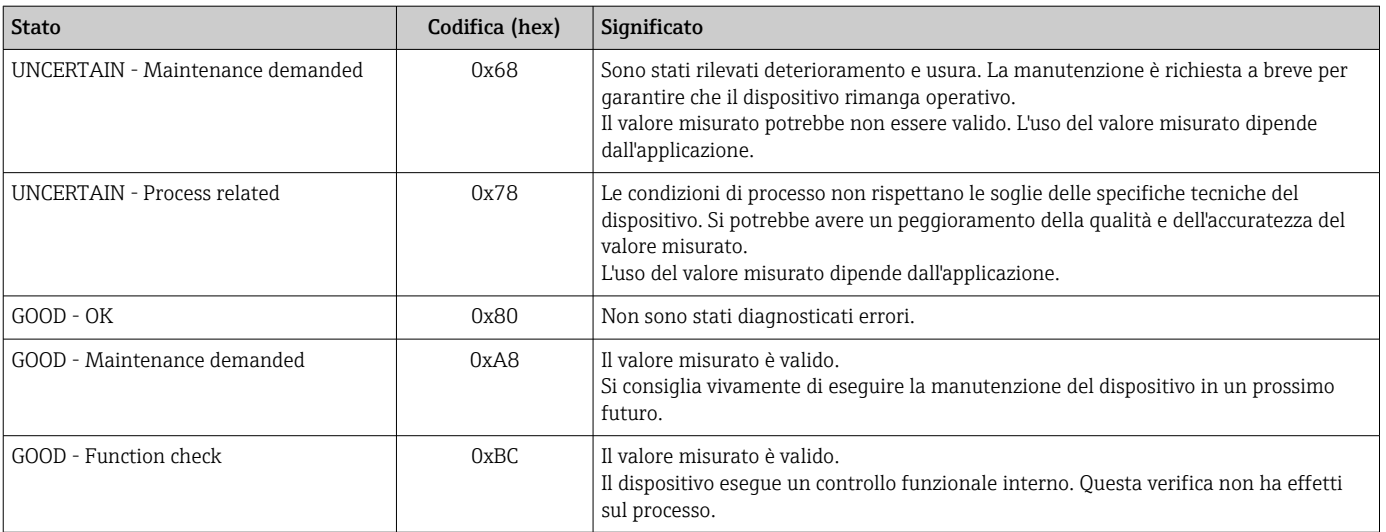

## 8.3.3 Impostazione di fabbrica

Gli slot sono già assegnati nel sistema di automazione per la prima messa in servizio.

Assegnazione degli slot:

- **1**: Sensore 1
- 20: -
- 21: Temperatura dell'elettronica
- $22: -$
- 23: -

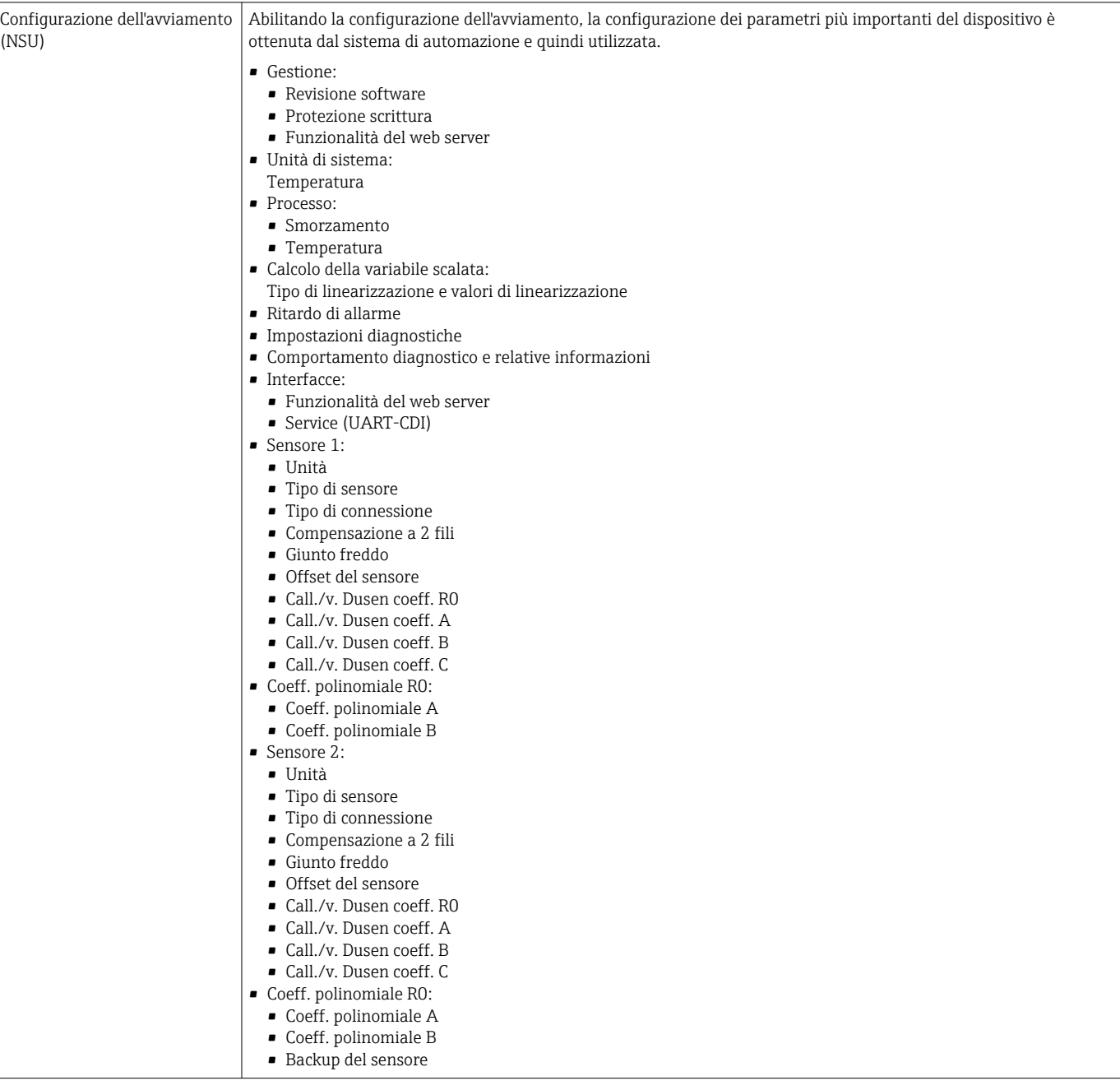

## 8.3.4 Configurazione dell'avviamento

## 8.3.5 Ridondanza di sistema S2

Per i processi in funzionamento continuo è necessaria una struttura ridondante con due sistemi di automazione. In caso di guasto di un sistema, il secondo sistema garantisce un funzionamento costante e ininterrotto. Il dispositivo supporta la ridondanza del sistema S2 e può comunicare simultaneamente con ambedue i sistemi di automazione.
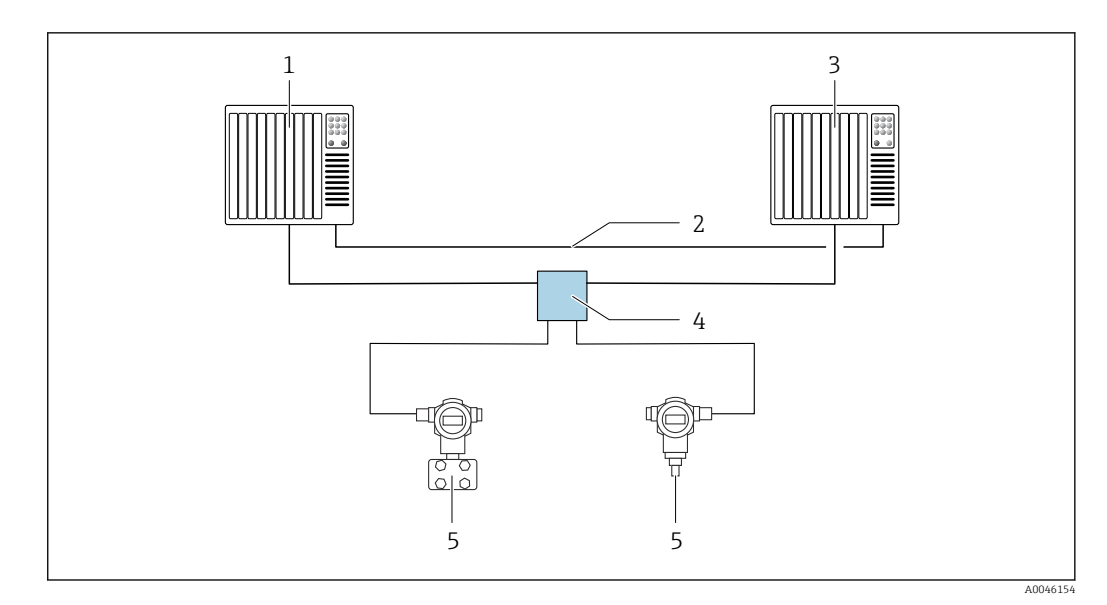

 *13 Esempio della struttura di un sistema ridondante (S2): topologia a stella*

- 
- *Sistema di automazione 1 Sincronizzazione dei sistemi di automazione*
- *Sistema di automazione 2*
- 
- *Switch da campo Ethernet-APL Dispositivo (ad es. trasmettitore di temperatura)*

Tutti i dispositivi della rete devono supportare la ridondanza di sistema S2.

# 9 Messa in servizio

### 9.1 Controllo dell'installazione

Prima della messa in servizio del punto di misura, assicurarsi che siano state eseguite tutte le verifiche finali:

- checklist "Verifica finale dell'installazione"
- checklist "Verifica finale delle connessioni"

# 9.2 Accensione del dispositivo

Terminate le verifiche finali, applicare la tensione di alimentazione. Dopo l'accensione, il trasmettitore esegue una serie di controlli interni. Durante questa procedura, il display visualizza una sequenza di informazioni sul dispositivo.

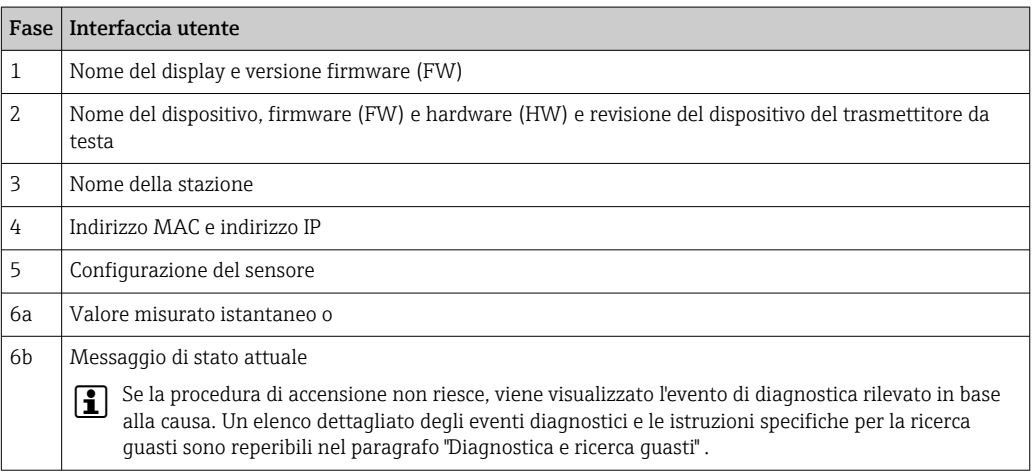

La modalità di misura normale si attiva non appena ha termine la procedura di avviamento. Il display visualizza valori misurati e di stato.

# 9.3 Configurazione dell'indirizzo del dispositivo mediante software

L'indirizzo IP è impostabile mediante il parametro IP address (System → Connectivity → Ethernet  $\rightarrow$  Properties).

### 9.3.1 Impostazione dell'indirizzo IP di service

Se l'indirizzo IP del dispositivo è assegnato mediante un indirizzo software e questo indirizzo IP non è noto, la connessione di rete può essere stabilita mediante il web server abilitando l'indirizzo IP di service. L'indirizzo IP di service diventa attivo (ADDR ACTIVE = 1) non appena si collega il display al dispositivo e il dispositivo viene riavviato. Quando la configurazione del misuratore è stata completata, si deve disabilitare di nuovo l'interruttore DIP "ADDR ACTIVE" (0) e riavviare il dispositivo. Dopo il riavvio, il misuratore utilizza l'indirizzo IP configurato in origine e il dispositivo è ricollegato alla rete.

### <span id="page-38-0"></span>9.4 Configurazione del dispositivo

La configurazione del trasmettitore e la lettura dei valori misurati possono essere eseguite mediante interfaccia Ethernet o CDI (= Common Data Interface).

Per maggiori informazioni sulla configurazione di parametri specifici, v.  $|\mathbb{T}|$ documentazioni associate Descrizione dei parametri dello strumento (GP)

#### Procedure guidate

Il punto di partenza per le procedure guidate del dispositivo è nel menu Guidance. Le procedure guidate sono utilizzate non solo per interrogare singoli parametri, ma anche per guidare l'operatore nella configurazione e verifica di tutte le combinazioni di parametri mediante una sequenza logica precisa, compresi i messaggi. Nel caso di procedure guidate che richiedono diritti di accesso specifici, il pulsante Start potrebbe essere disabilitato (simbolo del lucchetto).

### 9.4.1 DeviceCare

#### Funzioni

DeviceCare è un tool di configurazione gratuito per dispositivi Endress+Hauser. Se è installato un driver del dispositivo (DTM del dispositivo) adatto, supporta i dispositivi con i seguenti protocolli: HART, PROFIBUS, FOUNDATION Fieldbus, PROFINET, Ethernet/IP, Modbus, CDI, ISS, IPC e PCP. I destinatari sono i clienti senza rete digitale negli impianti, i centri di assistenza e, anche, l'organizzazione di assistenza Endress+Hauser. I dispositivi possono essere collegati direttamente mediante un modem (punto-punto) o un sistema bus. L'uso di DeviceCare è veloce, semplice e intuitivo. Il tool può essere eseguito su un PC, un laptop o un tablet con sistema operativo Windows.

#### Dove reperire i file descrittivi del dispositivo

Leggere le informazioni nel paragrafo "Integrazione di sistema".

#### Interfaccia utente

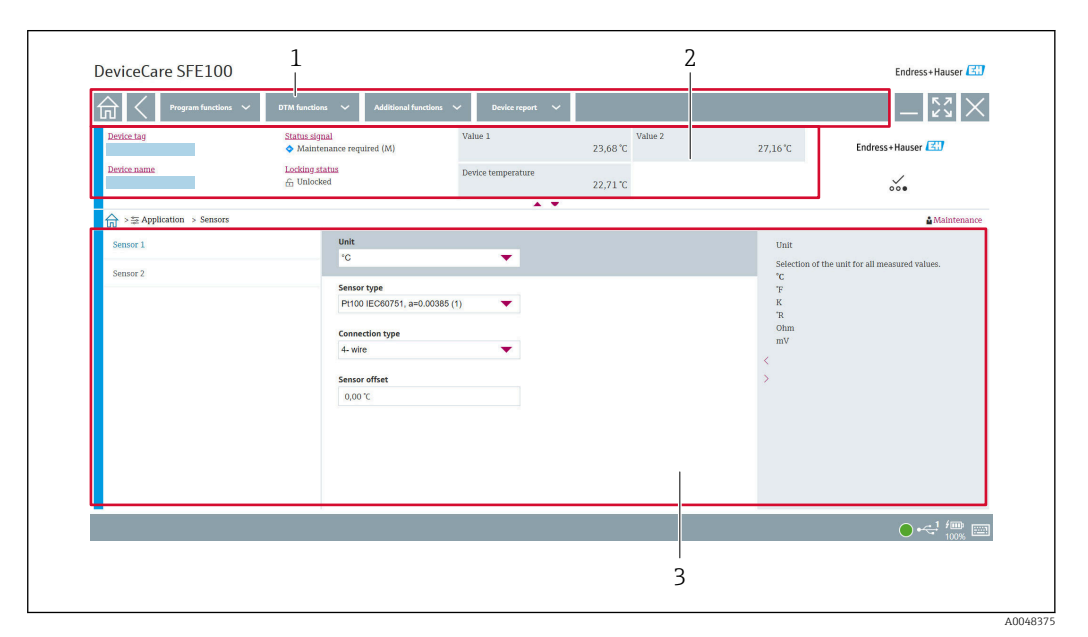

 *14 Interfaccia utente di DeviceCare con informazioni sul dispositivo*

*1 Area di navigazione*

- *2 Visualizza nome del dispositivo, stato attuale, valori misurati attuali*
- *3 Sezione per la configurazione dei parametri del dispositivo*

#### <span id="page-39-0"></span>9.4.2 FieldCare

#### Funzioni

Tool operativo di Endress+Hauser per la gestione delle risorse di impianto su base FDT/ DTM. Consente la configurazione di tutti i dispositivi da campo intelligenti, presenti nel sistema, e ne semplifica la gestione. Utilizzando le informazioni di stato, è anche un sistema semplice ma efficace per controllare lo stato e le condizioni dei dispositivi. L'accesso è eseguito mediante CDI (= Common Data Interface). Se è installato un driver del dispositivo (DTM del dispositivo) adatto, supporta i dispositivi con i seguenti protocolli: HART, PROFIBUS, FOUNDATION Fieldbus, PROFINET, Ethernet/IP, Modbus, CDI, ISS, IPC e PCP.

Funzioni tipiche:

- Configurazione dei trasmettitori
- Caricamento e salvataggio dei dati del dispositivo (download/upload)
- Documentazione del punto di misura
- Visualizzazione della memoria del valore misurato (registratore a traccia continua) e registro degli eventi

Per i dettagli, v. Istruzioni di funzionamento BA00065S, KA01303S e SD01928S

#### Dove reperire i file descrittivi del dispositivo

Consultare il paragrafo "Integrazione di sistema".

#### Collegamento mediante interfaccia CDI Service

- 1. Verificare che la libreria DTM sia aggiornata per tutti i dispositivi collegati.
- 2. Avviare FieldCare e creare un progetto.
- 3. Accedere a View -> Network: cliccare con il pulsante destro su Host PC Add device...  $\rightarrow$  Si apre la finestra Add new device.
- 4. Selezionare l'opzione CDI Communication FXA291 dall'elenco e premere OK per confermare.
- 5. Cliccare con il pulsante destro su CDI Communication FXA291 e selezionare l'opzione Add device... nel menu contestuale che si apre.
- 6. Selezionare il dispositivo richiesto dall'elenco e premere OK per confermare. Il dispositivo compare ora nell'elenco della rete.
- 7. Fare clic con il pulsante destro sul dispositivo e selezionare l'opzione Connect nel menu contestuale che si apre..
	- ← La voce CommDTM è visualizzata in verde.
- 8. Stabilire la connessione in linea con il dispositivo.
- Se si trasferiscono i parametri del dispositivo dopo una configurazione offline, si deve H prima inserire la password per il ruolo utente Maintenance, se assegnata, nel menu "User management".

#### <span id="page-40-0"></span>Interfaccia utente

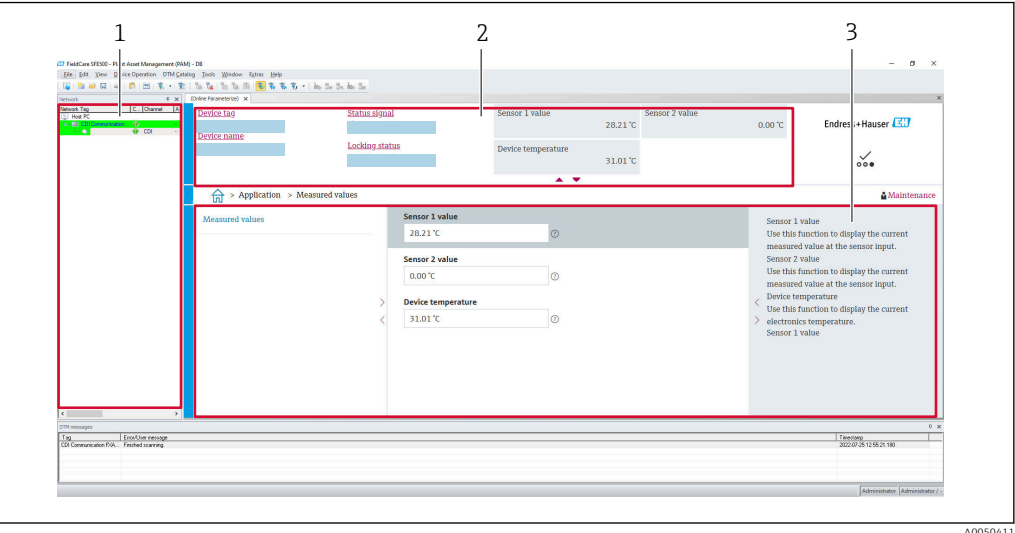

 *15 Interfaccia utente FieldCare con informazioni sul dispositivo*

- *1 Visualizzazione di rete*
- *2 Visualizza nome del dispositivo, stato attuale, valori misurati attuali*
- *3 Navigazione nel menu, configurazione del dispositivo, sezione della guida*

#### 9.4.3 Procedura guidata per la messa in servizio

La messa in servizio è il primo passaggio per poter utilizzare il dispositivo per l'applicazione designata. La procedura guidata della messa in servizio comprende una pagina iniziale (con elemento operativo Start) e un sommario come breve descrizione. È articolata in varie sezioni in cui l'utente viene guidato passo per passo nella messa in servizio del dispositivo.

Eseguendo la procedura guidata, la prima sezione, Device management, contiene i seguenti parametri e serve soprattutto per fornire informazioni sul dispositivo:

- Tag del dispositivo
- Nome del dispositivo
- Numero di serie
- Codice d'ordine esteso (n) 1

Tutte le impostazioni importanti per il sensore sono eseguite nelle due sezioni Sensor successive. Il numero di parametri visualizzati dipende dalle relative impostazioni.

Possono essere configurati i seguenti parametri:

- Tipo di sensore
- Tipo di connessione
- Compensazione a 2 fili
- Giunto freddo
- Valore preimpostato RJ

Nella successiva sezione si può assegnare una password al ruolo utente " Maintenance". La definizione di una password è fortemente consigliata per proteggere il dispositivo contro gli accessi non autorizzati. Di seguito è descritta la procedura da seguire per configurare una password iniziale per il ruolo "Maintenance".

Autorizzazione di accesso: impostare la password per Maintenance

- 1. Sono visualizzati i due campi di inserimento New password e Confirm new password.
- 2. New password: inserire una password personalizzata, che rispetti i requisiti descritti nella guida online.

3. Reinserire la password nel campo Confirm new password.

Terminato l'inserimento della password, le modifiche ai parametri, in particolare per messa in servizio, adattamento oppure ottimizzazione del processo e ricerca guasti, possono essere implementate solo con il ruolo utente Maintenance e inserendo la password corretta.

### 9.4.4 Creazione del rapporto di configurazione

Nel sottomenu Guidance → Configuration report, l'utente può avviare la generazione di un rapporto della configurazione molto dettagliato. Il rapporto comprende tutte le impostazioni dei parametri e serve per documentare il punto di misura. Quando completato, il rapporto di configurazione è salvato sul terminale.

### 9.4.5 Specificare il tag del dispositivo

Il tag equivale al nome del dispositivo (name of station) nella specifica PROFINET (lunghezza dei dati: 255 byte).

Il nome del dispositivo può essere adattato mediante il sistema automazione. Il nome del dispositivo utilizzato attualmente è visualizzato nel parametro Device tag.

Navigare nel menu System  $\rightarrow$  Device management  $\rightarrow$  Device tag (Max. 32 caratteri, come lettere e numeri, ad es. EH\_TMT86\_numero di serie del dispositivo).

#### 9.4.6 Impostazioni per le interfacce di comunicazione

Il sottomenu Connectivity visualizza tutte le impostazioni attuali dei parametri, utilizzati per selezionare e configurare le interfacce di comunicazione:

Nel menu System → Connectivity → Interfaces, si possono disabilitare la funzionalità del web server e/o l'interfaccia service (CDI).

Nel menu System → Connectivity → Ethernet → Properties sono reperibili le proprietà dell'interfaccia come:

- Indirizzo MAC
- Indirizzo IP
- Subnet mask

Comprende anche le informazioni su Porta, APL, TCP e UDP.

### 9.4.7 Data e ora

Il sottomenu System → Date/time offre all'utente due modi per impostare l'orologio in tempo reale (RTC) interno del dispositivo.

Impostare l'ora del sistema: Attivando il pulsante Set system time, l'ora del sistema del computer collegato è trasferita al dispositivo.

Sincronizzazione dell'ora mediante NTP (Network Time Protocol): nel parametro Activate NTP selezionare "Yes" e confermare. Inserire quindi un indirizzo del server NTP corretto. Successivamente, il dispositivo sincronizza l'orologio RTC con il server NTP specificato.

### 9.5 Simulazione

In assenza di valori di processo reali, il sottomenu Diagnostics → Simulation consente di simulare diverse variabili di processo e la modalità di allarme del dispositivo e, anche, di verificare catene di segnali a valle (commutazione di valvole o circuiti chiusi di regolazione).

### 9.6 Protezione delle impostazioni da accessi non autorizzati

### 9.6.1 Blocco hardware

Il dispositivo può essere protetto da accessi non autorizzati mediante blocco hardware. Nel concetto di blocco e di accesso, il blocco hardware ha sempre la massima priorità. Il dispositivo è protetto da scrittura, se nell'intestazione del valore misurato sul display è visualizzato il simbolo del lucchetto. Per disabilitare la protezione scrittura, portare l'interruttore di protezione scrittura, presente sul lato posteriore del display, in posizione "OFF" (protezione scrittura hardware).

### 9.6.2 Blocco software

Assegnando una password al ruolo utente Maintenance, si possono limitare i diritti di accesso e proteggere il dispositivo da accessi non autorizzati (v. procedura guidata per la messa in servizio).

I parametri sono protetti da modifiche anche uscendo dal ruolo utente Maintenance e commutando al ruolo Operator. Tuttavia, non appare il simbolo del blocchetto. Per disabilitare la protezione scrittura, si deve accedere con il ruolo utente Maintenance mediante il relativo tool operativo (v. concetto di ruolo utente).

# 10 Operatività

### 10.1 Richiamare lo stato di blocco del dispositivo

Visualizzare la protezione scrittura attiva: parametro Status locking

#### System → Device management

Blocco utilizzando il software

Blocco utilizzando l'hardware

# 10.2 Richiamare i valori misurati

Tutti i valori misurati possono essere richiamati utilizzando il sottomenu Measured values.

Navigazione

Menu Application → Measured values

Sensor 1 value

Sensor 2 value

Device temperature

# 10.3 Adattamento del misuratore alle condizioni di processo

Per adattare il misuratore a condizioni di processo specifiche sono disponibili le seguenti opzioni:

- Impostazioni di base utilizzando la procedura guidata per la messa in servizio
- Impostazioni avanzate utilizzando il menu operativo

# <span id="page-44-0"></span>11 Diagnostica e ricerca guasti

### 11.1 Ricerca guasti generale

Se si incontrano problemi dopo l'avviamento o durante il funzionamento, iniziare sempre la ricerca guasti con le checklist riportate di seguito. Le checklist permettono di individuare rapidamente (mediante varie domande) la causa del problema e i relativi rimedi.

Il dispositivo, a causa delle sue caratteristiche intrinseche, non può essere riparato.In ogni caso, può essere inviato per essere esaminato. Leggere le informazioni nel paragrafo "Restituzione"  $\rightarrow$   $\blacksquare$  52.

#### *Errori generali*

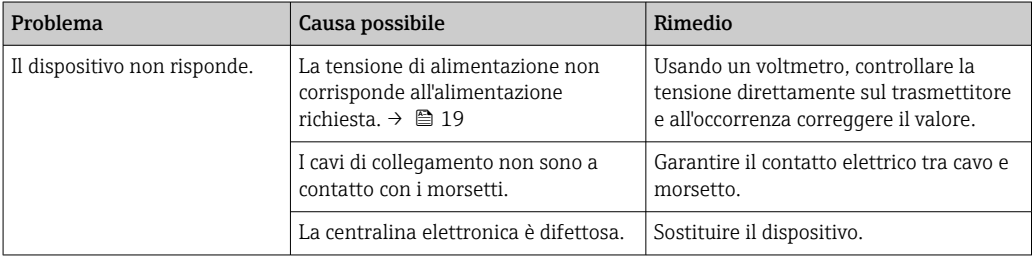

#### $\sqrt{ }$

#### *Controllo del display (facoltativo con trasmettitore da testa)*

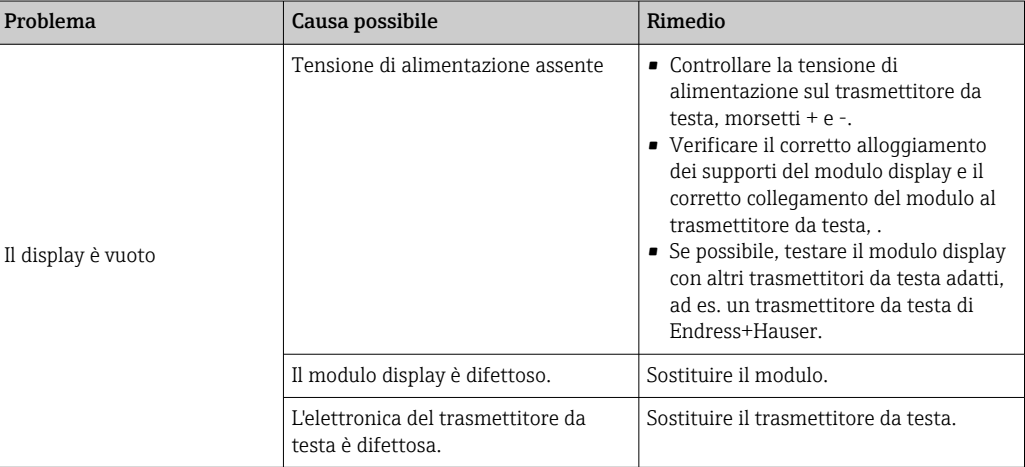

#### $\Box$

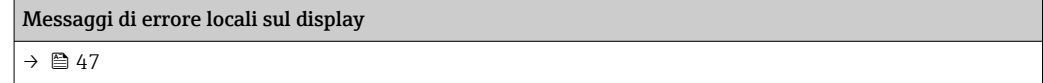

### <span id="page-45-0"></span> $\hfill\textcolor{red}{\blacksquare}$

#### Connessione non corretta al sistema host del bus di campo Tra il sistema host del bus di campo e il dispositivo non si può realizzare una connessione. Verificare i punti seguenti:

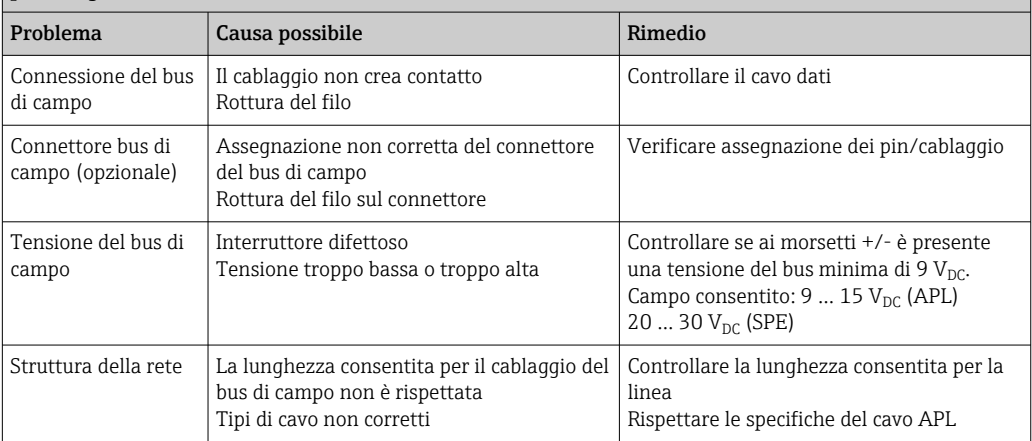

#### $\overline{\mathbf{U}}$

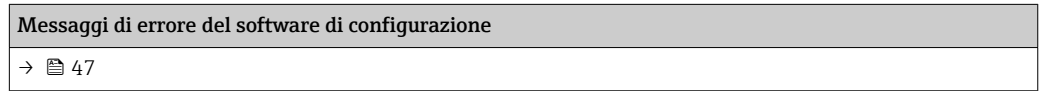

*Errori di applicazione senza messaggi di stato per la connessione del sensore RTD*

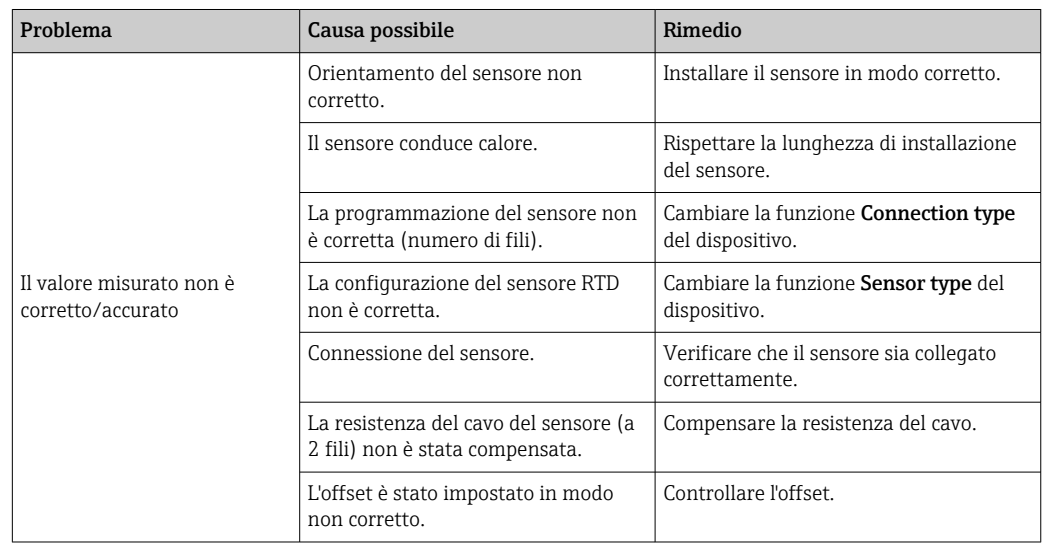

#### $\boxed{\blacksquare}$

*Errori di applicazione senza messaggi di stato per la connessione del sensore TC*

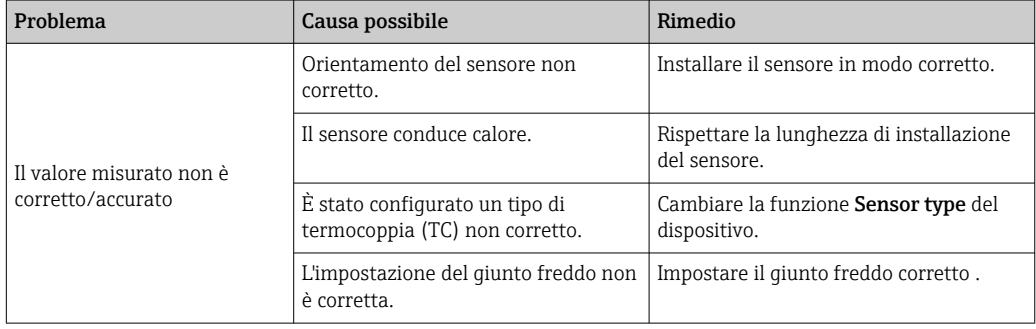

<span id="page-46-0"></span>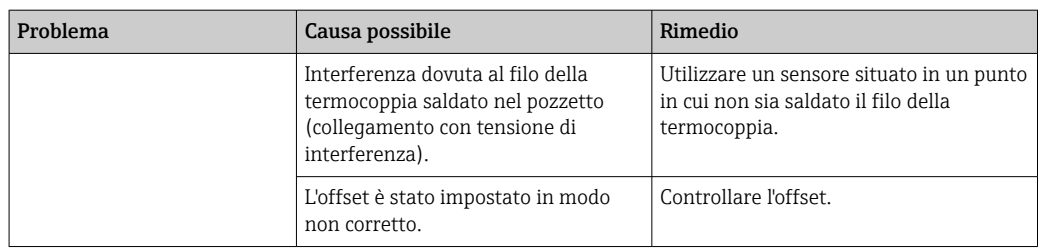

### 11.2 Informazioni diagnostiche sul display locale

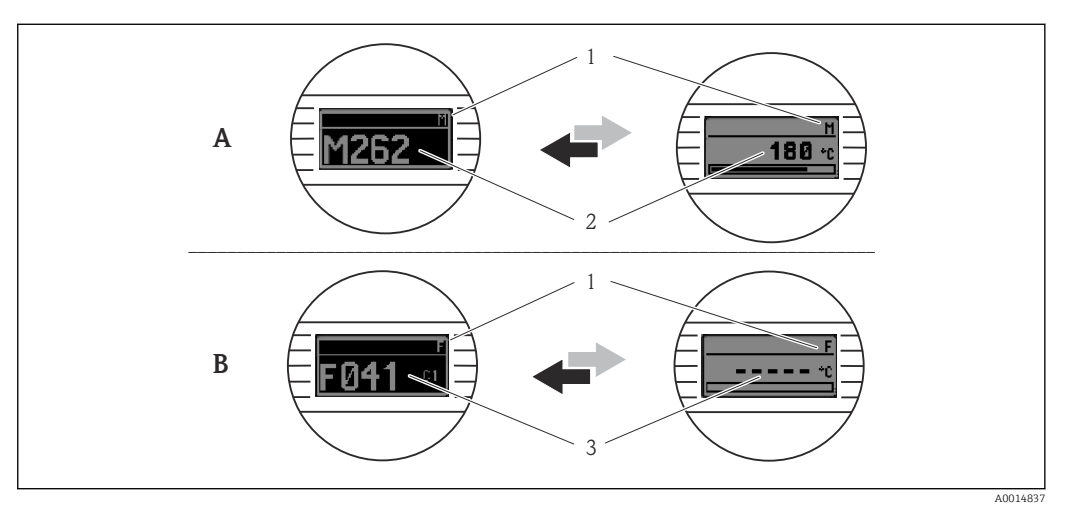

- *A Visualizzazione in caso di avviso*
- *B Visualizzazione in caso di allarme*
- *1 Segnale di stato nell'intestazione*
- *2 Sul display vengono visualizzati in successione il valore misurato principale e lo stato, indicato dalla lettera appropriata (M, C o S), più il codice di errore definito.*
- *3 Sul display vengono visualizzati in successione "- - -" (nessun valore misurato valido) e lo stato, indicato dalla lettera appropriata (F), più il codice di errore definito.*

### 11.3 Informazioni diagnostiche mediante interfaccia di comunicazione

Il comportamento diagnostico può essere configurato manualmente per alcuni eventi diagnostici. Se si verifica un tale evento diagnostico, tuttavia, non è garantito che i valori misurati siano validi per l'evento e che rispettino il processo per i segnali di stato S, M e per il comportamento diagnostico: "Avviso" e "Off".

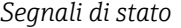

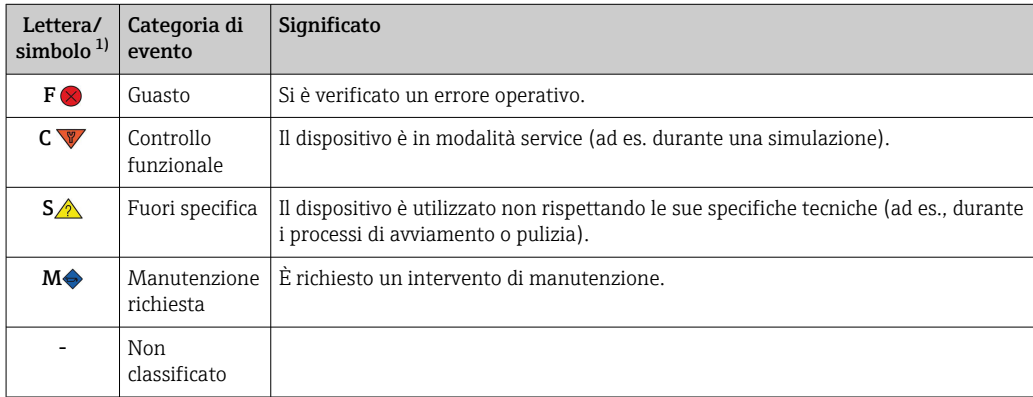

1) Secondo NAMUR NE107

#### <span id="page-47-0"></span>*Comportamento diagnostico*

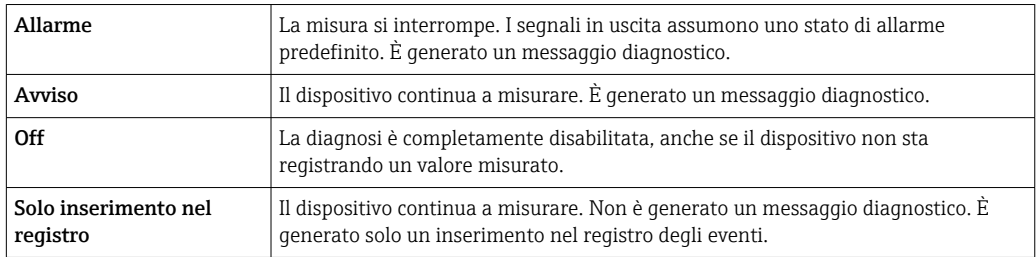

### 11.4 Descrizione degli eventi diagnostici

Nella configurazione di fabbrica, ogni evento diagnostico è assegnato a una determinata azione. L'utente può modificare questa assegnazione per determinati eventi diagnostici.

#### *Esempio:*

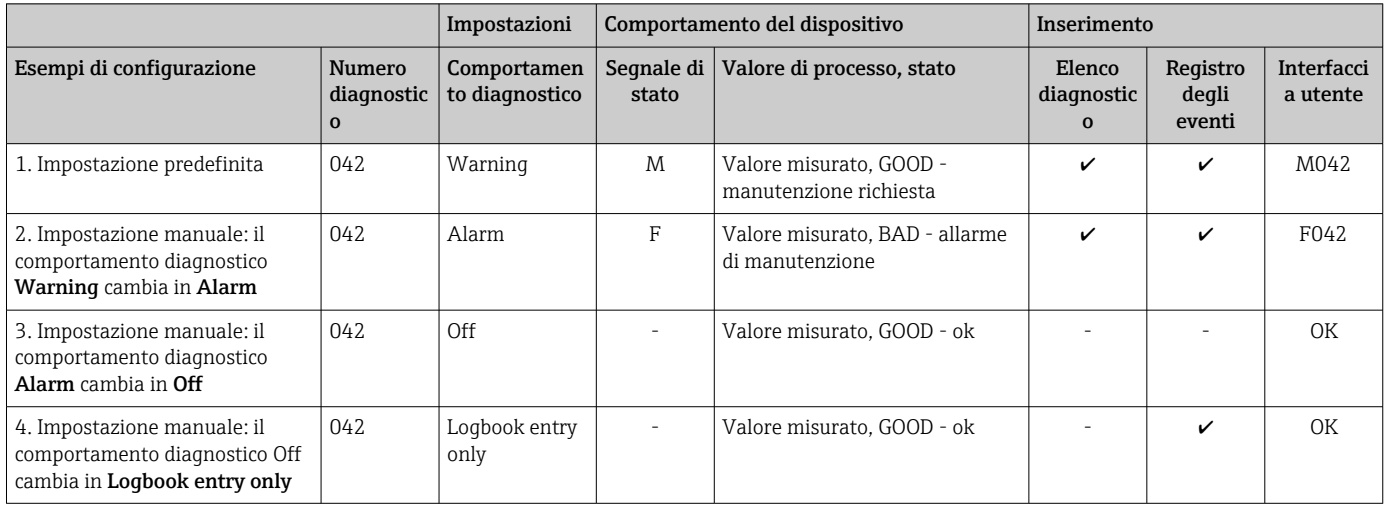

#### 11.4.1 Elenco diagnostico

Tutti i messaggi diagnostici attualmente in attesa possono essere visualizzati nel sottomenu Elenco di diagnostica.

#### Percorso di navigazione

Diagnostics → Elenco di diagnostica

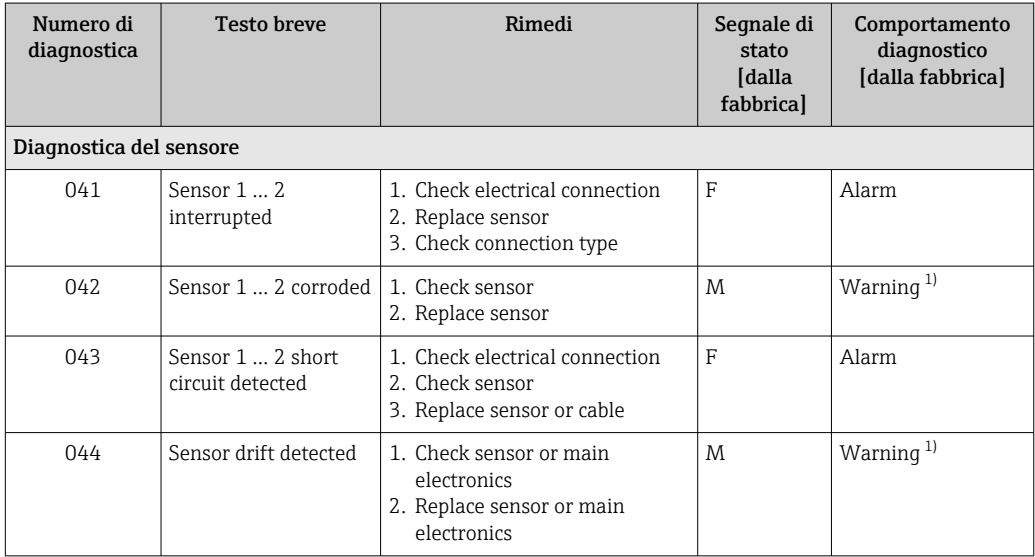

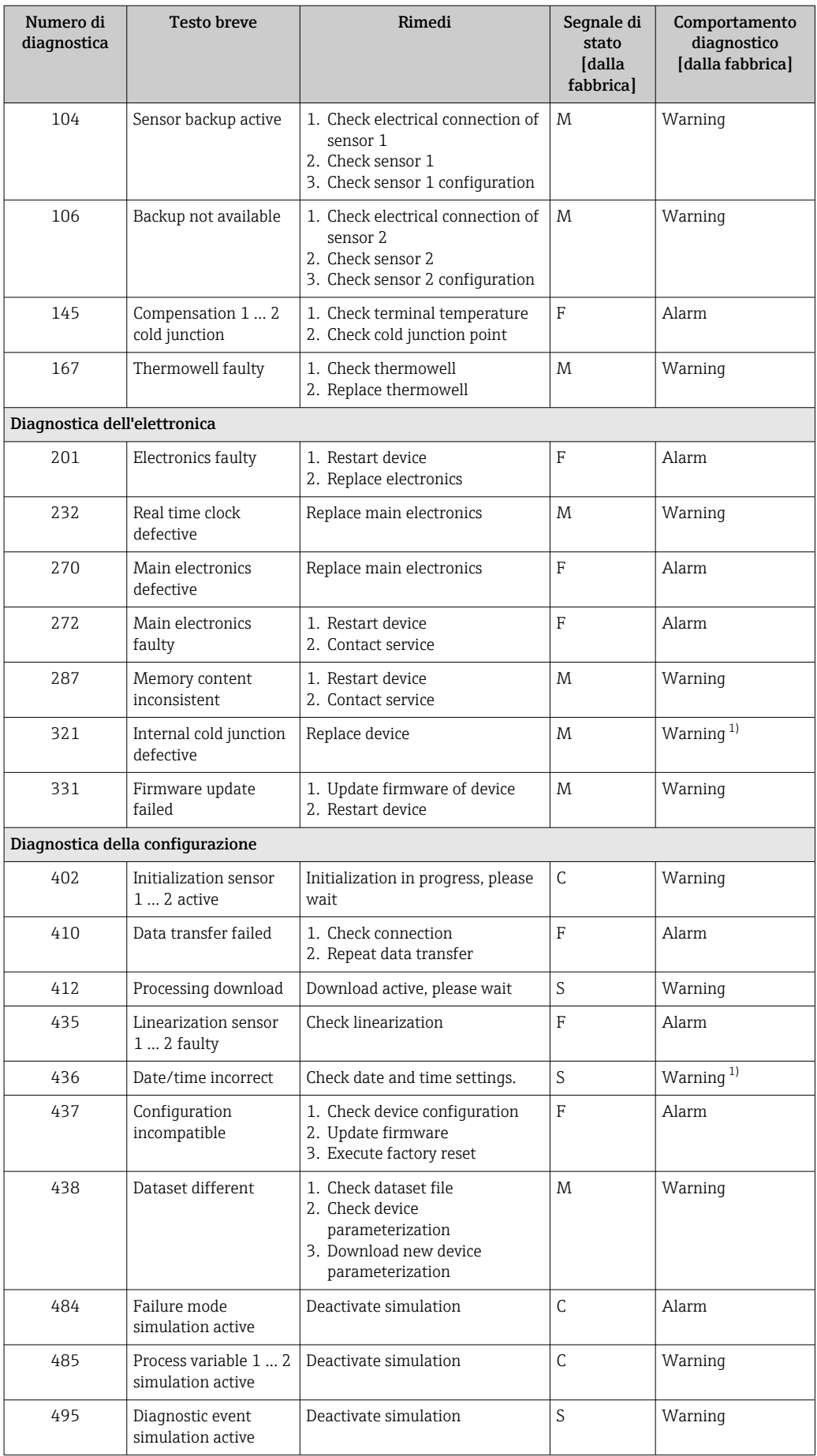

<span id="page-49-0"></span>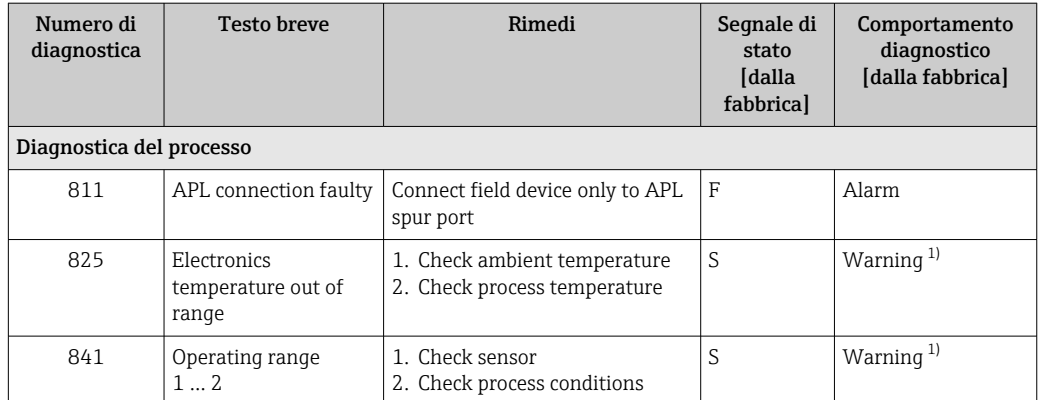

1) Il comportamento diagnostico può essere modificato.

Se si verificano simultaneamente due o più eventi diagnostici, è visualizzato solo il messaggio con la massima priorità. Gli altri messaggi diagnostici ancora in attesa sono visualizzati nel sottomenu Diagnostic list. La priorità di visualizzazione dei messaggi diagnostici dipende dal segnale di stato. Vale il seguente ordine di priorità: F, C, S, M. Se sono attivi simultaneamente due o più eventi diagnostici con lo stesso segnale di stato, la priorità di visualizzazione segue l'ordine numerico dell'evento, ad es.: F042 comparirà prima di F044 e prima di S044. I filtri possono servire per determinare quale categoria di messaggi di evento è visualizzata. Sono anche visualizzati data/ora dell'evento e i dettagli (rimedi).

#### Categorie di filtro

- All
- Failure (F)
- Function check (C)
- Out of specification (S)
- Maintenance required (M)

# 11.5 Registro degli eventi

I messaggi diagnostici precedenti sono visualizzati nel sottomenu Event logbook.

### 11.5.1 Cronologia degli eventi

Il sottomenu Event logbook visualizza la cronologia dei messaggi di evento, che si sono verificati  $^{\rm 1)}$  .

#### Percorso di navigazione

Diagnostics → Event logbook

Possono essere visualizzati massimo 100 messaggi di evento in ordine cronologico.

La cronologia degli eventi comprende:

- Eventi diagnostici
- Eventi informativi

<sup>1)</sup> Se il controllo è eseguito mediante FieldCare, si può visualizzare l'elenco degli eventi con la funzione "Event List" di FieldCare

<span id="page-50-0"></span>Oltre al tempo operativo di quando si è verificato l'evento e ai relativi dettagli, a ogni evento è assegnato anche un simbolo, che indica se l'evento si è verificato o è terminato: • Evento diagnostico

- $\bullet$ : occorrenza dell'evento
- $\bullet$   $\leftrightarrow$  termine dell'evento
- Evento di informazione : occorrenza dell'evento

Se si modifica la configurazione, il nome del parametro modificato, il valore del parametro precedente e il nuovo valore sono visualizzati insieme al tempo operativo.

### 11.5.2 Filtraggio del registro degli eventi

I filtri possono servire per specificare quale categoria dei messaggi di evento visualizzare nel sottomenu Event logbook.

#### Percorso di navigazione

Diagnostics → Event logbook

#### Categorie di filtro

- $\blacksquare$  All
- Failure (F)
- Function check (C)
- Out of specification (S)
- Maintenance required (M)
- Information

### 11.6 Monitoraggio del pozzetto con seconda tenuta di processo (dual seal)

Il trasmettitore offre la possibilità di rilevare l'attivazione di un pressostato nella seconda tenuta di processo in un termometro iTHERM ModuLine TM131 e di generare un evento diagnostico. Per utilizzare questa funzione, devono essere collegati un sensore di temperatura (ingresso sensore 1) e il pressostato del termometro (ingresso sensore 2); inoltre il tipo di sensore Dual seal (ModuLine) deve essere configurato conseguentemente. In questo modo si attiva il monitoraggio. Non si devono eseguire altre impostazioni. Se è superato il punto di commutazione del pressostato, il trasmettitore genera in uscita un messaggio diagnostico.

#### Percorso di navigazione

Application → Sensor → Sensor 1/2

### 11.7 Versioni firmware

#### Cronologia delle revisioni

La versione del firmware (firmware version - FW) riportata sulla targhetta e nelle Istruzioni di funzionamento indica la versione del dispositivo: XX.YY.ZZ (esempio 01.02.01).

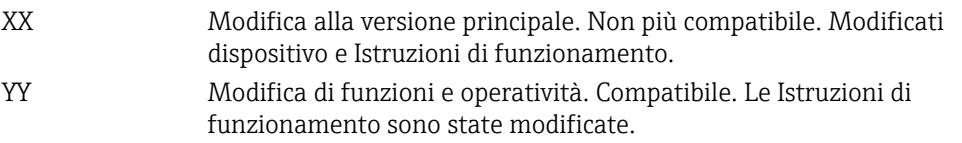

ZZ Correzioni e modifiche interne. Istruzioni di funzionamento invariate.

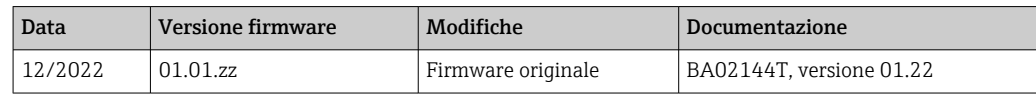

# <span id="page-51-0"></span>12 Maintenance

Il dispositivo non richiede particolari interventi di manutenzione.

#### Pulizia

Pulire il dispositivo usando un panno pulito e asciutto.

# 13 Riparazione

# 13.1 Informazioni generali

Il dispositivo, a causa delle sue caratteristiche intrinseche, non può essere riparato.

### 13.2 Parti di ricambio

Le parti di ricambio disponibili attualmente sono elencate online all'indirizzo: https://www.endress.com/en/instrumentation-services.

Quando si ordinano le parti di ricambio, indicare sempre il numero di serie del dispositivo!

# 13.3 Restituzione

I requisisti per rendere il dispositivo in modo sicuro dipendono dal tipo di dispositivo e dalla legislazione nazionale.

- 1. Per informazioni fare riferimento alla pagina web: http://www.endress.com/support/return-material
	- ← Selezionare la regione.
- 2. Restituire il dispositivo se richiede riparazioni e tarature di fabbrica o se è stato ordinato/consegnato il dispositivo non corretto.

# 13.4 Smaltimento

# $\boxtimes$

Se richiesto dalla Direttiva 2012/19/UE sui rifiuti di apparecchiature elettriche ed elettroniche (RAEE), il prodotto è contrassegnato con il simbolo raffigurato per minimizzare lo smaltimento di RAEE come rifiuti civili indifferenziati. I prodotti con questo contrassegno non devono essere smaltiti come rifiuti civili indifferenziati. Occorre invece restituirli al costruttore per lo smaltimento a norma di legge.

# 14 Accessori

Sono disponibili diversi accessori Endress+Hauser che possono essere ordinati con il dispositivo o in un secondo tempo. Informazioni dettagliate sul relativo codice d'ordine possono essere richieste all'Ufficio commerciale Endress+Hauser locale o reperite sulla pagina del prodotto del sito Endress+Hauser: [www.it.endress.com](https://www.endress.com).

# <span id="page-52-0"></span>14.1 Accessori specifici del dispositivo

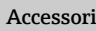

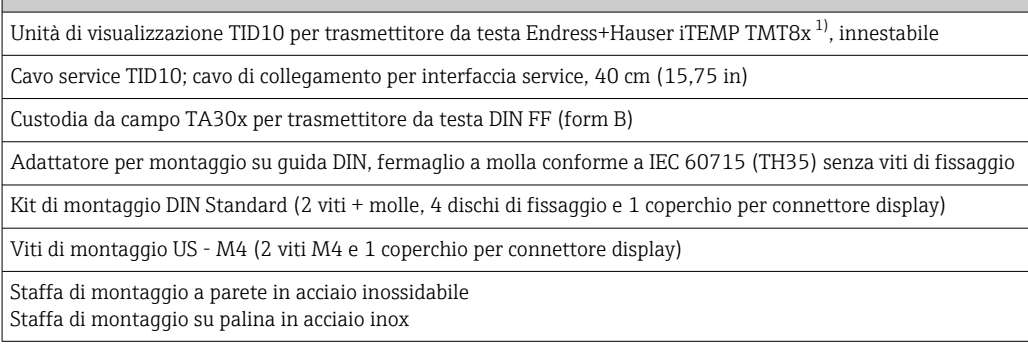

1) Senza TMT80

# 14.2 Accessori specifici per la comunicazione

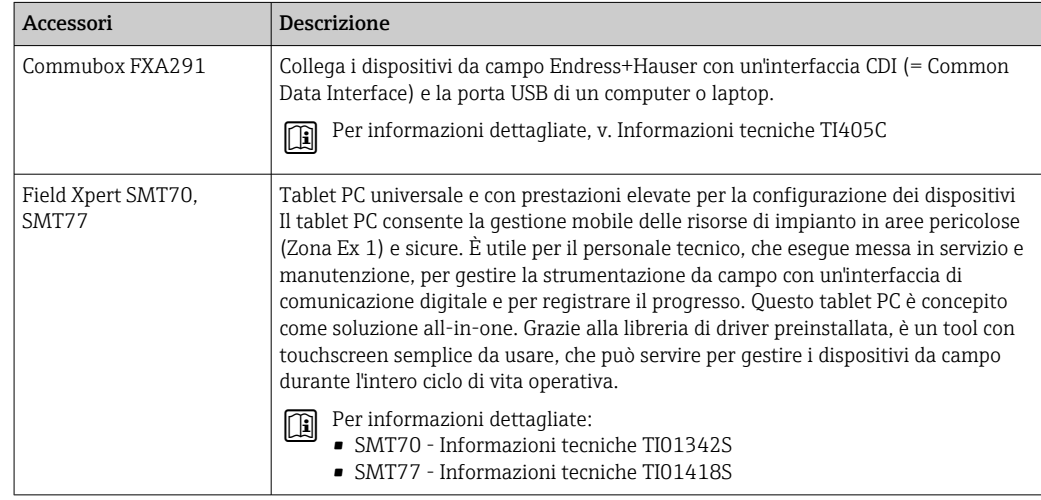

# 14.3 Accessori specifici per l'assistenza

#### Device Viewer

Device Viewer è uno strumento online per la selezione di informazioni del dispositivo specifiche per dispositivo, documentazione tecnica compresi documenti specifici per dispositivo. Con l'uso del numero di serie di un dispositivo, Device Viewer visualizza informazioni relative a ciclo di vita del prodotto, documenti, parti di ricambio, ecc.

Device Viewer è disponibile: https://portal.endress.com/webapp/DeviceViewer/

# 15 Dati tecnici

### 15.1 Funzionamento e struttura del sistema

Principio di misura Registrazione e conversione elettronica di vari segnali d'ingresso in misure industriali di temperatura.

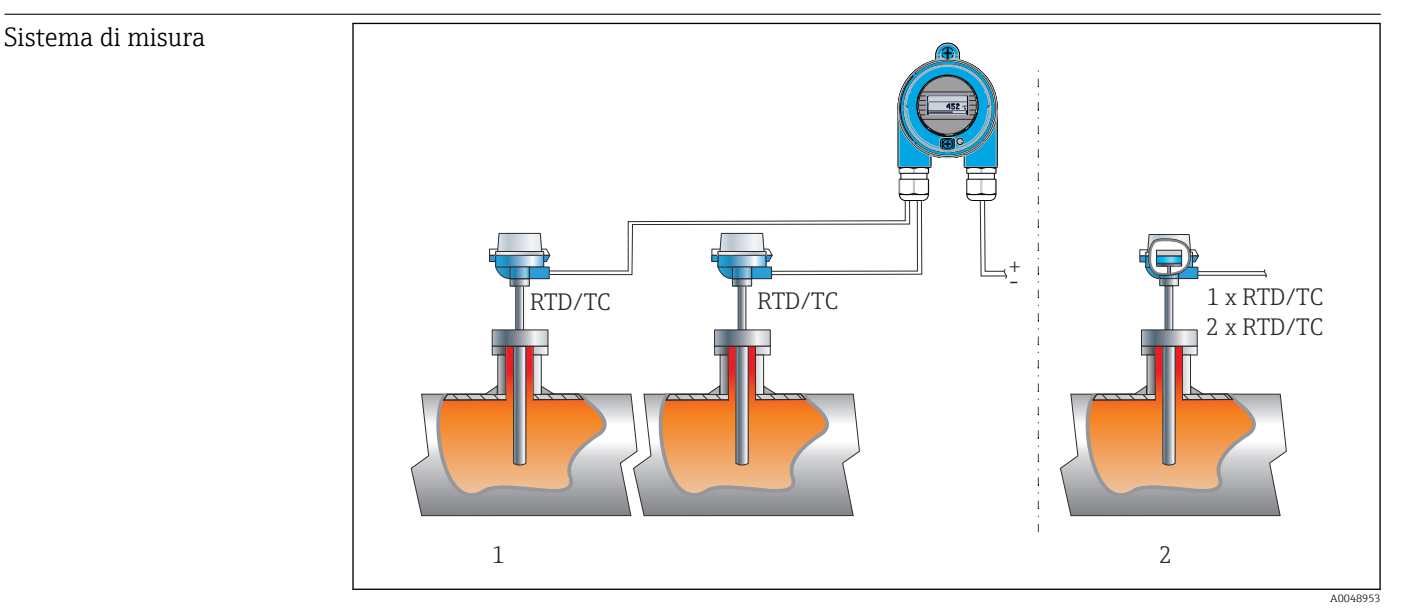

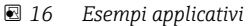

- *1 Due sensori con ingresso di misura (RTD o TC) in installazione a distanza con i seguenti vantaggi: avviso di deriva, funzione di backup sensore*
- *2 Trasmettitore integrato 1 x RTD/TC o 2 x RTD/TC per ridondanza*

Endress+Hauser offre una gamma completa di termometri industriali con sensori a resistenza o termocoppia.

Il trasmettitore di temperatura da testa forma insieme a questi componenti un punto di misura completo per svariate applicazioni del settore industriale.

Il trasmettitore di temperatura è un dispositivo a 2 fili con due ingressi di misura. Il dispositivo trasmette non solo i segnali convertiti provenienti da termometri a termoresistenza e termocoppie, ma anche segnali di resistenza e tensione mediante comunicazione il protocollo PROFINET®. L'alimentazione è fornita mediante il collegamento Ethernet a 2 fili secondo lo standard IEEE 802.3cg 10BASE-T1L. Il trasmettitore può essere installato come apparecchio elettrico a sicurezza intrinseca nelle aree pericolose della Zona 1. Il dispositivo può essere utilizzato per fini di strumentazione in una testa terminale Form B (FF) secondo DIN EN 50446.

#### Funzioni di diagnostica standard

- Circuito aperto, cortocircuito, corrosione dei cavi del sensore
- Cablaggio non corretto
- Errori interni del dispositivo
- Rilevamento del valore sovracampo/sottocampo
- Rilevamento della temperatura ambiente fuori campo

#### Rilevamento della corrosione secondo NAMUR NE89

La corrosione dei cavi di collegamento del sensore può comportare letture scorrette dei valori misurati. Il trasmettitore consente di rilevare la corrosione di termocoppie, trasmettitori di tensione (mV), termoresistenze e trasmettitori di resistenza (Ohm) con connessione a 4 fili prima che il valore misurato venga corrotto. Il trasmettitore impedisce la lettura dei valori misurati scorretti e può generare un avviso tramite il protocollo PROFINET® se i valori di resistenza dei conduttori superano i limiti plausibili.

#### Funzioni a 2 canali

Queste funzioni incrementano l'affidabilità e la disponibilità dei valori di processo:

- Il backup del sensore commuta al secondo sensore se il primo sensore non funziona
- Avviso o allarme di deriva, se la deviazione tra sensore 1 e sensore 2 è inferiore o superiore a un valore limite predefinito
- Misura del valore medio o differenziale da due sensori

#### Dati costruttivi

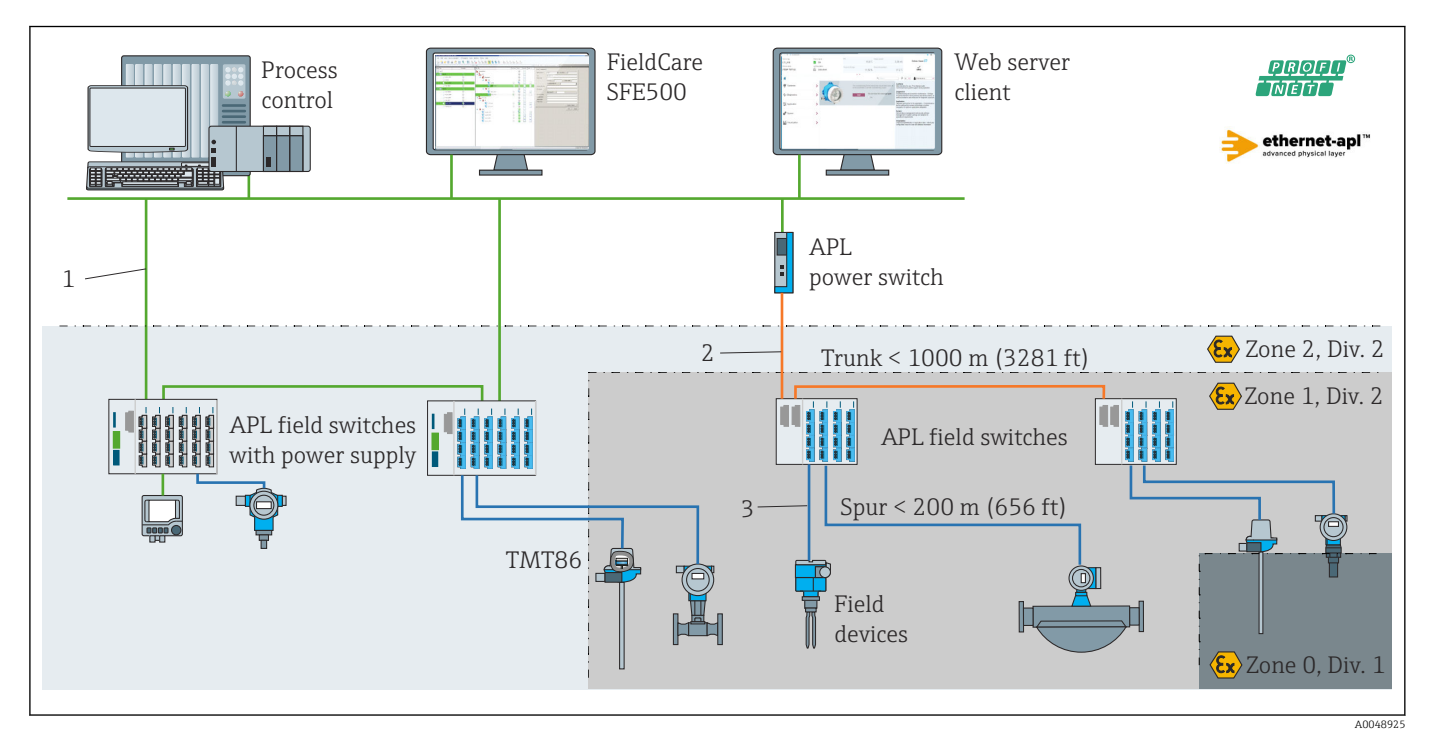

 *17 Dati costruttivi del trasmettitore con PROFINET con comunicazione Ethernet-APL*

*1 Ethernet impianto*

- *2 Ethernet-APL con sicurezza avanzata*
- *3 Ethernet-APL con sicurezza intrinseca*

#### Garanzia di funzionamento Sicurezza IT

Endress+Hauser può fornire una garanzia solo se il dispositivo è installato e utilizzato come descritto nelle Istruzioni di funzionamento. Il dispositivo è dotato di meccanismi di sicurezza che proteggono le sue impostazioni da modifiche involontarie. Le misure di sicurezza IT, in linea con gli standard di sicurezza dell'operatore e che forniscono una protezione addizionale al dispositivo e al trasferimento dei relativi dati, sono a cura degli operatori stessi.

#### Funzioni informatiche di sicurezza specifiche del dispositivo

Il dispositivo offre delle funzioni specifiche per supportare le misure protettive dell'operatore. Queste funzioni possono essere configurate dall'utente e, se utilizzate correttamente, garantiscono una maggiore sicurezza operativa. Una panoramica delle funzioni più importanti sono illustrate nel paragrafo seguente:

Password per modifica del ruolo utente 2)

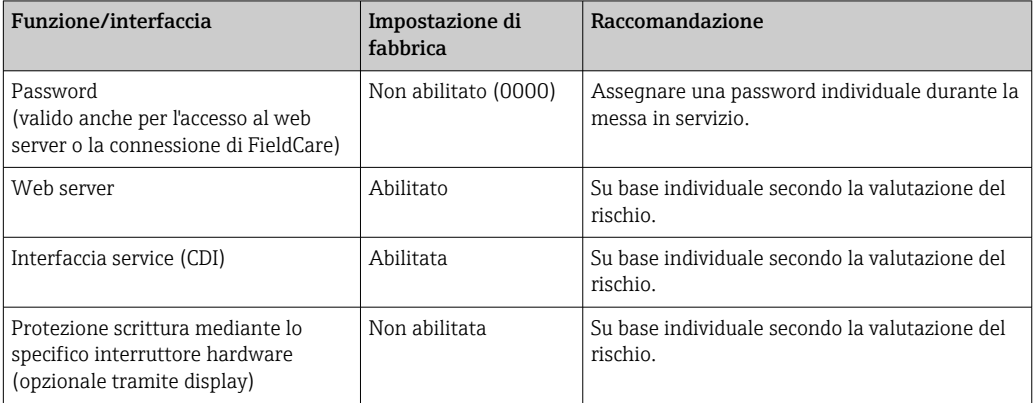

#### *Protezione dell'accesso mediante password*

Per proteggere l'accesso in scrittura ai parametri del dispositivo sono disponibili diverse password.

Protegge l'accesso in scrittura ai parametri del dispositivo mediante display locale, web browser o tool operativo (ad es. FieldCare, DeviceCare). L'autorizzazione di accesso è regolamentata in modo univoco, utilizzando una password specifica dell'utente.

#### *Note generali sull'uso delle password*

- Durante la messa in servizio, modificare la password utilizzata alla consegna del dispositivo dalla fabbrica.
- Per la definizione e la gestione della password, attenersi alle regole generali per la creazione di una password sicura.
- L'utente è responsabile della gestione e dell'attenta conservazione della password.

#### *Accesso mediante web server*

Il dispositivo può essere comandato e configurato mediante un web browser e il web server integrato. Per le versioni del dispositivo con protocollo di comunicazione PROFINET®, è possibile stabilire il collegamento tramite connessione terminale per la trasmissione dei segnali con PROFINET®.

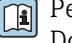

Per informazioni approfondite sui parametri del dispositivo, consultare: Documentazione "Descrizione dei parametri dello strumento"

### 15.2 Ingresso

Variabile misurata Temperatura (comportamento della trasmissione lineare della temperatura), resistenza e tensione.

<sup>2)</sup> Pacchetto driver FDI

Campo di misura Si possono collegare due sensori indipendenti. Gli ingressi di misura non sono isolati galvanicamente l'uno dall'altro.

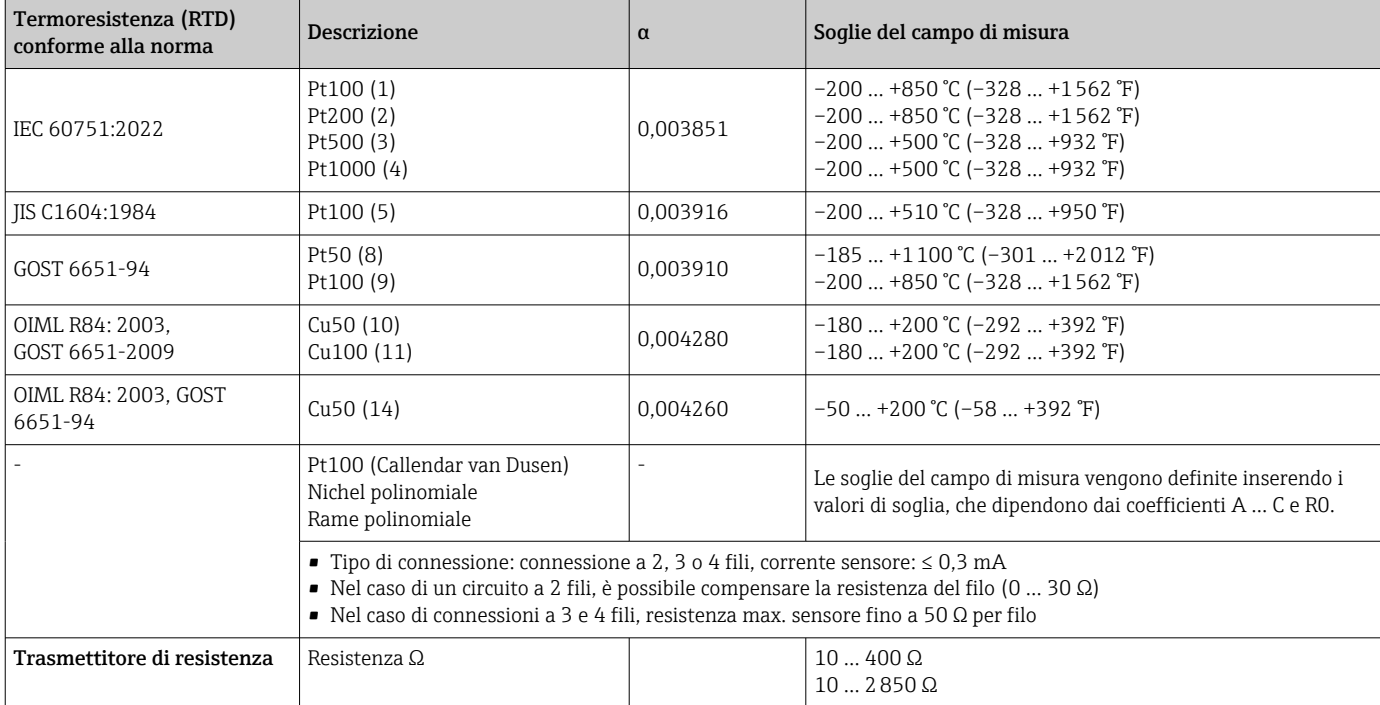

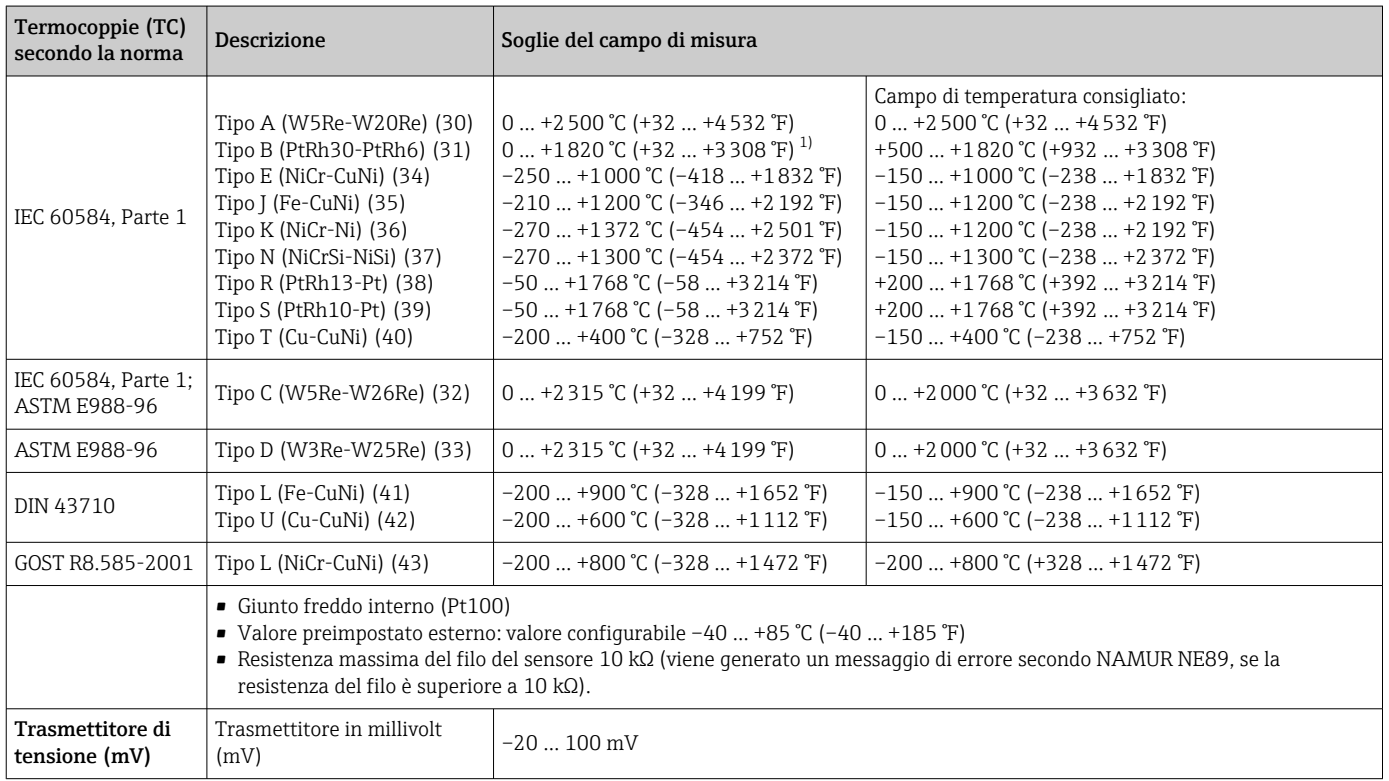

1) Nel campo indefinito tra 0 °C (+32 °F) e +45 °C (+113 °F), il dispositivo erogherà costantemente +20 °C (+68 °F) senza alcun messaggio diagnostico. Questo è destinato agli avviamenti dell'impianto a temperatura ambiente.

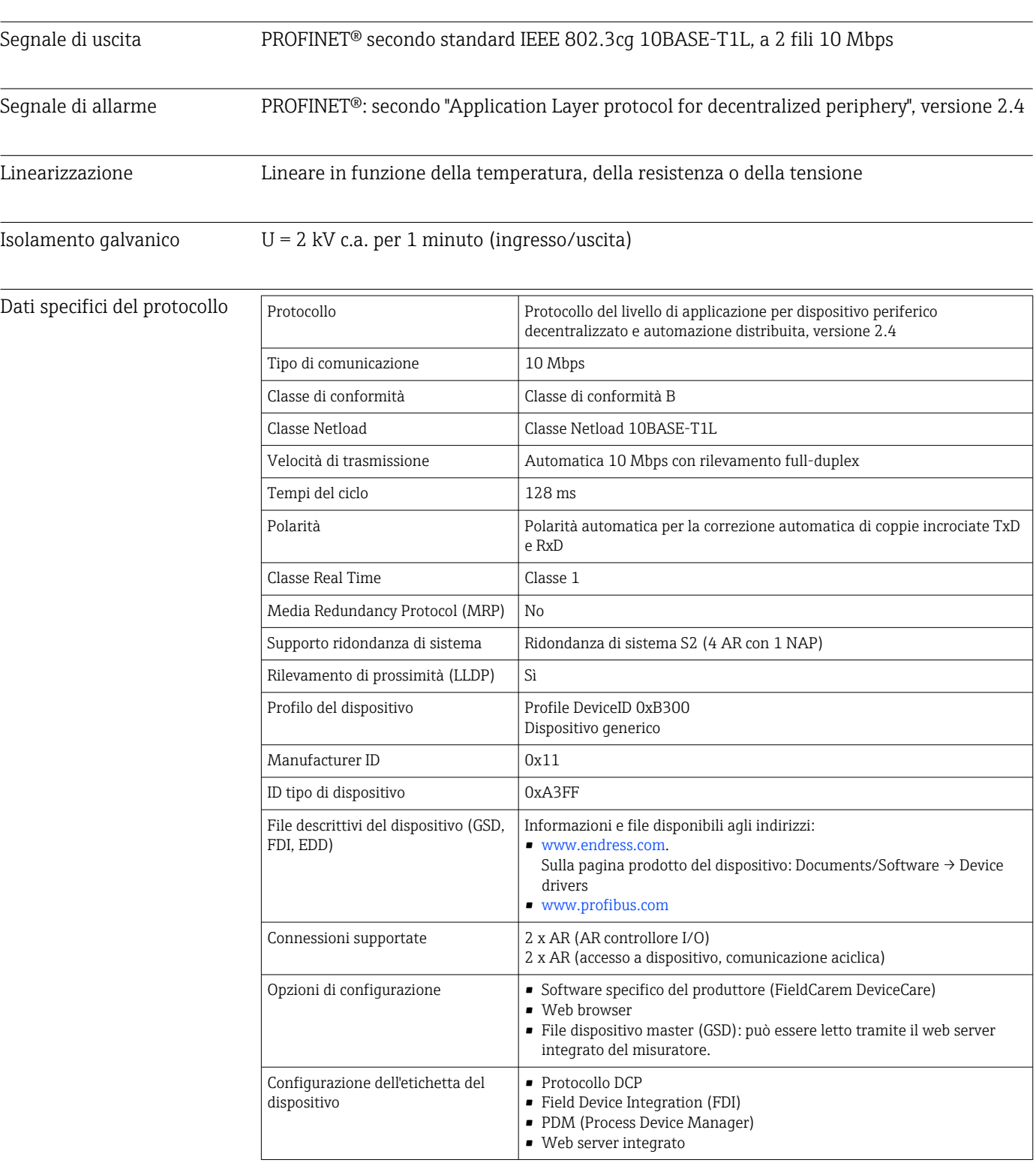

# 15.3 Uscita

# 15.4 Caratteristiche operative

- Tempo di risposta  $\bullet$  ≤ 0,5 s per canale RTD
	- $\bullet$  ≤ 0,5 s per canale TC
	- $\blacksquare$  ≤ 1,6 s per canale CJ

Nella modalità a due canali, i tempi di risposta raddoppiano a causa dell'acquisizione sequenziale dei valori misurati.

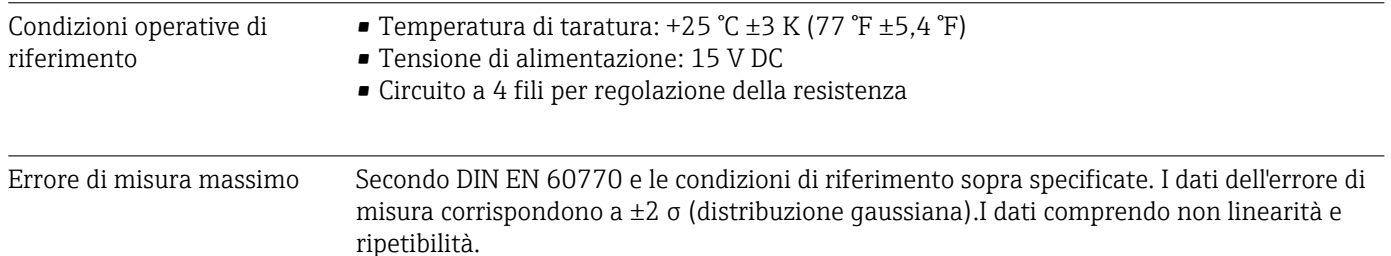

#### *Tipico*

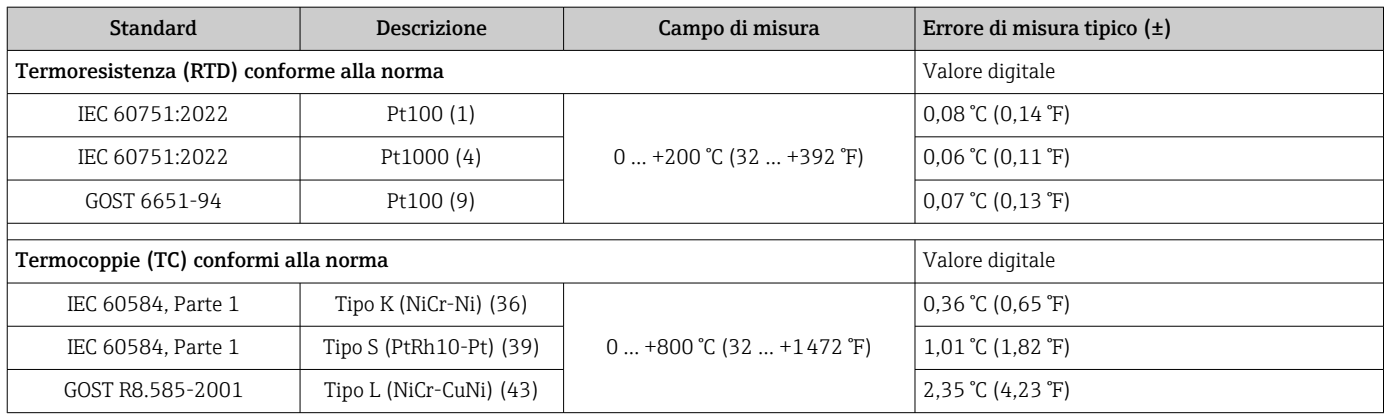

#### *Errore di misura per termoresistenze (RTD) e trasmettitori di resistenza*

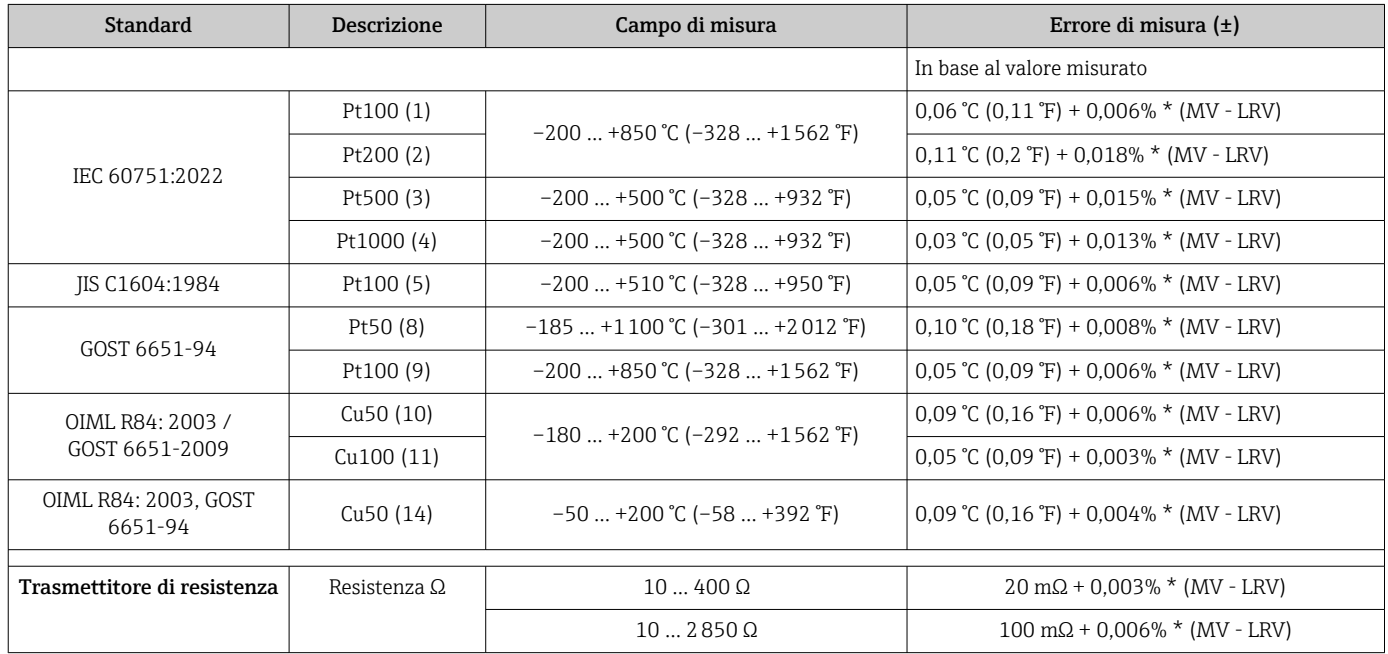

#### *Errore di misura per termocoppie (TC) e trasmettitori di tensione*

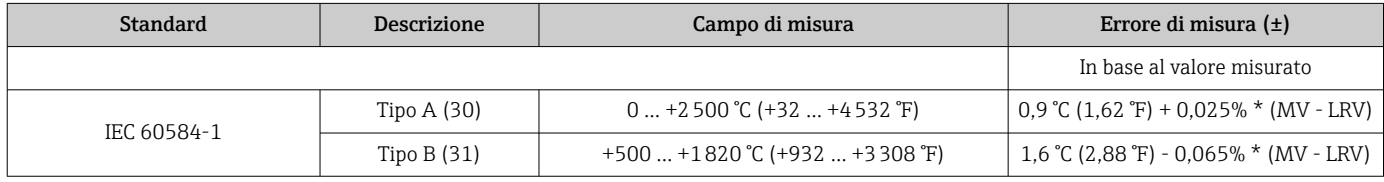

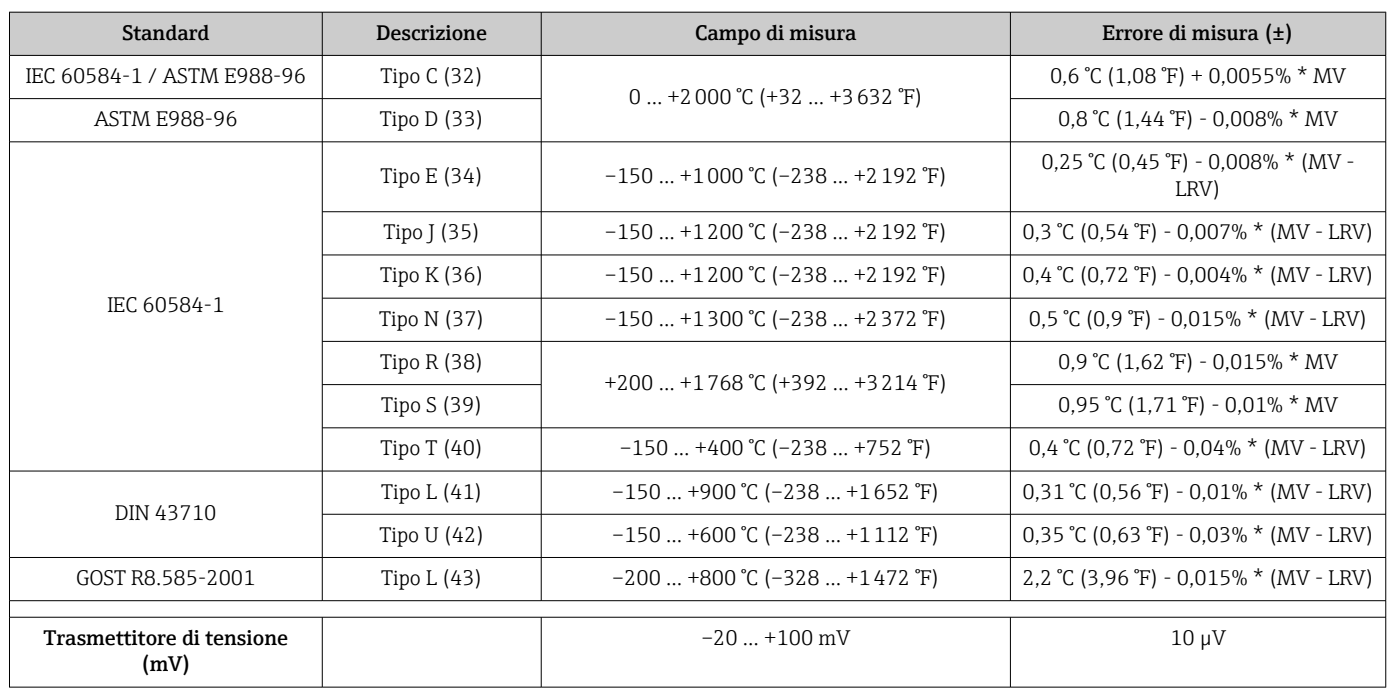

MV = valore misurato

LRV = valore di inizio scala del relativo sensore

*Calcolo esemplificativo con Pt100, campo di misura 0 … +200 °C (+32 … +392 °F), temperatura ambiente +25 °C (+77 °F), tensione di alimentazione 15 V:*

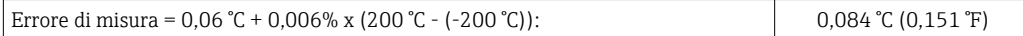

*Calcolo esemplificativo con Pt100, campo di misura 0 … +200 °C (+32 … +392 °F), temperatura ambiente +35 °C (+95 °F), tensione di alimentazione 9 V*

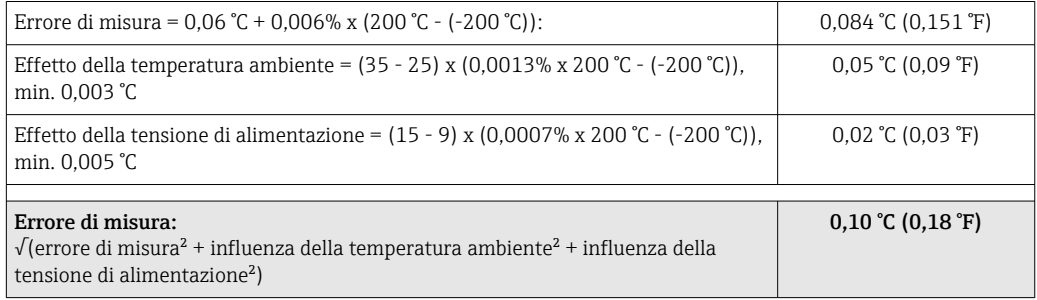

#### Regolazione del sensore Adattamento sensore-trasmettitore

I sensori RTD sono uno degli elementi di misura della temperatura più lineari. Tuttavia, l'uscita deve essere linearizzata. Per ottenere un notevole miglioramento dell'accuratezza nella misura della temperatura, il dispositivo consente di adottare i seguenti due metodi: • coefficienti di Callendar Van Dusen (termoresistenza Pt100) L'equazione di Callendar Van Dusen si presenta come segue:  $RT = R0[1+AT+BT^2+C(T-100)T^3]$ 

I coefficienti A, B e C sono utilizzati per eseguire l'adattamento tra sensore (platino) e trasmettitore al fine di migliorare la precisione del sistema di misura. I coefficienti per un sensore standard sono specificati dalla norma IEC 751. Se non è disponibile un sensore standard o se è richiesta una precisione maggiore, è possibile determinare specificamente i coefficienti per ciascun sensore mediante taratura dei sensori.

• Linearizzazione per termoresistenze (RTD) in rame/nichel L'equazione polinomiale relativa alla versione in rame/nichel è:  $RT = R0(1+AT+BT^2)$ 

I coefficienti A e B sono utilizzati per la linearizzazione di termoresistenze (RTD) in rame o nichel. I valori esatti dei coefficienti sono stati ricavati dai dati di taratura e sono specifici per ogni sensore. I coefficienti specifici del sensore sono quindi inviati al trasmettitore.

L'adattamento sensore-trasmettitore con uno dei metodi sopra indicati migliora sensibilmente la precisione di misura della temperatura per l'intero sistema. Questo perché il trasmettitore utilizza i dati specifici del sensore connesso per calcolare la temperatura misurata, anziché utilizzare i dati della curva del sensore standard.

Influenze operative I dati dell'errore di misura corrispondono a ±2 σ (distribuzione gaussiana).

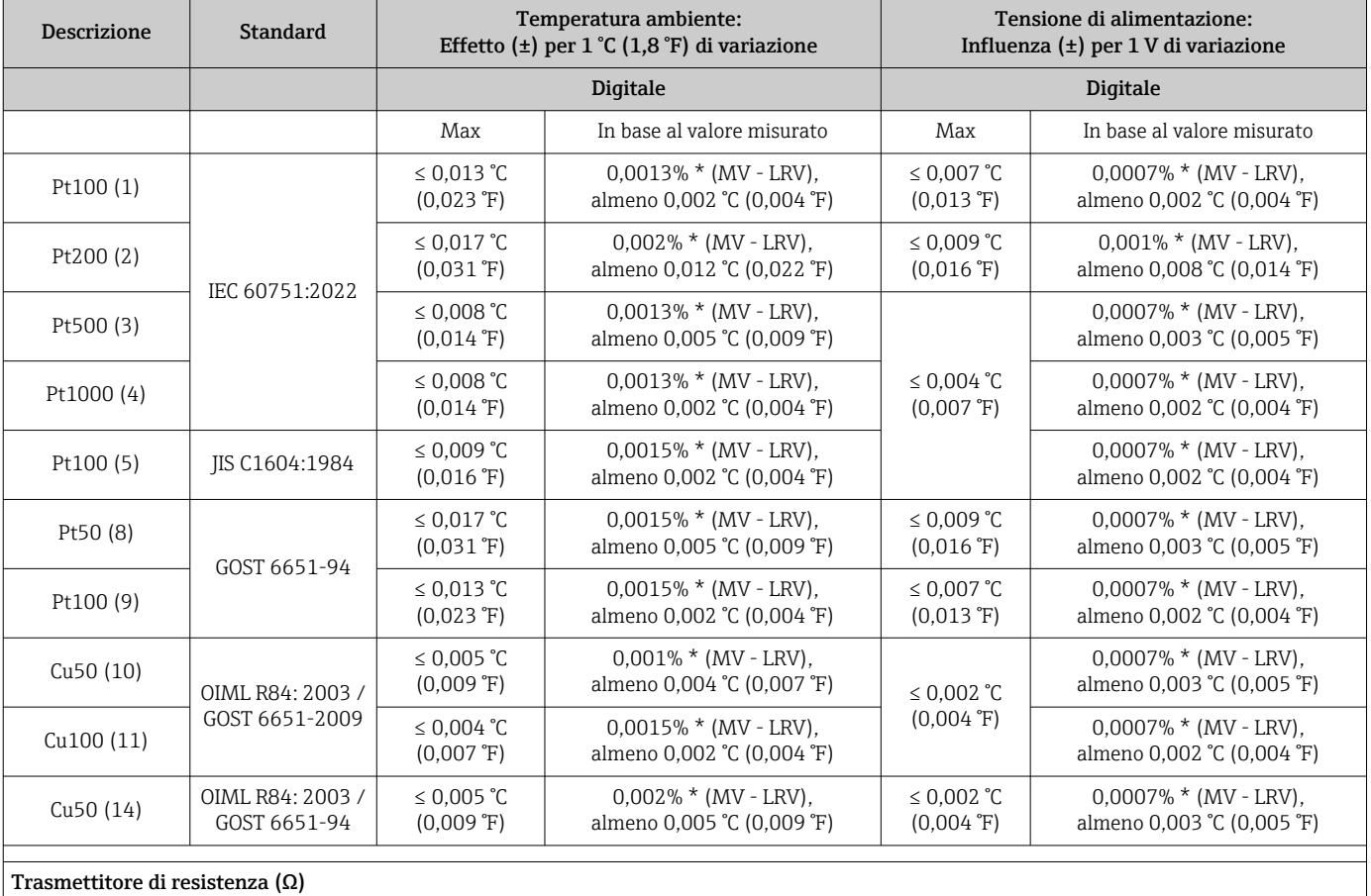

*Effetto della temperatura ambiente e della tensione di alimentazione sul funzionamento di termoresistenze (RTD) e trasmettitori di resistenza*

| <b>Descrizione</b> | Standard | Temperatura ambiente:<br>Effetto $(\pm)$ per 1 °C (1,8 °F) di variazione |                                                | Tensione di alimentazione:<br>Influenza $(\pm)$ per 1 V di variazione |                                                |
|--------------------|----------|--------------------------------------------------------------------------|------------------------------------------------|-----------------------------------------------------------------------|------------------------------------------------|
|                    |          | Digitale                                                                 |                                                | Digitale                                                              |                                                |
| 10400Q             |          | $< 4$ mQ                                                                 | $0.001\% * MV$ ,<br>almeno $1 \text{ m}\Omega$ | $< 2 \text{ m}\Omega$                                                 | $0.0005\%$ * MV.<br>almeno $1 \text{ m}\Omega$ |
| $102850$ Q         |          | $< 29$ mQ                                                                | $0.001\% * MV.$<br>almeno $10 \text{ m}\Omega$ | $< 14$ mQ                                                             | $0.0005\%$ * MV.<br>almeno 5 m $\Omega$        |

*Effetto della temperatura ambiente e della tensione di alimentazione sul funzionamento di termocoppie (TC) e trasmettitori di tensione*

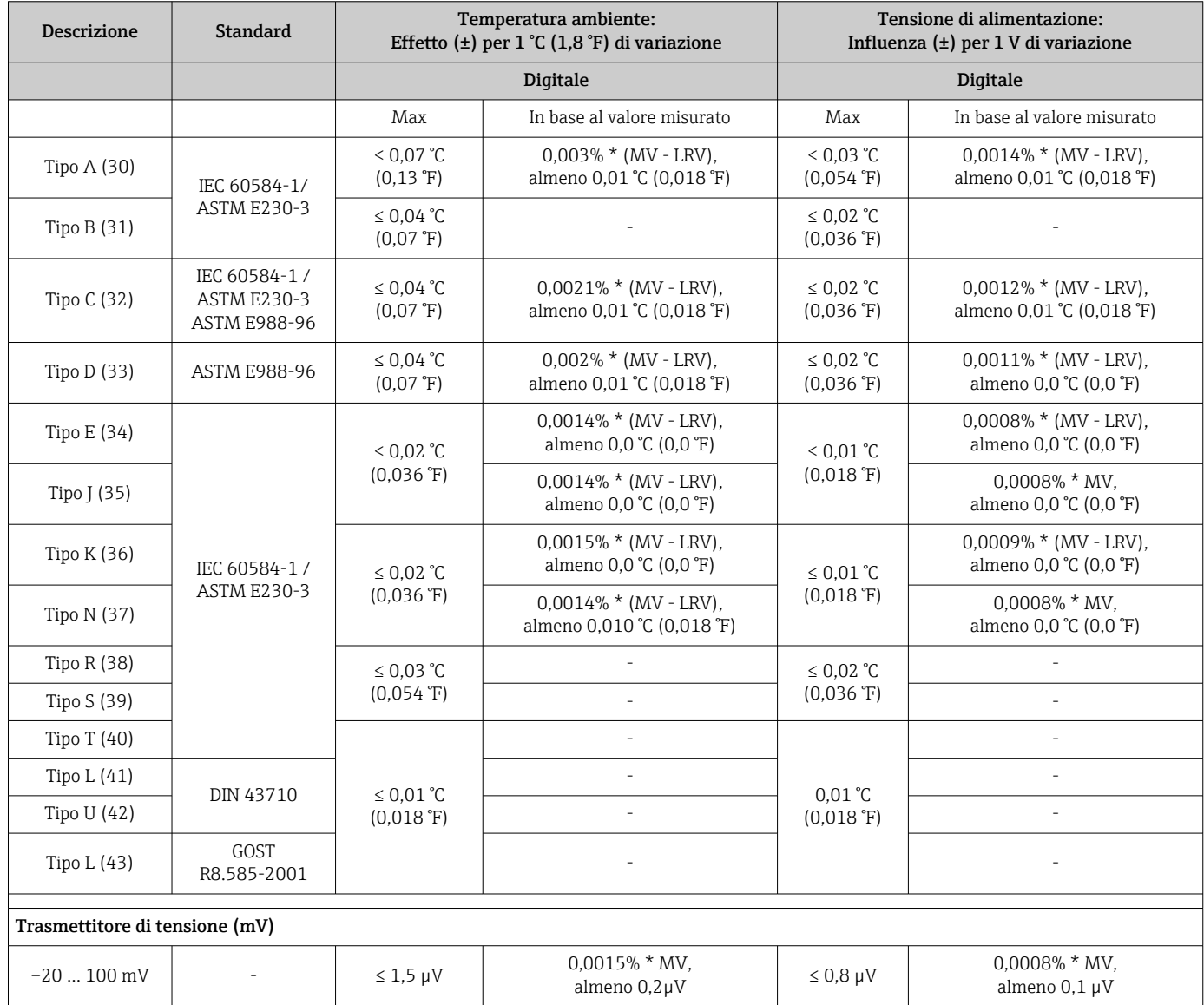

MV = valore misurato

LRV = valore di inizio scala del relativo sensore

*Deriva nel tempo, termoresistenze (RTD) e trasmettitori di resistenza*

| Descrizione | <b>Standard</b> | Deriva nel tempo $(\pm)$ <sup>1)</sup> |             |             |  |  |  |
|-------------|-----------------|----------------------------------------|-------------|-------------|--|--|--|
|             |                 | dopo 1 anno                            | dopo 3 anni | dopo 5 anni |  |  |  |
|             |                 | l In base al valore misurato           |             |             |  |  |  |

<span id="page-62-0"></span>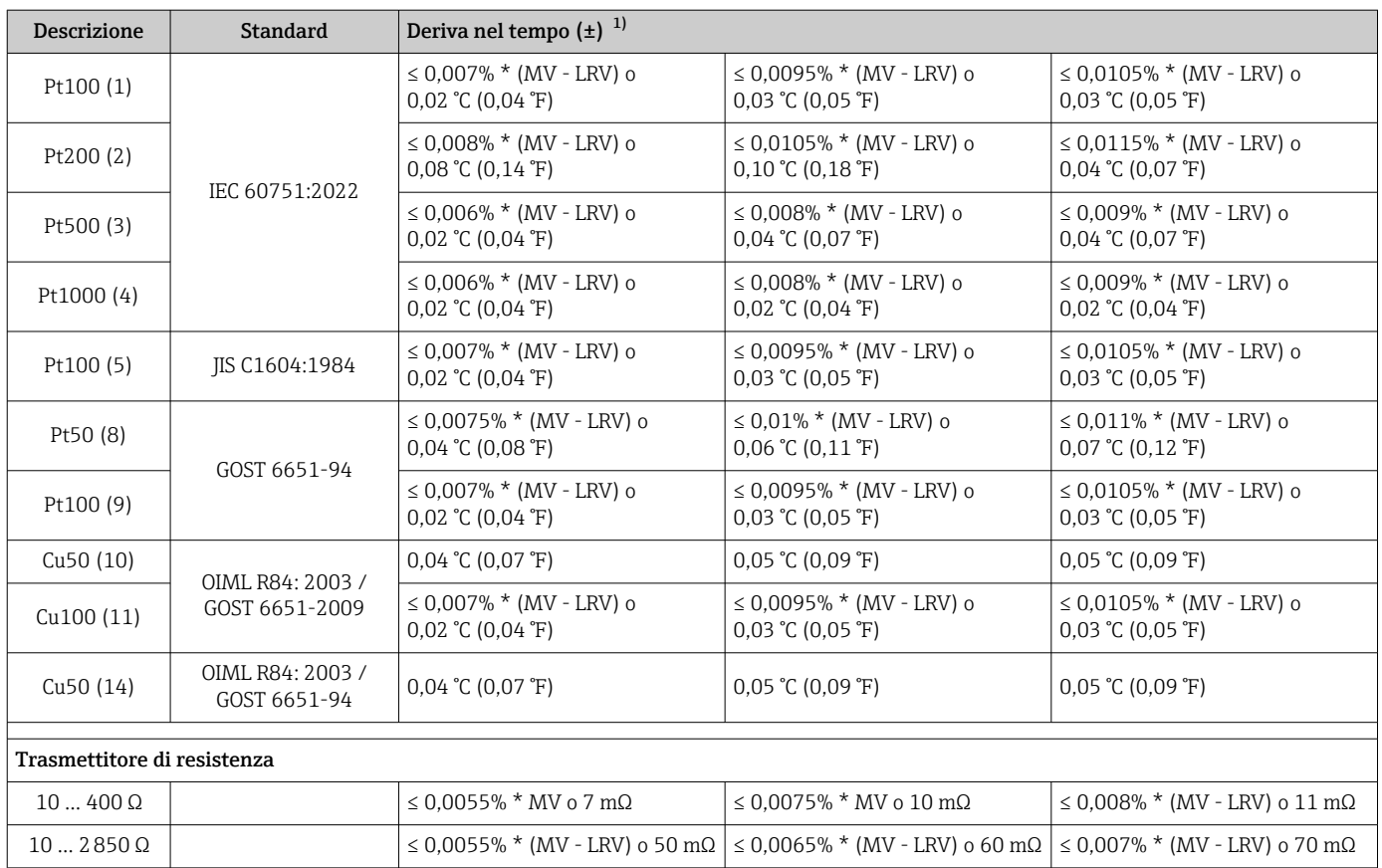

1) Il valore valido è il più grande

#### *Deriva nel tempo, termocoppie (TC) e trasmettitori di tensione*

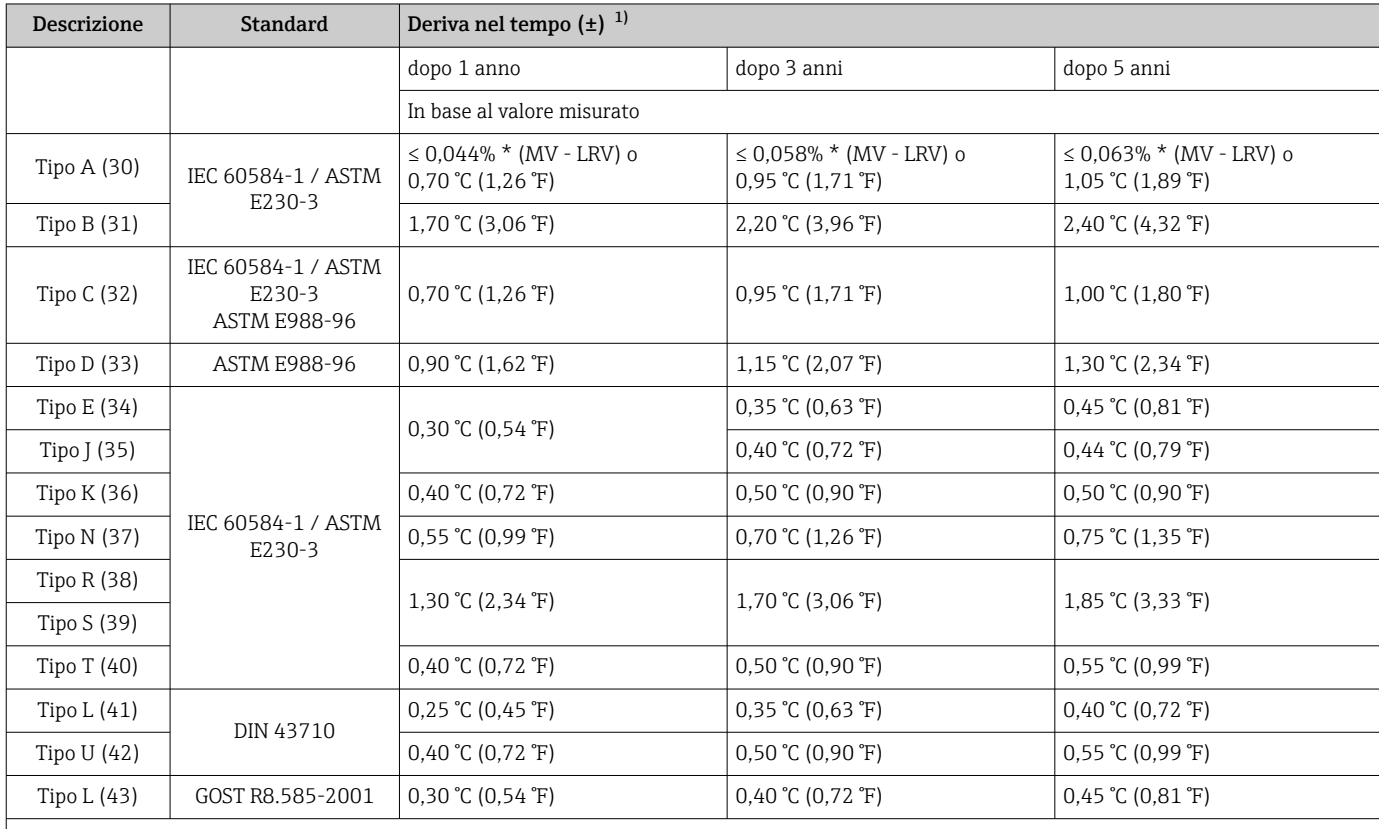

<span id="page-63-0"></span>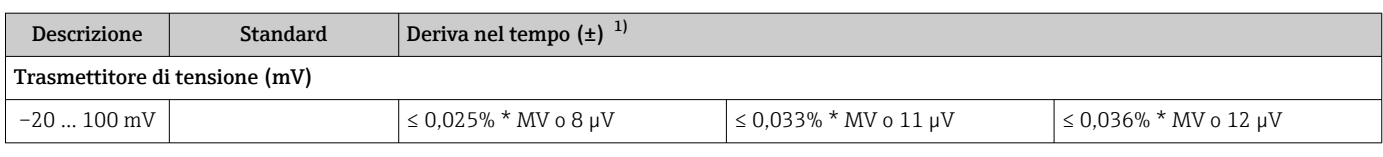

1) Il valore valido è il più grande

Influenza del giunto freddo Pt100 DIN IEC 60751 Cl. B (giunto freddo interno con termocoppie TC) Per la misura del giunto freddo esterno occorre usare un resistore Pt1000 a 2 fili. Il  $\vert \mathbf{f} \vert$ Pt1000 deve essere posizionato direttamente sui morsetti del sensore del dispositivo, perché occorre sommare la differenza di temperatura tra Pt1000 e il morsetto all'errore di misura dell'elemento del sensore e dell'ingresso del sensore Pt1000. 15.5 Ambiente  $-40$  ... +85 °C (-40 ... +185 °F), per le aree pericolose, vedere la documentazione Ex Campo di temperatura ambiente • –50 … +85 °C (–58 … +185 °F), per le aree pericolose, vedere la documentazione Ex, Configuratore di prodotto, codice d'ordine per "Collaudo, certificato, dichiarazione", opzione "JM" 3)  $\bullet$  -52 ... +85 °C (-62 ... +185 °F), per le aree pericolose, vedere la documentazione Ex; Configuratore di prodotto, codice d'ordine per "Collaudo, certificato, dichiarazione", opzione "JN" 3)  $-52$  ...  $+100$  °C ( $-62$  ...  $+212$  °F) Temperatura di immagazzinamento Altitudine di esercizio Fino a 4000 m (4374,5 iarde) s.l.m. secondo IEC 61010-1, CAN/CSA C22.2 N. 61010-1 Umidità relativa **•** Condensazione consentita in conformità a IEC 60 068-2-33 • Umidità relativa max.: 95% secondo IEC 60068-2-30 Classe climatica C1 secondo EN 60654-1 **• Temperatura:**  $-5$  **...**  $+45$  **°C (** $+23$  **...**  $+113$  **°F)** • Umidità relativa: 5 … 95 % Grado di protezione • Trasmettitore da testa con morsetti a vite o a innesto: IP 20. Quando installato, dipende dalla testa terminale o dalla custodia da campo utilizzata. • Con installazione in custodia da campo TA30A, TA30D o TA30H: IP 66/67 (custodia NEMA Type 4x) Resistenza a vibrazioni e Urti secondo DIN EN 60068-2-27 urti Resistenza alle vibrazioni secondo DNVGL-CG-0339 : 2015 e DIN EN 60068-2-6: 2 … 100 Hz a 4g Compatibilità Conformità CE elettromagnetica (EMC)

<sup>3)</sup> Se la temperatura è inferiore a  $-40\degree$ C ( $-40\degree$ F), è possibile una maggiore frequenza di errori.

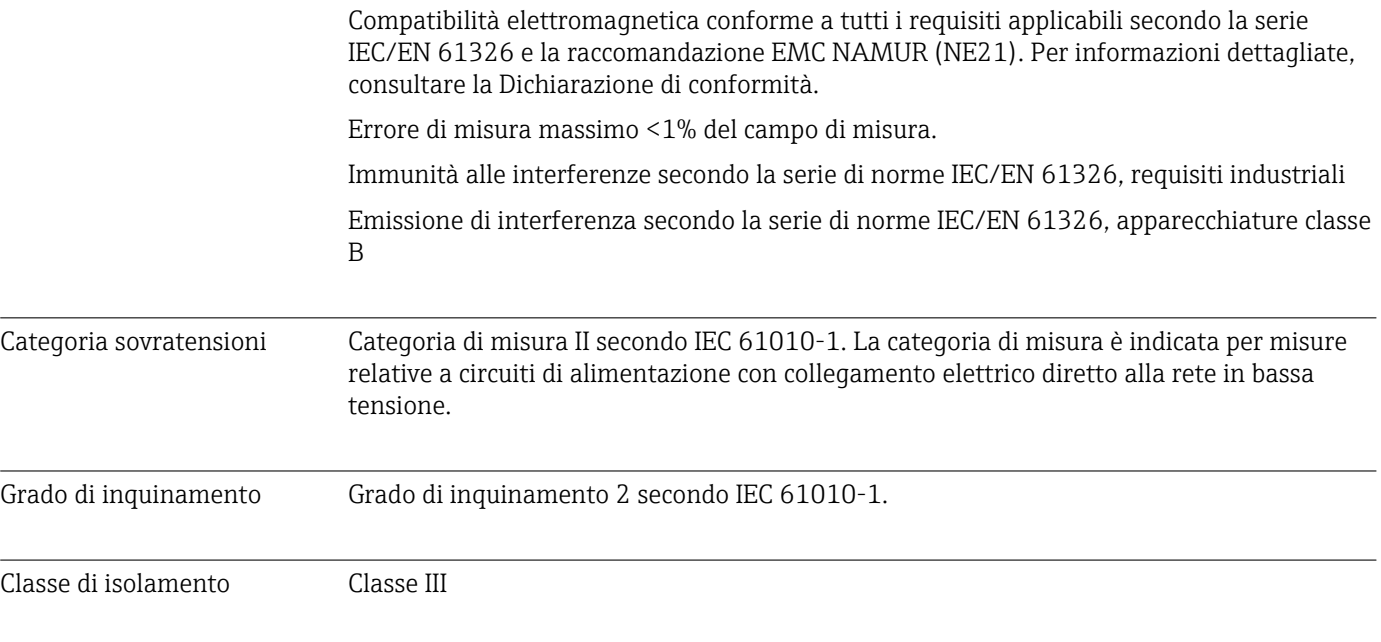

# 15.6 Costruzione meccanica

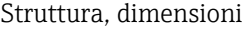

Dimensioni in mm (in)

*Trasmettitore da testa*

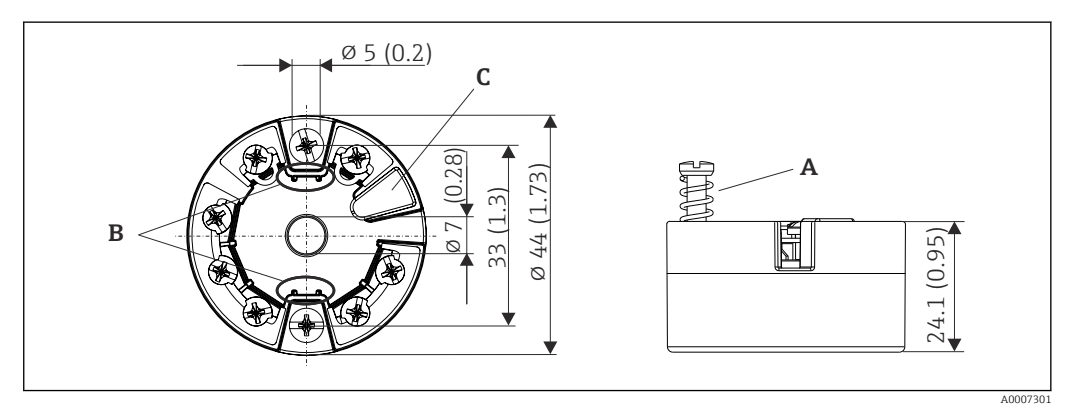

 *18 Versione con morsetti a vite*

*A Corsa della molla L ≥ 5 mm (non per viti di fissaggio US - M4)*

*B Elementi di montaggio per il display del valore misurato innestabile TID10*

*C Interfaccia service per il collegamento del display del valore misurato o del tool di configurazione*

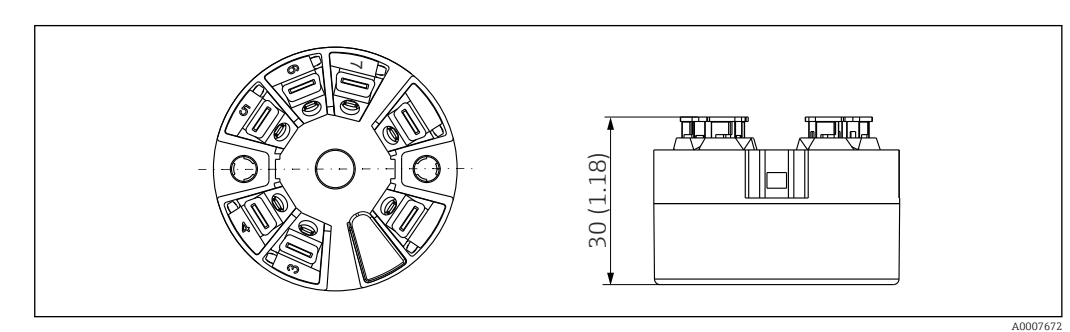

 *19 Versione con morsetti a innesto. Le dimensioni sono identiche a quelle della versione con morsetti a vite, eccetto l'altezza della custodia.*

#### Custodia da campo

Tutte le custodie da campo sono caratterizzate da una geometria interna conforme a DIN EN 50446, forma B (FF). Pressacavi riportati negli schemi: M20x1,5

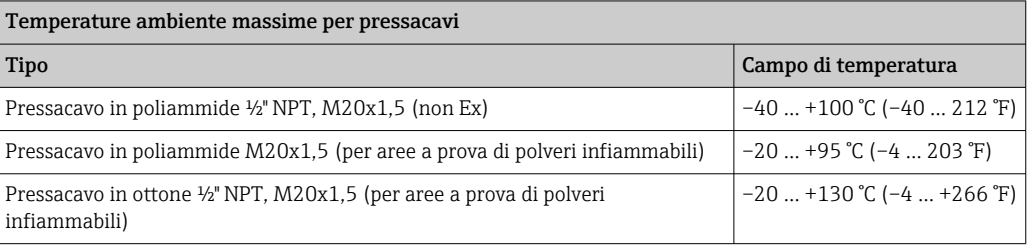

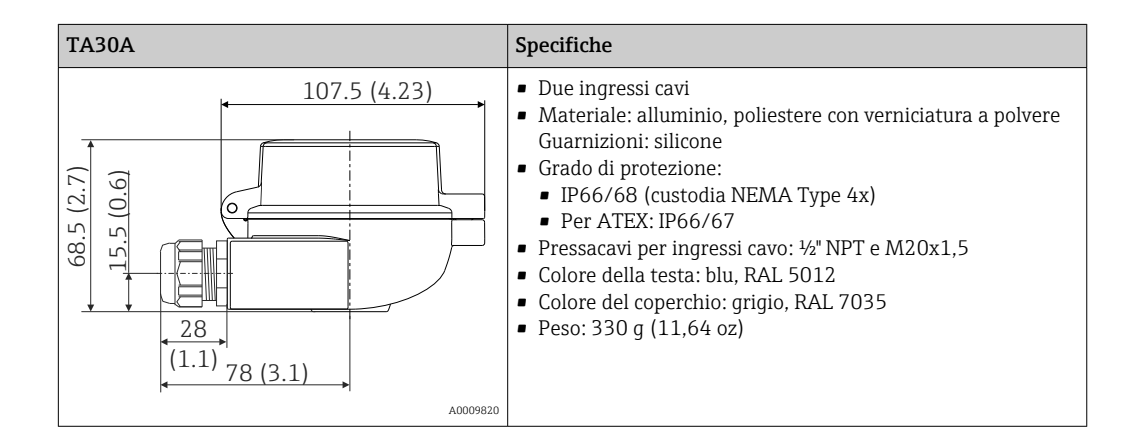

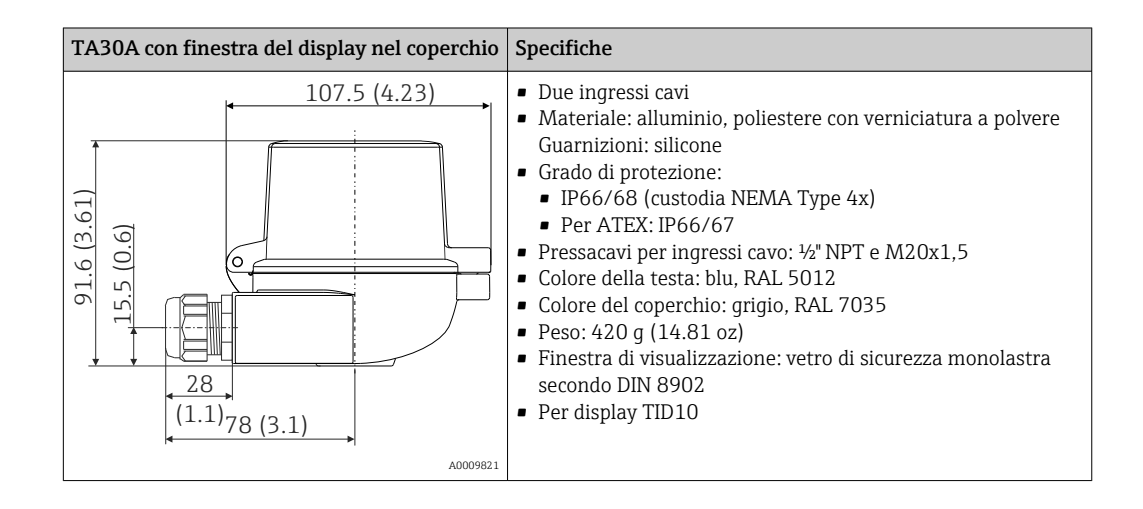

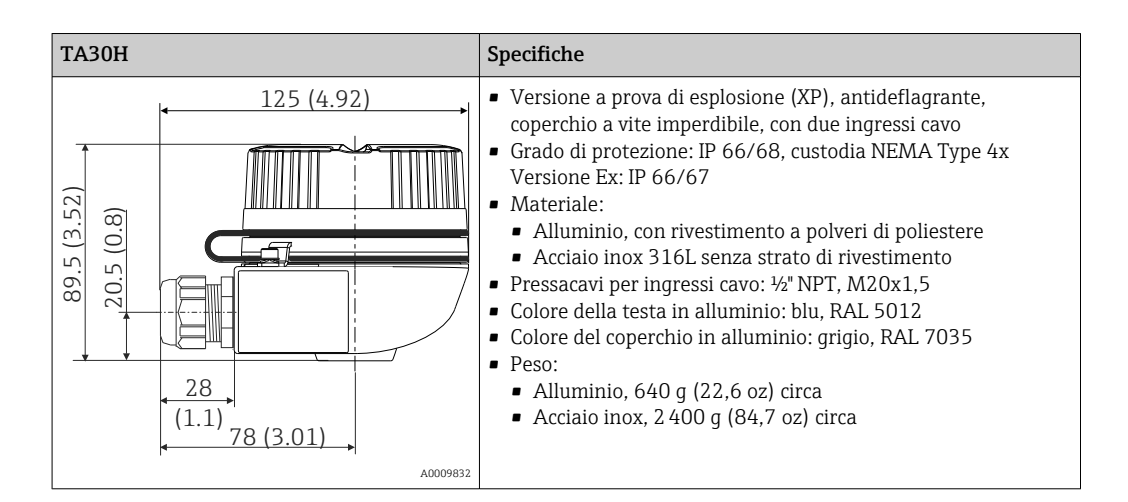

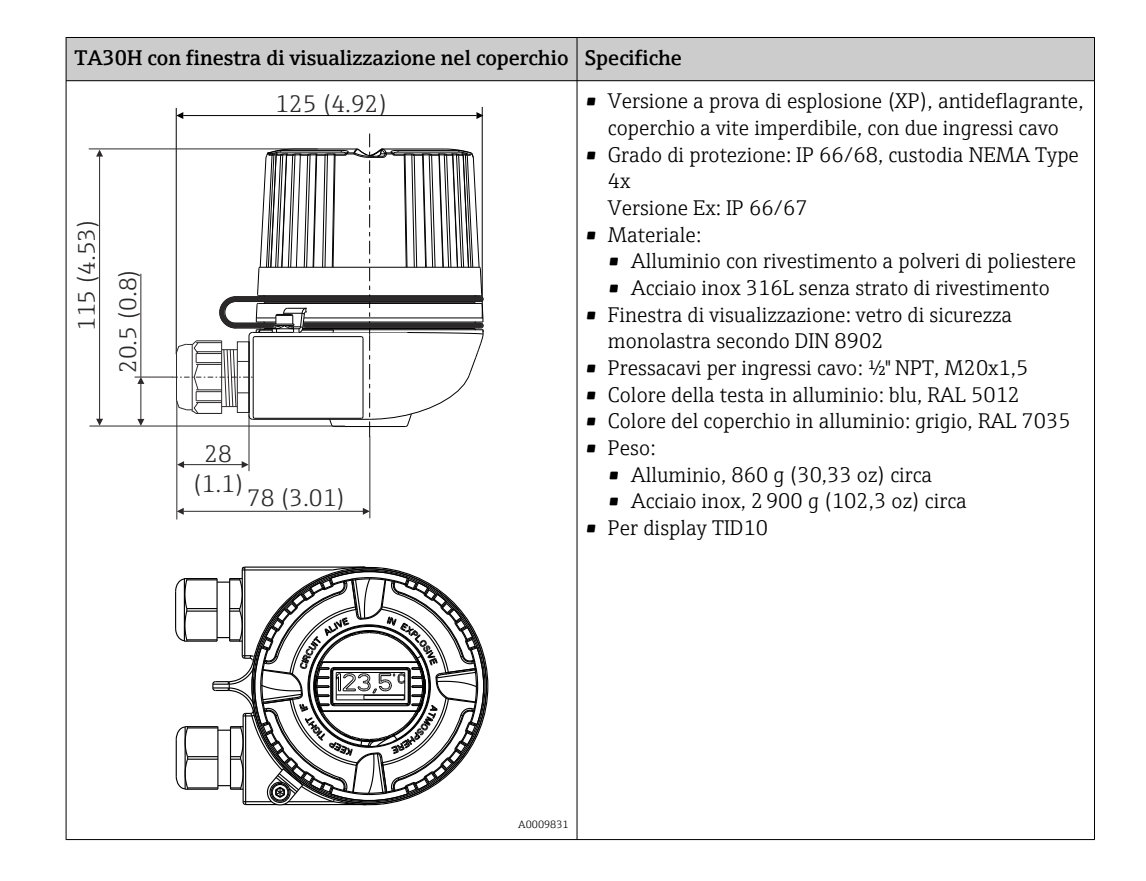

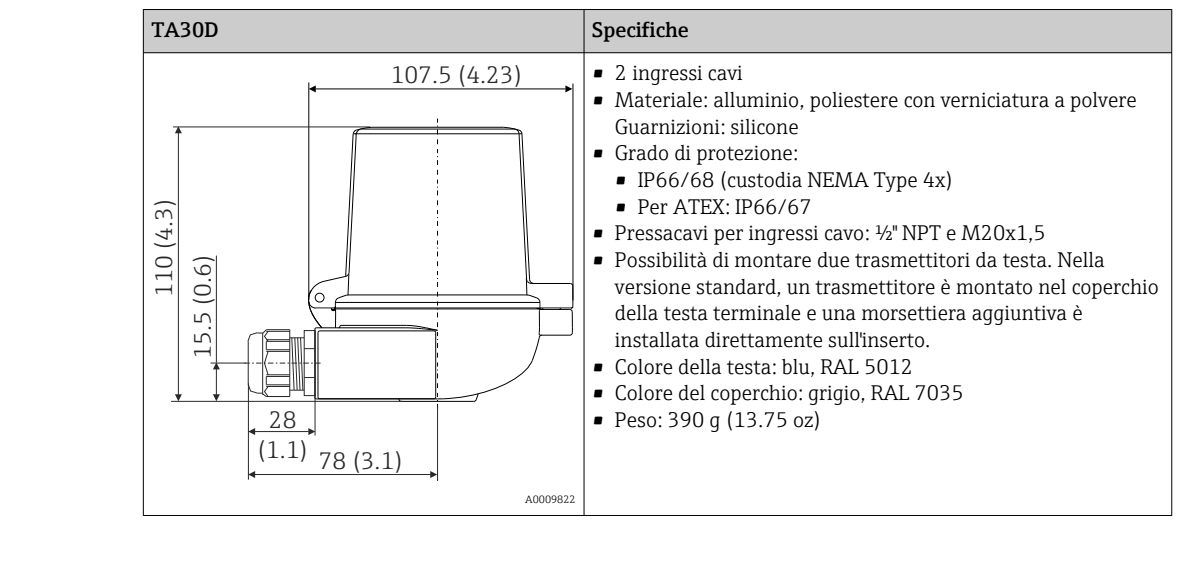

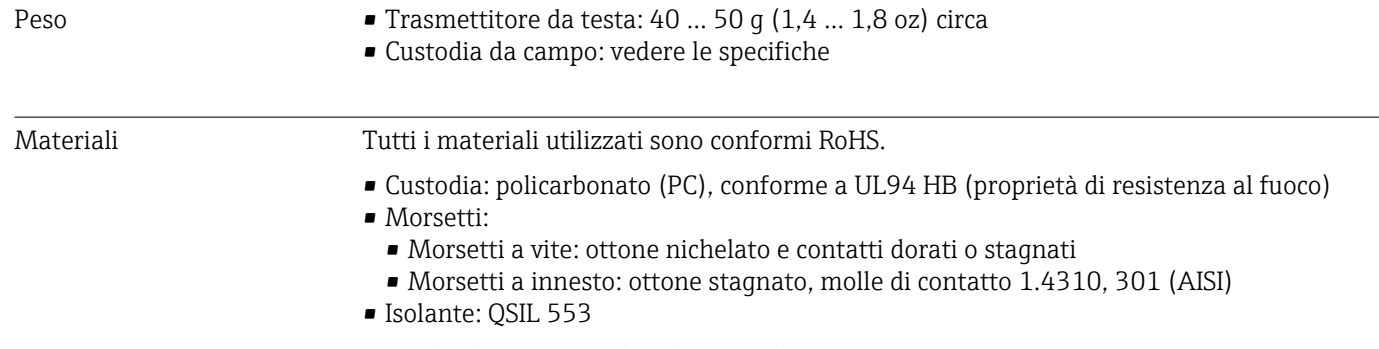

Custodia da campo: vedere le specifiche

# 15.7 Operabilità

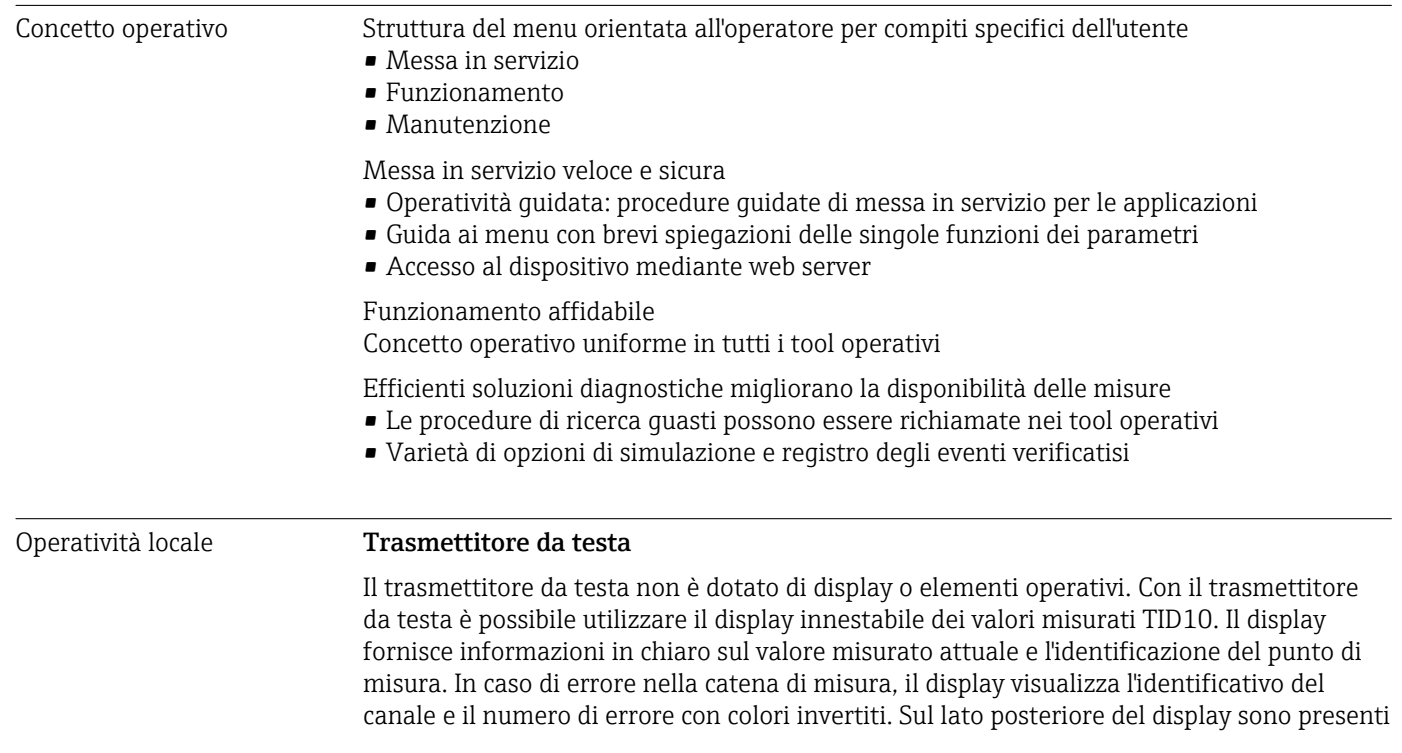

degli interruttori DIP. Ciò consente di configurare le impostazioni hardware come, ad esempio, la protezione da scrittura.

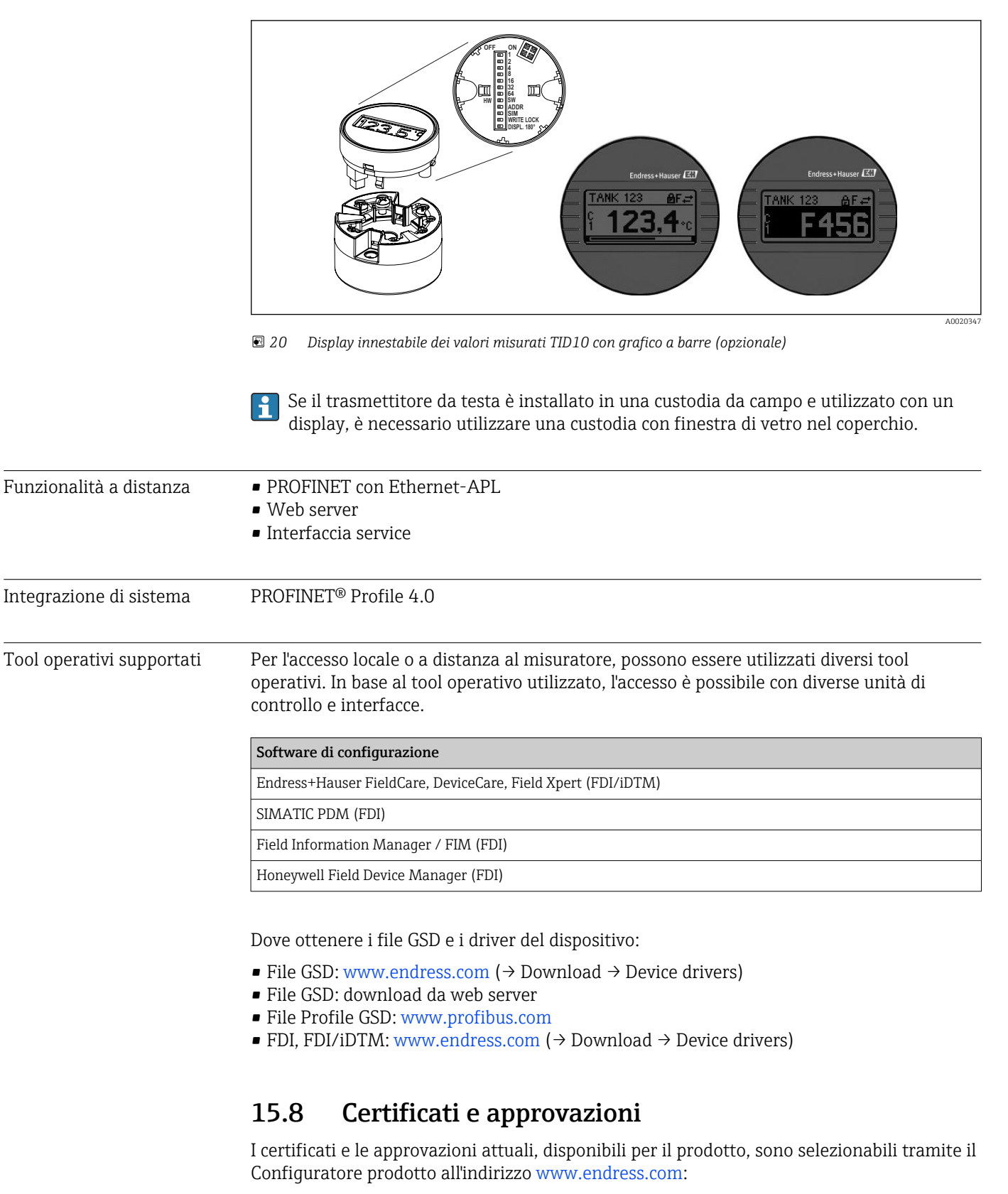

- 1. Selezionare il prodotto utilizzando i filtri e il campo di ricerca.
- 2. Aprire la pagina del prodotto.
- 3. Selezionare Configuration.

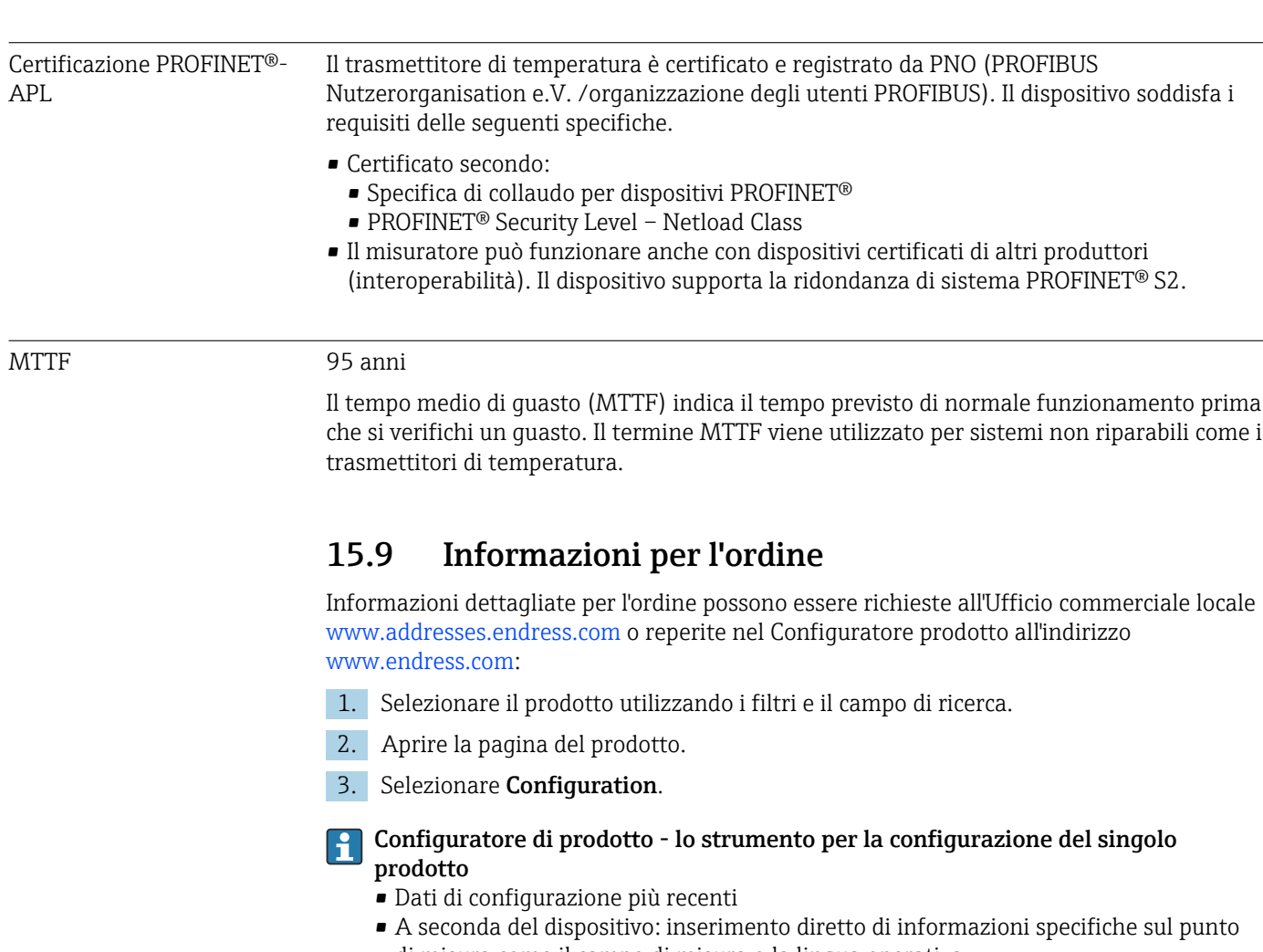

- di misura come il campo di misura o la lingua operativa • Verifica automatica dei criteri di esclusione
- Creazione automatica del codice d'ordine e sua scomposizione in formato output PDF o Excel
- Possibilità di ordinare direttamente nel negozio online di Endress+Hauser

# 15.10 Documentazione supplementare

I seguenti tipi di documentazione sono disponibili nelle pagine dei prodotti e nell'area Download del sito Endress+Hauser (www.endress.com/downloads) (a seconda della versione del dispositivo selezionata):

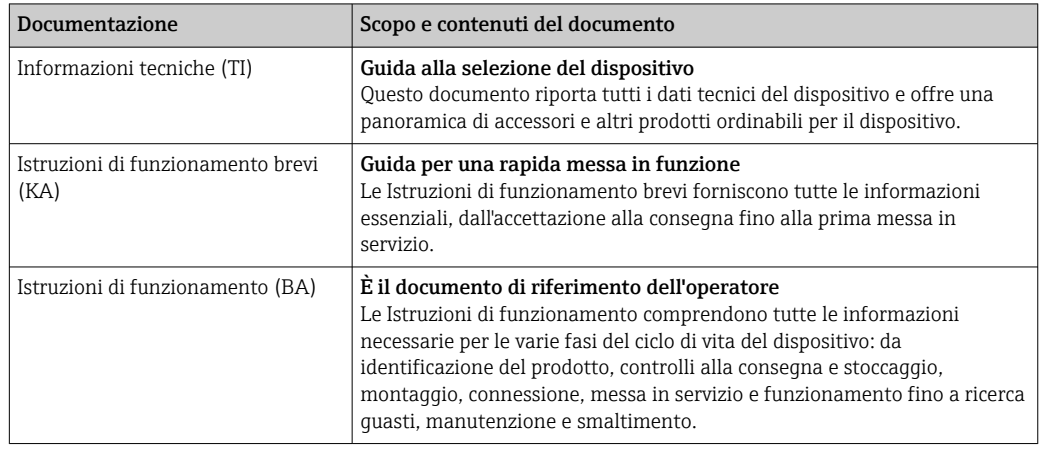

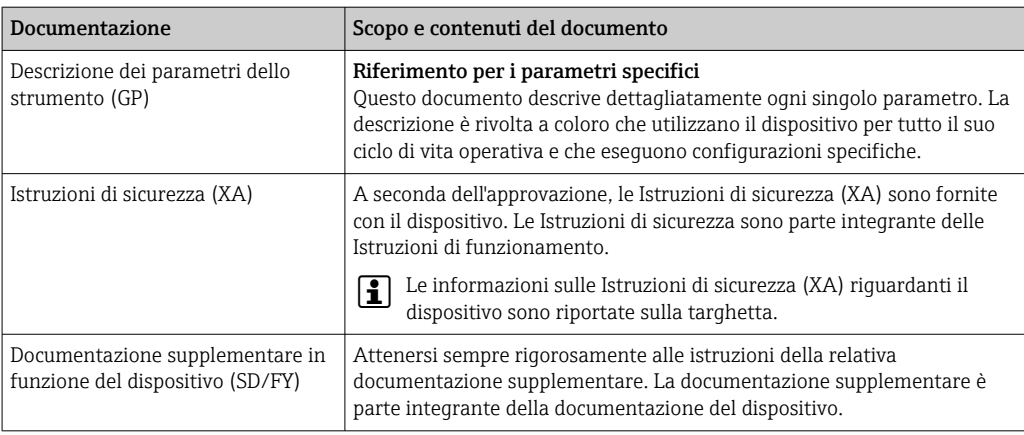

# Indice analitico

### A

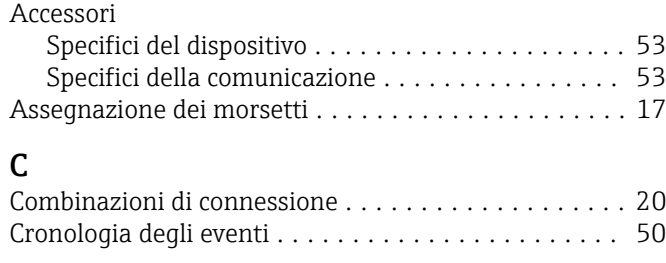

### D

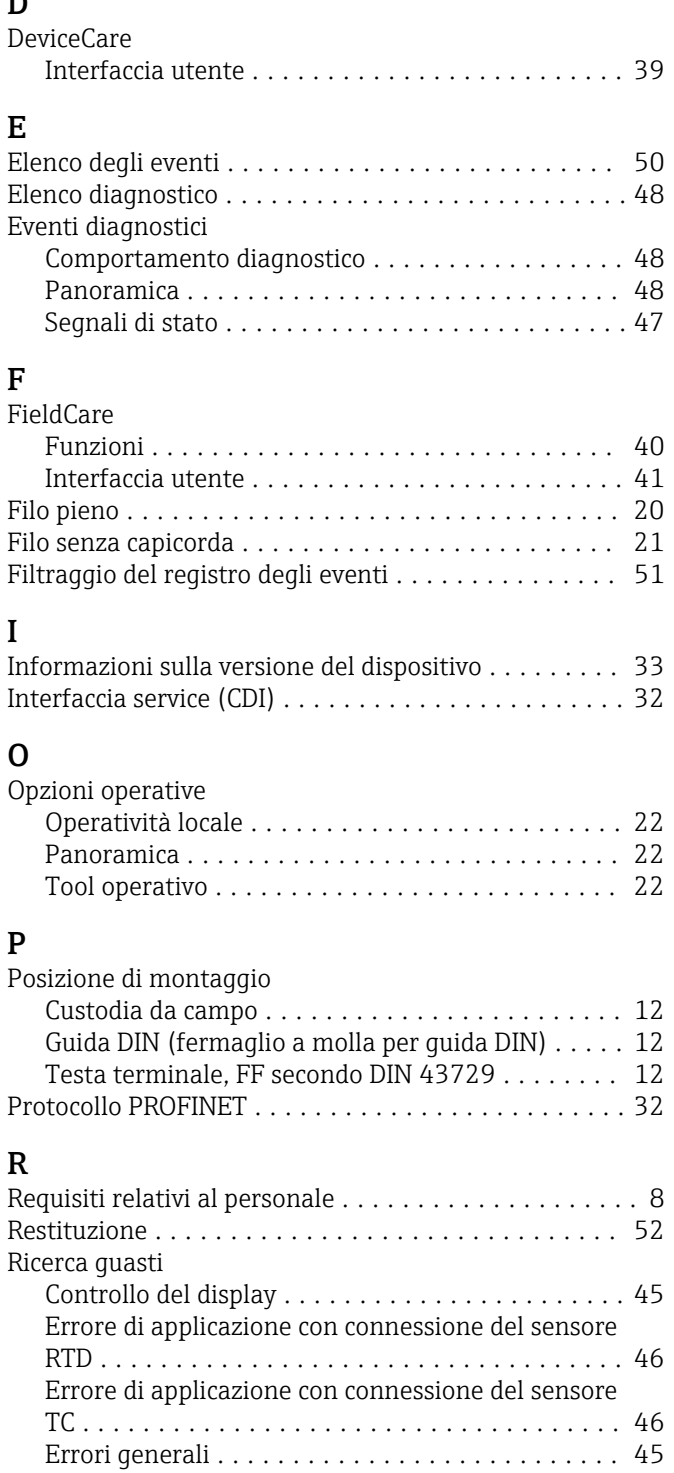

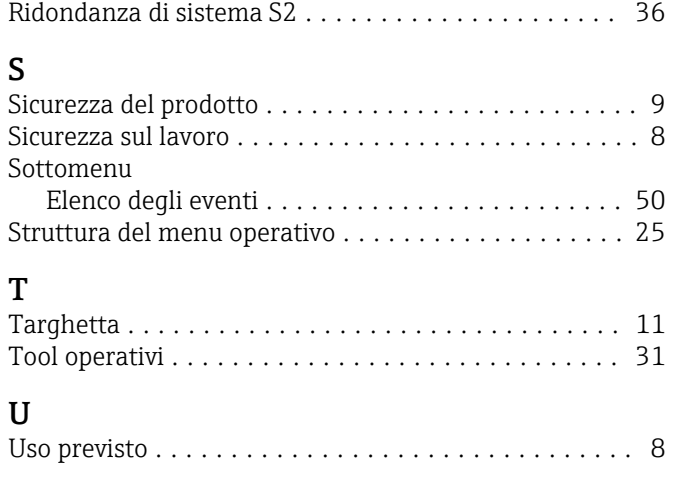
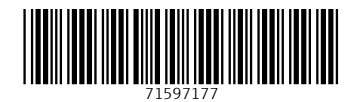

www.addresses.endress.com

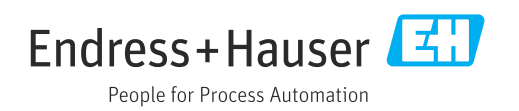